# **Частное профессиональное образовательное учреждение «Пятигорский техникум экономики и инновационных технологий» (ЧПОУ «ПТЭИТ»)**

УТВЕРЖДАЮ Директор ЧПОУ «ПТЭИТ»  $\bigcup_{\alpha\in\mathcal{C}}\bigcup_{\alpha\in\mathcal{C}}B.M.Ba3a\Gamma$ ОВ «30»мая 2022 г.

# **РАБОЧАЯ ПРОГРАММАПО ДИСЦИПЛИНЕ ЕН.02 ИНФОРМАТИКА**

# **для специальности 40.02.01 Право и организация социального обеспечения**

Пятигорск, 2022

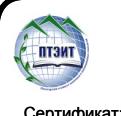

 ДОКУМЕНТ ПОДПИСАН ЭЛЕКТРОННОЙ ПОДПИСЬЮ ДОКУМЕНТПОДПИСАНЭЛЕКТРОННОЙПОДПИСЬЮ

Сертификат: 0101C8910017AF9096477CDDA35C52432F Сертификат: 0101C8910017AF9096477CDDA3<br>Владелец: ВАЗАГОВ ВИКТОР МИСОСТОВИЧ<br>Действителен: с 21.09.2022 до 21.12.2023 Действителен: с 21.09.2022 до 21.12.2023

Рабочая программа учебной дисциплины разработана на основе Федерального государственного образовательного стандарта (далее – ФГОС) по специальности среднего профессионального образования (далее СПО) 40.02.01 Право и организация социального обеспечения

Организация-разработчик: Частное профессиональное образовательное учреждение «Пятигорский техникум экономики и инновационных технологий» (ЧПОУ «ПТЭИТ»)

Разработчик: Ф.М.Мантий. – преподаватель высшей квалификационной категории ЧПОУ «ПТЭИТ»

РАССМОТРЕНА отделением юридических дисциплин Протокол №5от 30.05.2022г. Зав.отделением Длан Макаренко О.В.

СОГЛАСОВАНА на заседании УМС пр. № 5 от 30.05.2022  $M$ ООФИНЫРОВ И.В.

Рецензенты:

Кононюк Т.Д. – преподаватель ЧПОУ «ПТЭИТ»

Баранская М.Ф. – преподаватель информационных дисциплин АЧОУ ВО «Институт Управления, Бизнеса и Права», г. Пятигорск

# **СОДЕРЖАНИЕ**

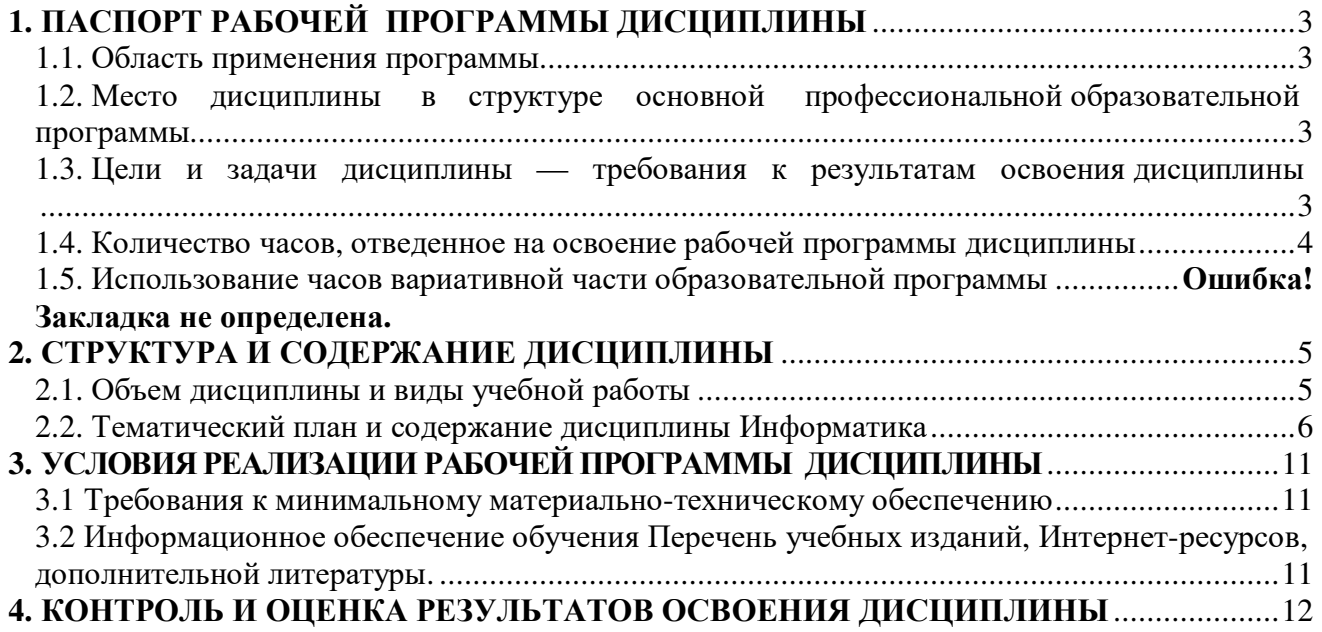

# 1. ПАСПОРТ РАБОЧЕЙ ПРОГРАММЫ ДИСЦИПЛИНЫ

## Информатика

### 1.1. Область применения программы

Рабочая программа дисциплины является частью основной профессиональной образовательной программы в соответствии с ФГОС по специальности СПО40.02.01 Право и организация социального обеспечения.

#### 1.2. Место лисциплины в структуре основной профессиональной образовательной программы

Дисциплина входит в математический и общий естественнонаучный учебный цикл. При изучении учебного материала по информатике устанавливаются междисциплинарные связи со следующим предметом «Математика» и со следующими дисциплинами учебного плана: гражданское право, гражданский процесс, административное право, административный процесс, семейное право, документационное обеспечение управления.

## 1.3. Цели и задачи дисциплины — требования к результатам освоения дисциплины

В результате освоения дисциплины обучающийся должен уметь:

использовать базовые системные программные продукты;

использовать прикладное программное обеспечение общего назначения для обработки текстовой, графической информации.

- использовать прикладное программное обеспечение общего назначения для обработки числовой информации.

В результате освоения дисциплины обучающийся должен знать:

основные понятия автоматизированной обработки информации, общий состав и структуру ЭВМ и вычислительных систем;

базовые системные программные продукты и пакеты для обработки текстовой, графической, числовой информации.

базовые системные программные продукты и пакеты для обработки табличной информации.

В результате освоения дисциплины у обучающего должны формироваться элементы следующих компетенций:

ОК 1. Понимать сущность и социальную значимость своей будущей профессии, проявлять к ней устойчивый интерес.

ОК 2. Организовывать собственную деятельность, выбирать типовые методы и способы выполнения профессиональных задач, оценивать их эффективность и качество.

ОК 3. Принимать решения в стандартных и нестандартных ситуациях и нести за них ответственность.

ОК 4. Осуществлять поиск и использование информации, необходимой для эффективного выполнения профессиональных задач, профессионального и личностного развития.

ОК 5. Использовать информационно-коммуникационные технологии в профессиональной деятельности.

ОК 6. Работать в коллективе и команде, эффективно общаться с коллегами, руководством, потребителями.

ОК 7. Брать на себя ответственность за работу членов команды (подчиненных), результат выполнения заданий.

ОК 8. Самостоятельно определять задачи профессионального и личностного развития, заниматься самообразованием, осознанно планировать повышение квалификации.

ОК 9. Ориентироваться в условиях постоянного изменения правовой базы.

ОК 10. Соблюдать основы здорового образа жизни, требования охраны труда.

ОК 11. Соблюдать деловой этикет, культуру и психологические основы общения, нормы и правила поведения.

ОК 12. Проявлять нетерпимость к коррупционному поведению.

ПК 1.5. Осуществлять формирование и хранение дел получателей пенсий, пособий и других социальных выплат.

ПК 2.1. Поддерживать базы данных получателей пенсий, пособий, компенсаций и других социальных выплат, а также услуг и льгот в актуальном состоянии.

ПК 2.2. Выявлять лиц, нуждающихся в социальной защите и осуществлять их учет, используя информационно-компьютерные технологии.

## **1.4. Количество часов, отведенное на освоение рабочей программы дисциплины**

максимальной учебной нагрузки обучающегося 90 часа, в том числе: обязательной аудиторной учебной нагрузки обучающегося - 60 часов; самостоятельной работы обучающегося - 60 часов.

# **2. СТРУКТУРА И СОДЕРЖАНИЕ ДИСЦИПЛИНЫ ИНФОРМАТИКА**

# **2.1. Объем дисциплины и виды учебной работы**

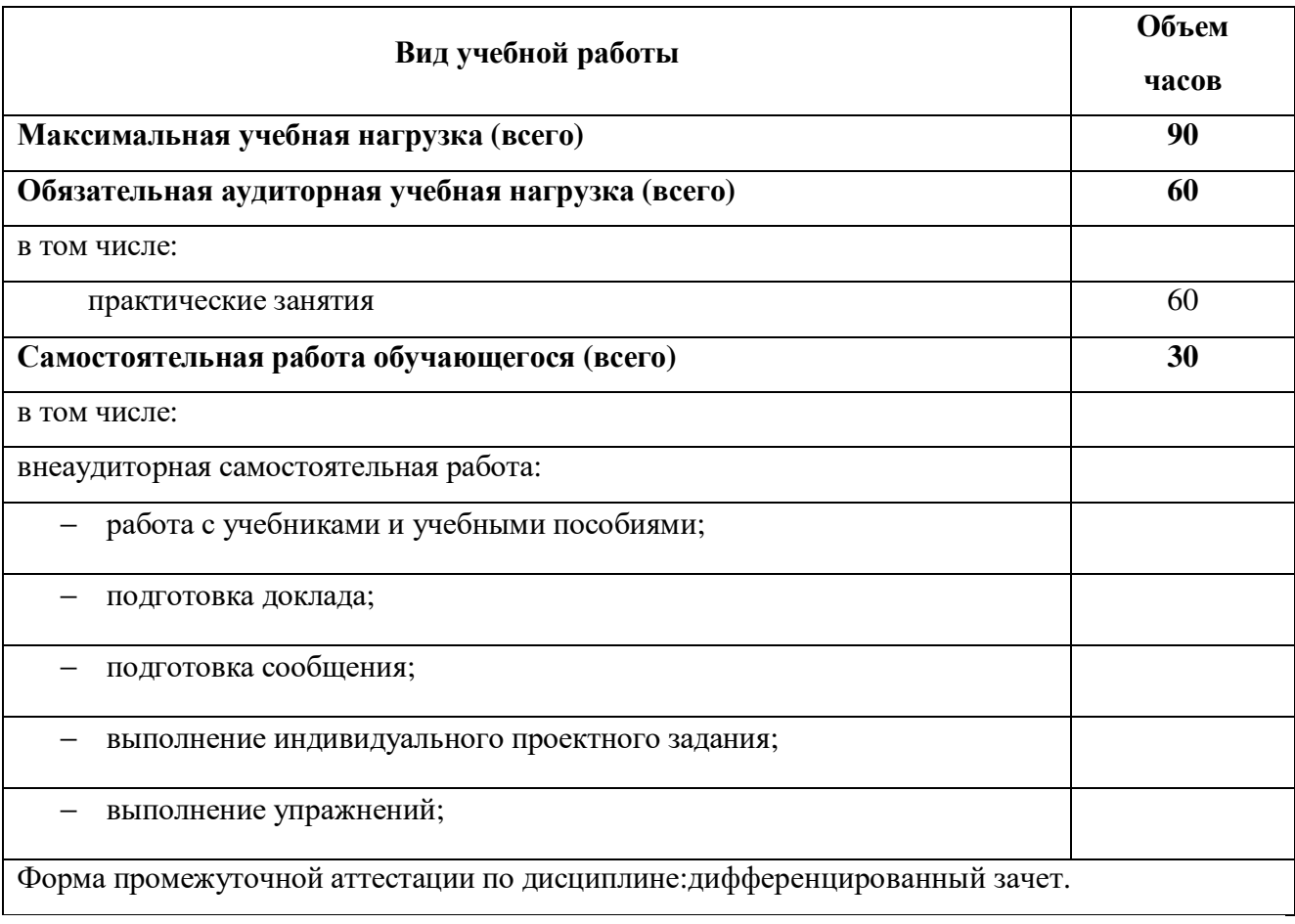

# 2.2. Тематический план и содержание дисциплиныИнформатика

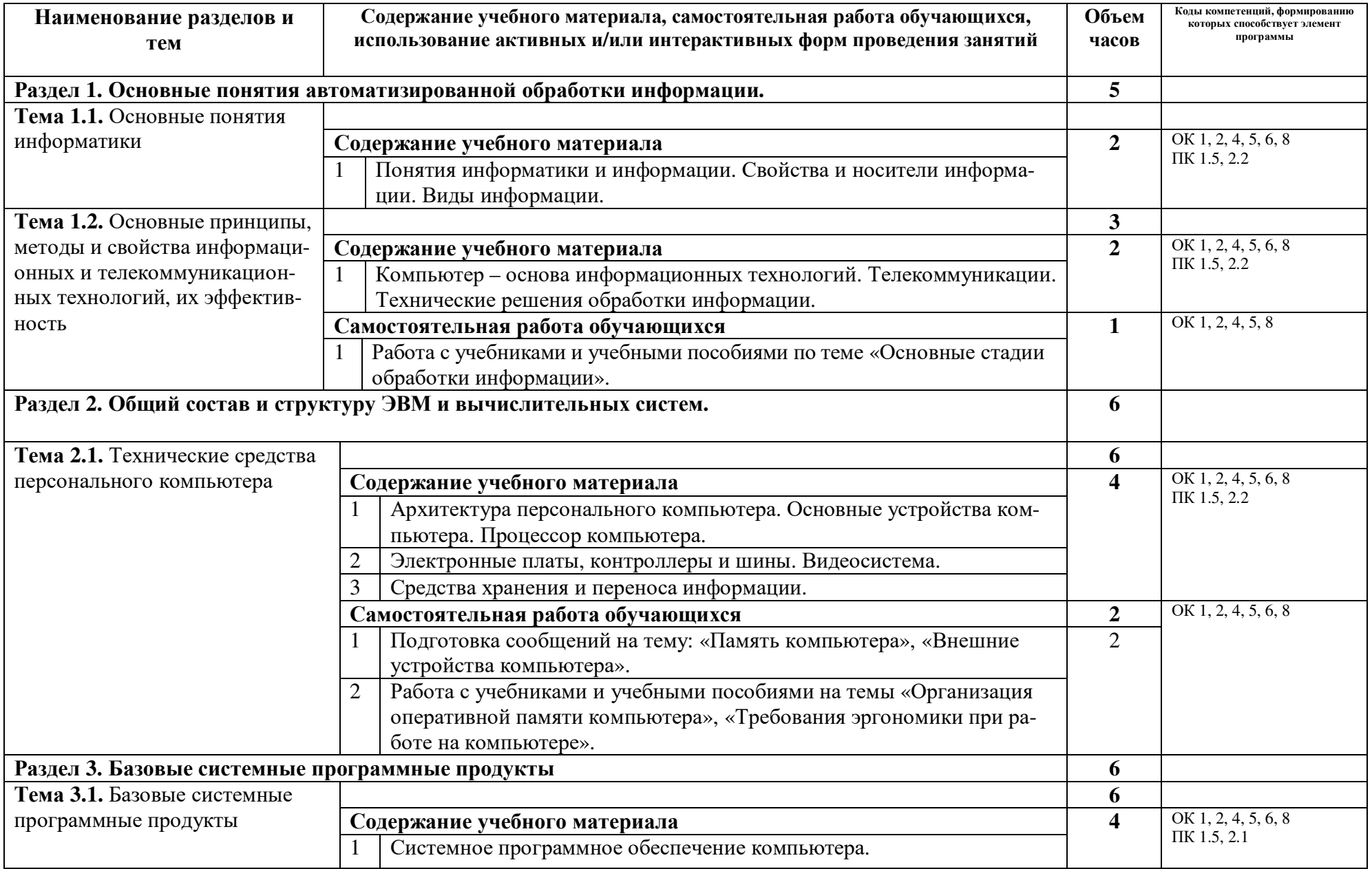

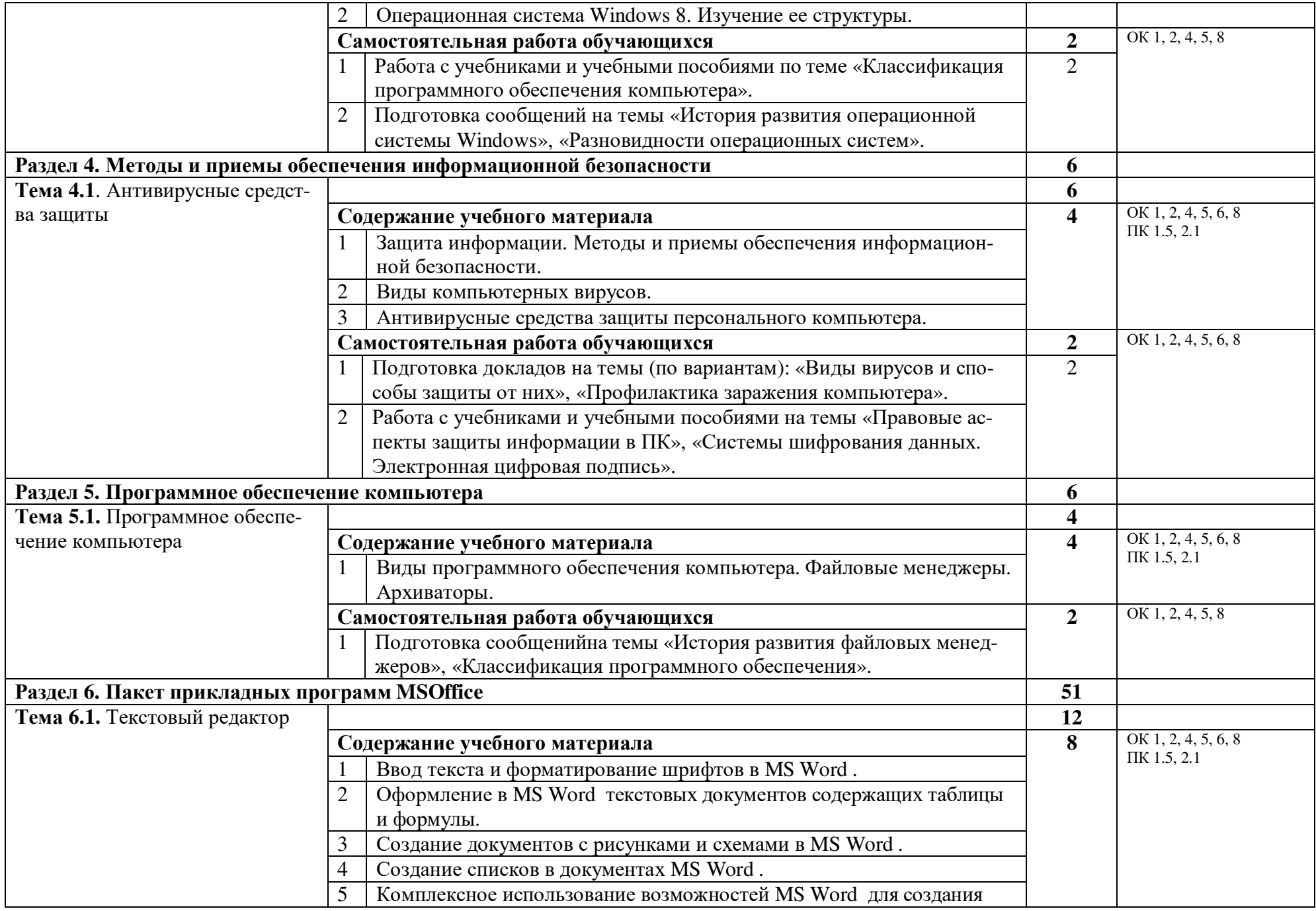

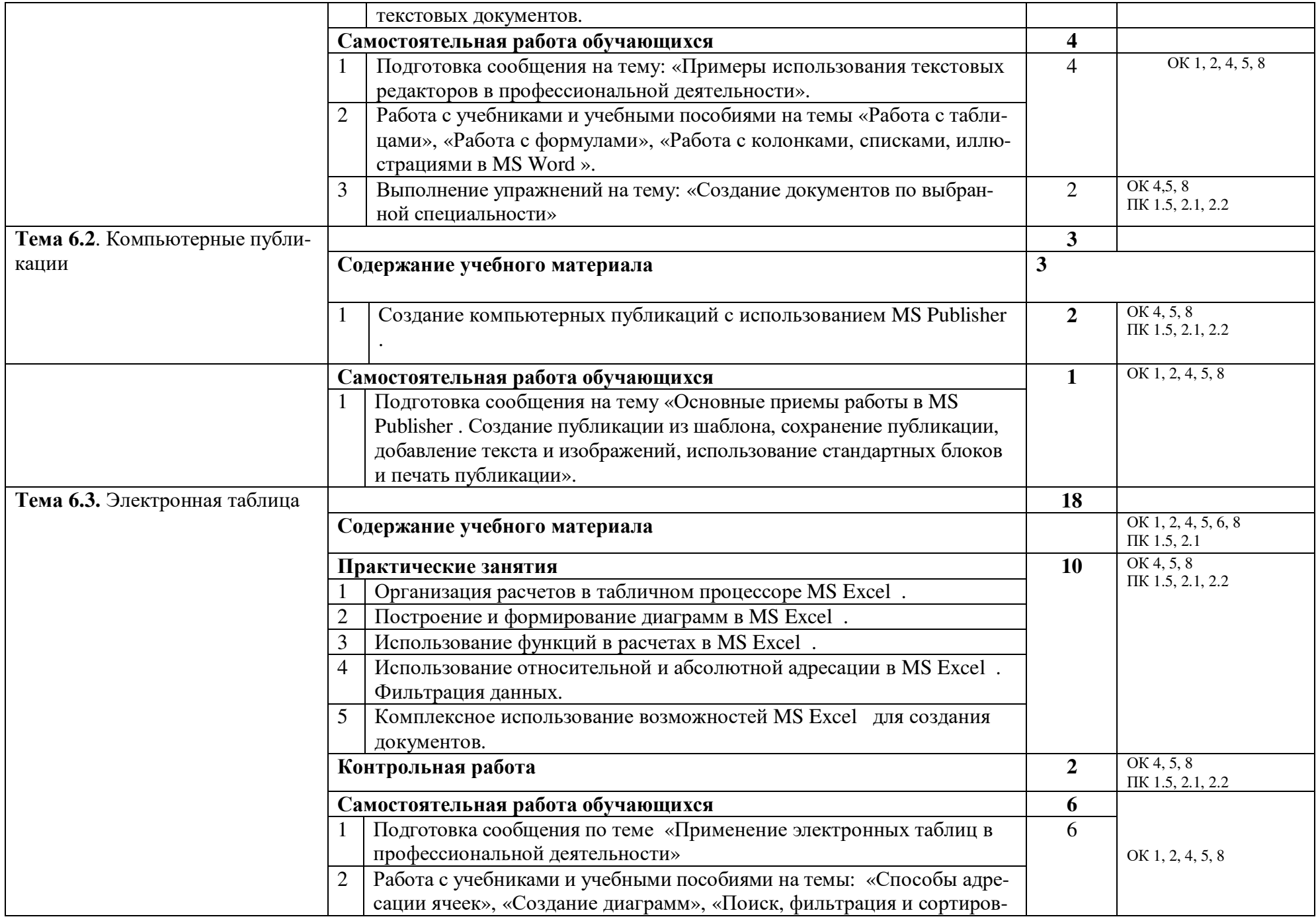

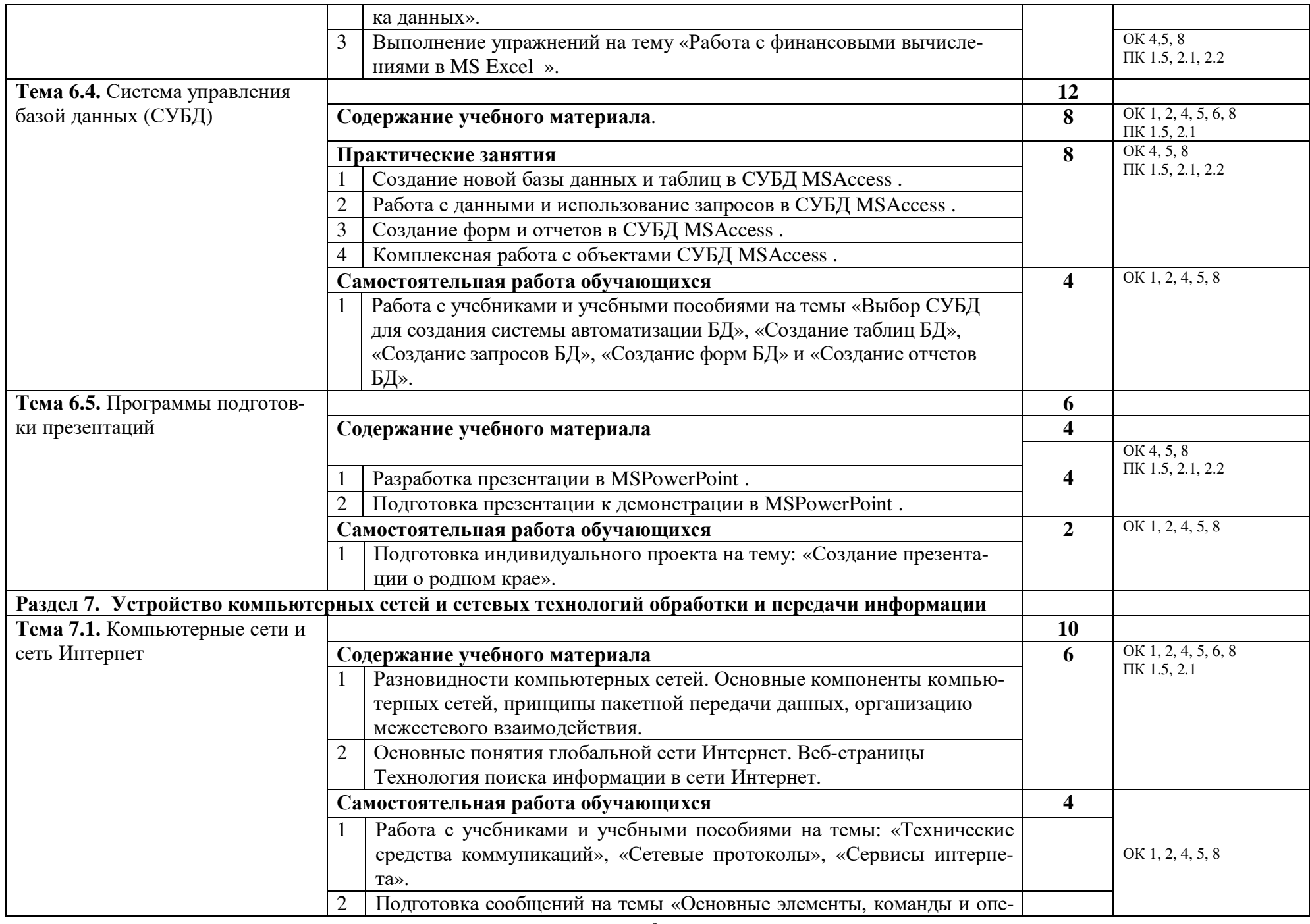

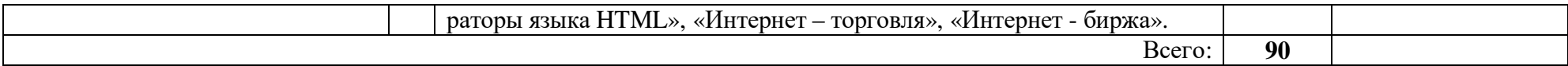

# **3. УСЛОВИЯ РЕАЛИЗАЦИИ РАБОЧЕЙ ПРОГРАММЫДИСЦИПЛИНЫ**

## **3.1 Требования к минимальному материально-техническому обеспечению**

Реализация программы дисциплины требует наличия учебной лаборатории «Информатики».

Технические средства обучения: персональные компьютеры с лицензионным программным обеспечением, принтер, сканер, мультимедиа проектор, локальная вычислительная сеть.

Наглядные пособия: плакаты.

Специализированная мебель: посадочные места по количеству обучающихся; компьютерные столы; рабочее место преподавателя.

## **3.2 Информационное обеспечение обученияПеречень учебных изданий, Интернетресурсов, дополнительной литературы.**

## **Основные источники (ОИ):**

**Угринович, Н.Д.** Информатика : учебник / Угринович Н.Д. — Москва : КноРус, 2021. — 377 с. — ISBN 978-5-406-08167-9. — URL: https://book.ru/book/939221

**Угринович, Н.Д.** Информатика. Практикум : учебное пособие / Угринович Н.Д. — Москва : КноРус, 2021. — 264 с. — ISBN 978-5-406-08204-1. — URL: https://book.ru/book/940090

## **Дополнительные источники (ДИ):**

1. Михеева Е.В. Информатика: учебник для студ. учреждений СПО/ Михеева Е.В., О. И. Титова. - М.: ИЦ «Академия», 2017. – 400 с.

2. Михеева Е.В. Практикум: учеб. пособие для студ. учреждений СПО/ Михеева Е.В., О. И. Титова. - М.: ИЦ «Академия», 2018. - 224 с.

3. Немцова Т.И., Казанкова Т.В., Шнякин А. В. Компьютерная графика и Web-дизайн: учебное пособие/ Т.И. Немцова, Т.В. Казанкова, А. В. Шнякин – М.: ИД «ФОРУМ», ИН-ФРА-М, 2014. – 400 с.

4. Партыка Т.Л. Информационная безопасность. Учеб. пособие. – М.: ФОРУМ, 2017. - 432с.

5. Элькин В. Д. Информационные технологии в юридической деятельности: учебник и практикум для СПО. - М.: Юрайт, 2016. – 398 с.

## **Интернет-ресурсы (И-Р):**

1. Каталог библиотеки учебных курсов [Электронный ресурс]. -

http://msdn.microsoft.com/ru-ru/gg638594

2. Мультипортал [Электронный ресурс]. http://www.km.ru

3. Образовательный портал [Электронный ресурс]. http://claw.ru

4. Свободная энциклопедия [Электронный ресурс]. http://ru.wikipedia.org

# 4. КОНТРОЛЬ И ОЦЕНКА РЕЗУЛЬТАТОВ ОСВОЕНИЯ ДИСЦИПЛИНЫ

Текущий контроль результатов освоения дисциплины осуществляется преподавателем в процессе проведения практических занятий, тестирования, устного и письменного опросов, а также проверки индивидуальных заданий обучающихся.

Обучение по дисциплине завершается промежуточной аттестацией в форме контрольной работы (3 семестр) и дифференцированного зачета (4 семестр).

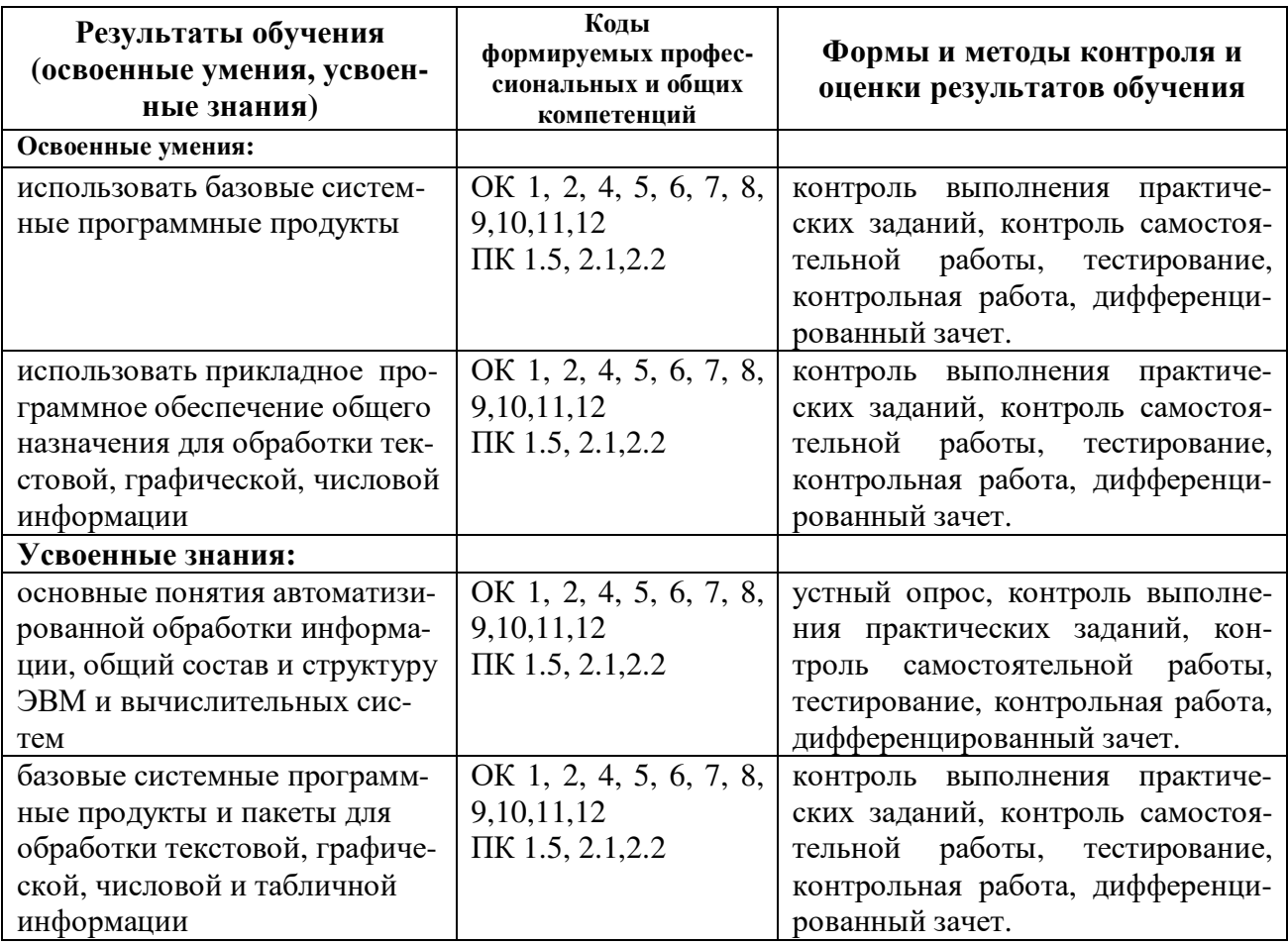

Оценка индивидуальных образовательных достижений по результатам текущего контроля и промежуточной аттестации проводится в соответствии со шкалой.

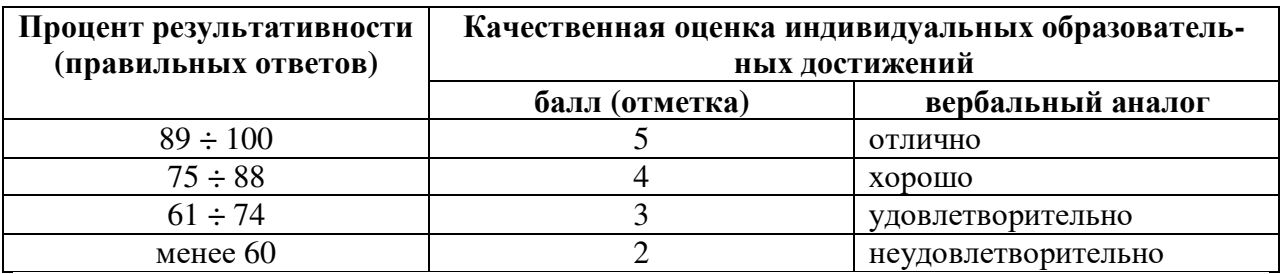

# **Частное профессиональное образовательное учреждение «Пятигорский техникум экономики и инновационных технологий» (ЧПОУ «ПТЭИТ»)**

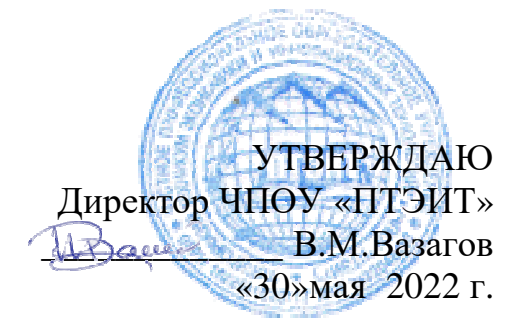

# **ФОНД ОЦЕНОЧНЫХ СРЕДСТВ ПО ДИСЦИПЛИНЕ ЕН.02 ИНФОРМАТИКА**

**для специальности 40.02.01 Право и организация социального обеспечения**

Пятигорск, 2022

ФОС учебной дисциплины разработана на основе Федерального государственного образовательного стандарта (далее – ФГОС) по специальности среднего профессионального образования (далее СПО) 40.02.01 Право и организация социального обеспечения

Организация-разработчик: Частное профессиональное образовательное учреждение «Пятигорский техникум экономики и инновационных технологий» (ЧПОУ «ПТЭИТ»)

Разработчик: Ф.М.Мантий. – преподаватель высшей квалификационной категории ЧПОУ «ПТЭИТ»

РАССМОТРЕН отделением юридических дисциплин Протокол №5от 30.05.2022г. Зав.отделением *«Диер* Макаренко О.В.

СОГЛАСОВАН на заседании УМС пр. № 5 ол<sup>4</sup>30.05.2022  $M$  $M$ и $\mu$ ыров И.В.

Рецензенты:

Кононюк Т.Д. – преподаватель ЧПОУ «ПТЭИТ»

Баранская М.Ф. – преподаватель информационных дисциплин АЧОУ ВО «Институт Управления, Бизнеса и Права», г. Пятигорск

## **1. Общие положения**

Фонд оценочных средств (ФОС) предназначен для контроля и оценки образовательных достижений студентов, освоивших программу учебной дисциплины ЕН. 02 Информатика.

ФОС включает контрольные материалы для проведения текущего контроля и промежуточной аттестации в форме диф.зачёта.

ФОС разработаны на основании положений:

- ФГОС СПО;

- программы подготовки специалистов среднего звена (ППССЗ) по специальности 40.02.01 Право и организация социального обеспечения;

- рабочей программы учебной дисциплины ЕН. 02 Информатика.

**2. Перечень контролируемых компетенций,результатов обучения, элементов знаний и умений, оценочных средств по разделам рабочей программы УД для текущего контроля и промежуточной аттестации**

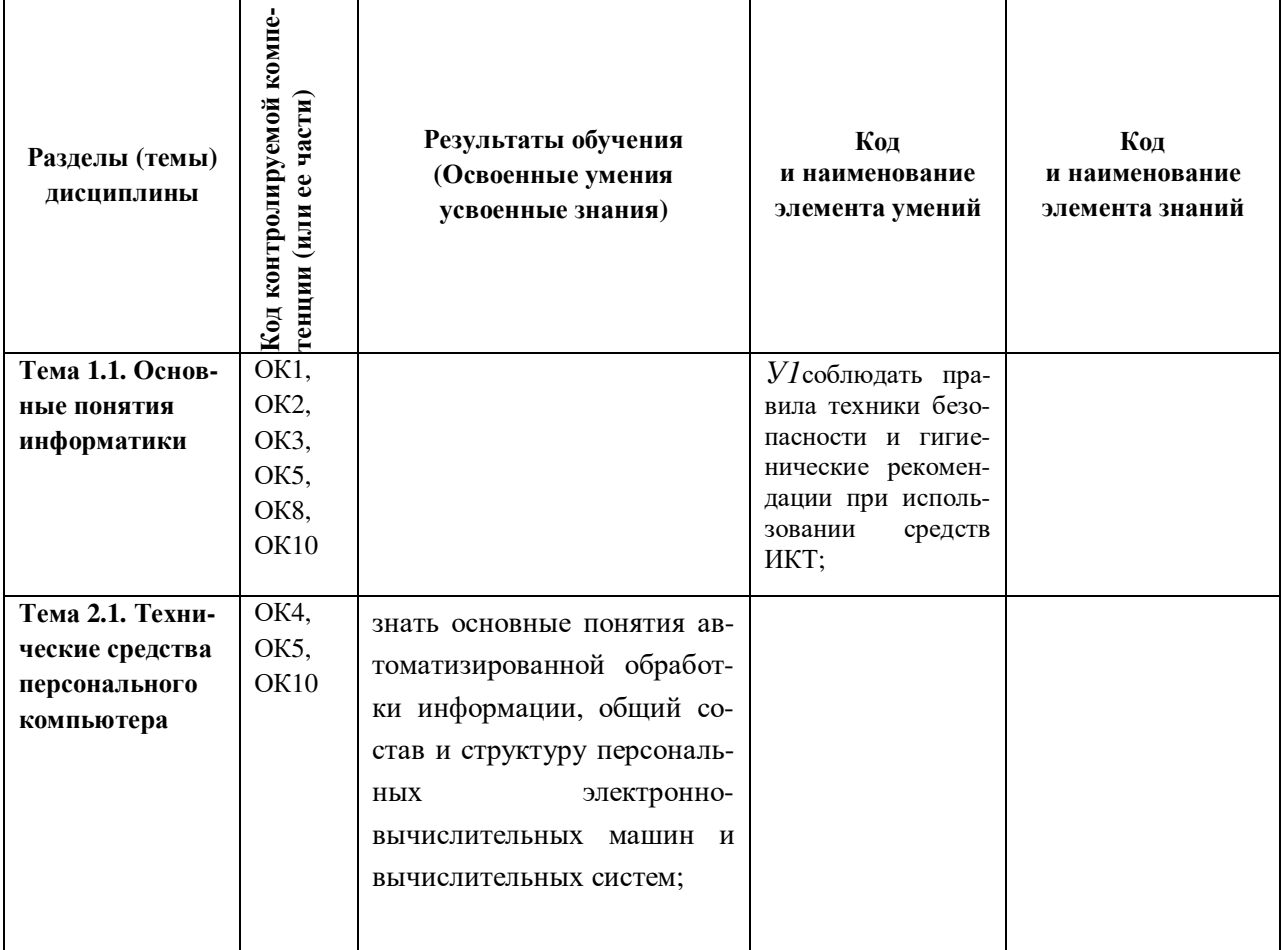

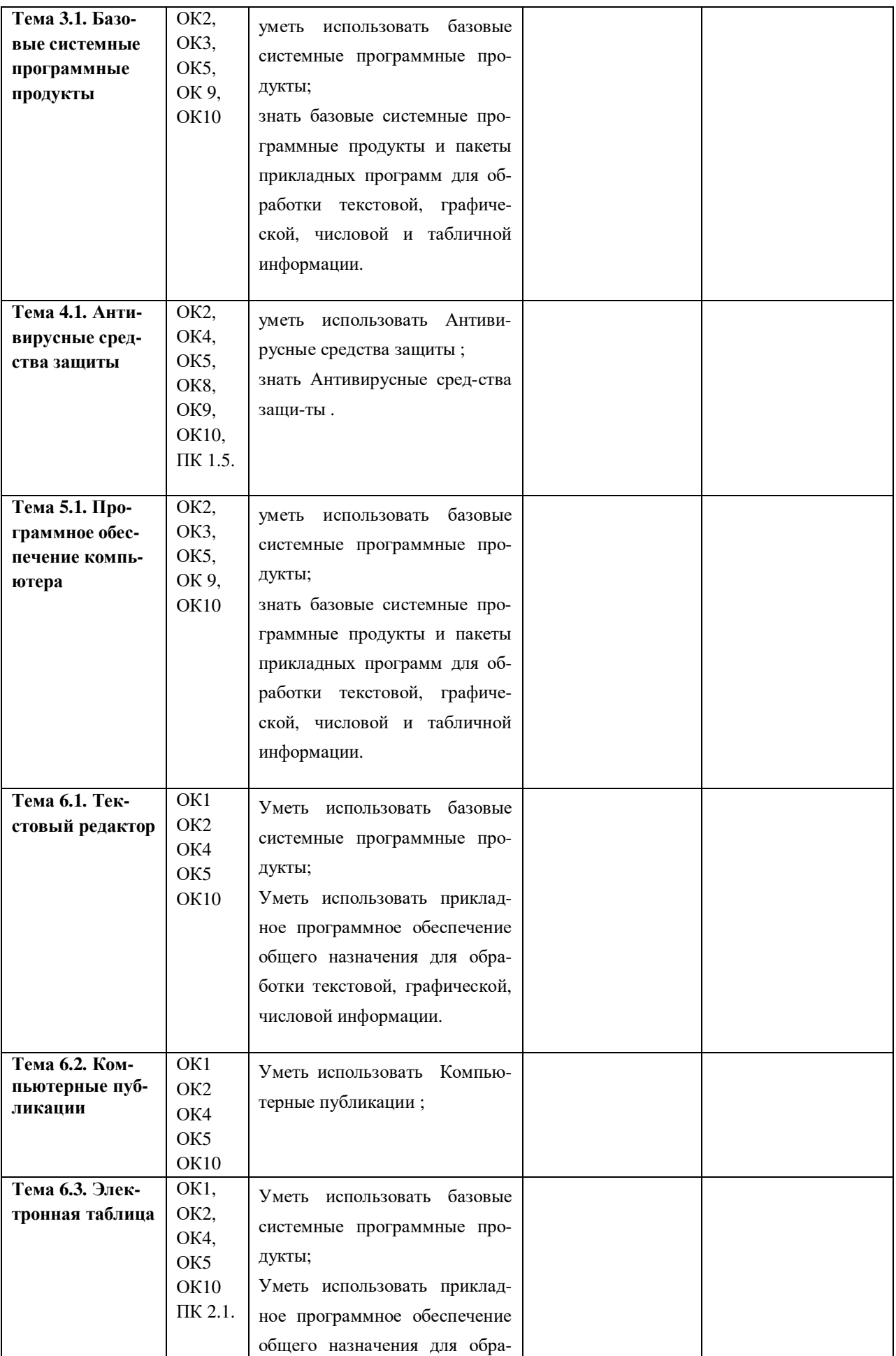

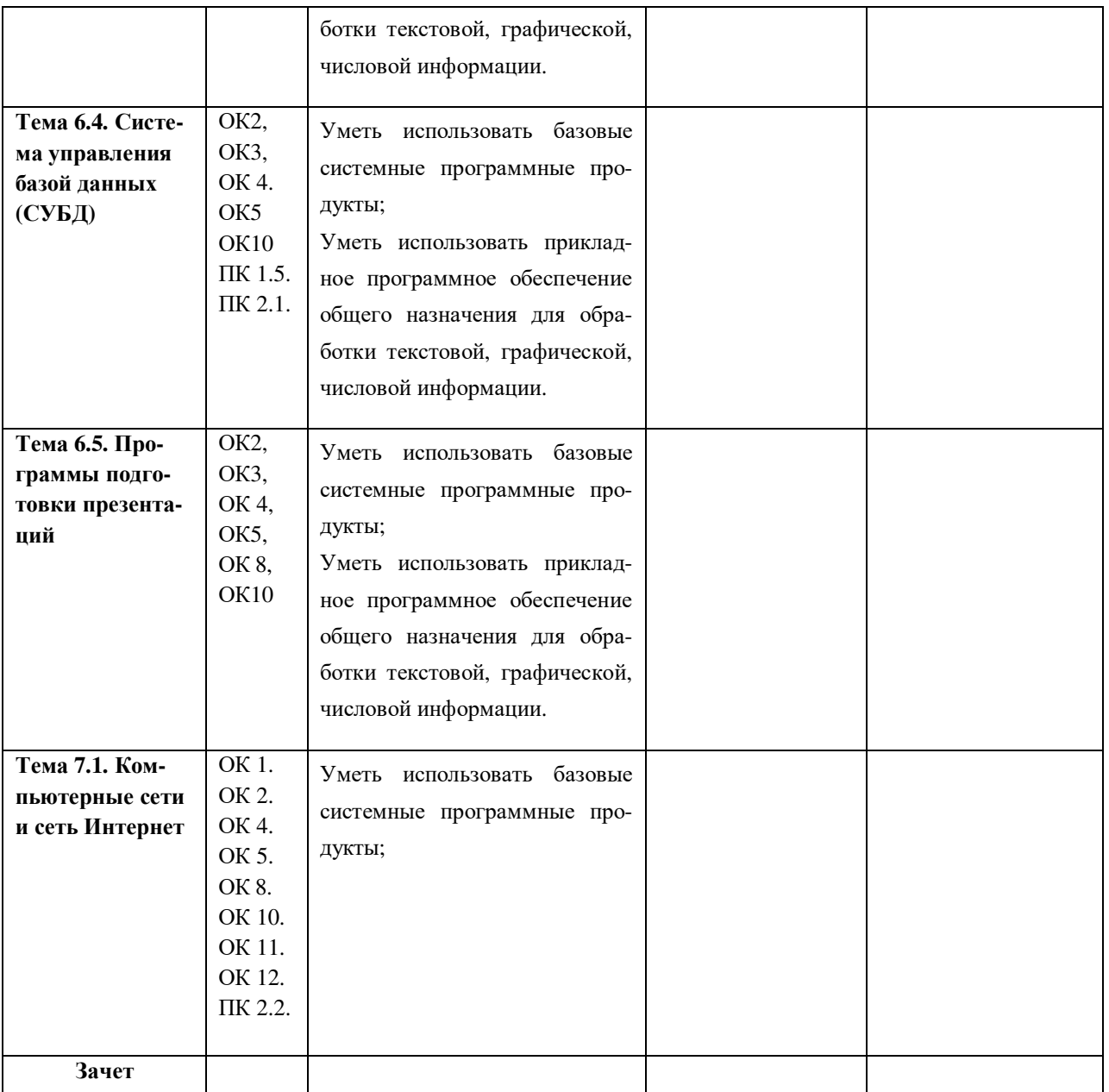

# **СПЕЦИФИКАЦИЯ ОЦЕНОЧНОГО СРЕДСТВА**

# **ПРОГРАММЫ КОМПЬЮТЕРНОГО ТЕСТИРОВАНИЯ**

## **1. Назначение**

Спецификацией устанавливаются требования к содержанию и оформлению вариантов теста. Тест входит в состав фонда оценочных средств и предназначено для текущего контроляи оценки знаний и умений аттестуемых, соответствующих контролируемым компетенциям по программе учебной дисциплины «Информатика» программы подготовки специалистов среднего звена (ППССЗ) по специальности 40.02.01 Право и организация социального обеспечения.

## **3. Условия контроля**

Текущий контроль проводится в форме практического занятия при изучении текущей темы (раздела) или после изучения темы (раздела) учебной дисциплины.

## **4. Перечень тем тестов:**

- 1. Техника безопасности и правила поведения в компьютерном классе.
- 2. Понятие информации
- 3. Состав и структура персональных электронно-вычислительных машин(ЭВМ).
- 4. Способы автоматизированной обработки информации.
- 5. Файловая система.
- 6. Интернет. Информационная сеть
- 7. Защита информации

## **5. Перечень используемых нормативных документов**

## ФГОС СПО

Программа учебной дисциплины «Информатика»

Устав образовательного учреждения

Программа подготовки специалистов среднего звена по специальности 40.02.01 Право и организация социального обеспечения образовательного

## Комплект тестов по темам прилагается

Тема 1: Техника безопасности и правила поведения в компьютерном классе. Основная задача: Выбрать правильные ответы

## Краткая характеристика:

Верно выбранный номер ответа - плюс 1 балл,

нет номера - 0 баллов,

не верный номер ответа - минус 1 балл.

Исходные данные: Вопросы теста, оформленные в программе Microsoft Excel

## Задачи (варианты):

## 1 вариант.

1. Что означает словосочетание "техника безопасности" ? (1 наиболее вер-Hoe).

1) Специальные технические устройства для безопасности жизни и здоровья человека и для безопасности компьютеров;

2) Правила поведения в компьютерном классе, которые позволяют работать с компьютерами без опасности для жизни и здоровья человека и сохранить технику;

3) Правила работы с компьютерами, выполняя которые человек может сохранить свою жизнь и здоровье.

## 2. Выбрать опасности для техники в компьютерном классе?

1) Падение устройств компьютера на пол:

2) Свечение экрана, накопление на экране статического электричества;

3) Высокое напряжение в сети (скачок напряжения);

4) Пожароопасность (короткое замыкание в сети, взрыв устройства при ударе или падении, повреждение изоляции);

5) Излучения компьютера (радиационное, электромагнитное и т. д.)

6) Загрязнение устройств компьютера, класса;

7) Порча дискеты (размагничивание, механические повреждения дисков);

8) Поражение информации компьютерным вирусом;

9) Переключение разъёмов на задней панели системного блока или монитора при включенном компьютере;

## 3. Выбрать верные варианты высказываний для продолжения предложе-

ния: "В компьютерном классе, согласно правилам техники безопасности, ..."

1) ... можно работать на компьютере с сырыми руками;

2) ... нельзя трогать провода и розетки;

3) ... можно стучать по клавиатуре и сильно давить на клавиши;

4) ... нельзя прикасаться ничем к экрану монитора;

5) ... нужно выключать компьютер через каждые 40 минут;

6) ... нужно проверять наличие магнитного диска в дисководе, пощупав карандашом в прорези дисковода;

7) ... можно не вставать из-за компьютера при ответе с места и, если в класс входит директор школы или кто-то из взрослых;

8) ... можно приносить свои дискеты, загружать с них программы, играть в компьютерные игры;

## 4. В целях сохранения информации гибкие магнитные диски необходимо **оберегать (самое главное) от ...** (выбрать 1 наиболее верное)

1). Холола:

2). Света;

3). Магнитных полей;

4). Перепадов атмосферного давления;

5. Какую безопасность (выбрать одну) даст выполнение правила

## **"Работать с компьютером не более 30-40 минут без перерыва, затем отходить от него на перерыв на 15-20 минут":**

# 1). Электробезопасность; 3). Сохранение информации;

2). Пожаробезопасность; 4). Сохранение зрения;

**6. Какие правила следует соблюдать при работе в компьютерном классе для сохранения жизни и здоровья человека ?** 

1) В класс входить только с разрешения преподавателя, спокойно, без резких движений;

2) Не переставлять устройства компьютера без разрешения преподавателя (и когда они отключены, и когда – под напряжением);

3) Не трогать руками разъёмы соединительных кабелей на задней панели системного блока и монитора, не трогать и не перекручивать провода;

4) Не прикасаться ничем до экрана монитора;

5) Не приносить в класс магниты или намагниченные предметы;

6) Проходить в кабинет только в чистой обуви, с чистыми руками;

7) Не работать на клавиатуре и с мышкой влажными руками;

8) Не совать никакие предметы в карман дисковода;

9) Не приносить в кабинет съестные припасы, жвачку;

10) Сообщить сразу о потрескивании, искрении или запахе гари;

11) Не следует часто выключать и включать компьютер;

12) Не класть на устройства компьютера посторонние предметы;

13) Следует плавно нажимать на клавиши, не допускать резких ударов;

14) Не нужно пытаться самостоятельно устранять неисправности в работе аппаратуры;

15) Нужно отключить компьютер кнопкой от сети, если резко было отключено общее напряжение;

## **7. Что является наиболее опасной зоной ПК (с точки зрения электробезопасности)?** (Выбрать 1 наиболее подходящее).

1) Экран монитора; 3) Задние панели системного блока и монитора;

2) Боковые стенки системного блока; 4) Передняя панель системного блока;

# **8. Выберите опасности, которые грозят информации:**

1) Компьютерный вирус; 2) Засвечивание дискеты;

3) Неверные действия пользователя (не ту команду дал или не ту программу запустил);

4) Размагничивание дискеты под воздействием электромагнитного поля;

5) Инфекционное заболевание у пользователя ПК;

6) Отпечатки пальцев на открытых местах дискеты;

7) Резкий удар по клавишам;

## **9. Выбрать действия, которые следует выполнять, чтобы не испортить зрение при работе с ПК:**

1) Садиться так, чтобы линия взора направлялась в центр экрана;

2) Работать без очков, даже если они вам выписаны;

3) Водить пальцем по экрану монитора;

4) Работать на расстоянии не менее 50-70 см от экрана монитора;

5) Работать за компьютером не более 30-40 минут без перерыва, затем перерыв

15-20 минут;

6) Не трогать провода;

7) Не ставить компьютер задней панелью к окну или напротив окна;

8) Работать с запылённым экраном монитора;

## **2 вариант.**

# **1. С какой целью проводится инструктаж по технике безопасности?**

(выбрать 1 наиболее верное).

1). Для того, чтобы, зная опасность и правила поведения, человек смог сохранить свою жизнь и здоровье, а так же смог сохранить в рабочем состоянии дорогостоящую технику;

2).С целью изучения технических устройств для защиты жизни и здоровья человека;

3). Чтобы сохранить дорогостоящую технику;

# **2. Какие опасности существуют для жизни и здоровья человека в компьютерном классе?**

1) Высокое напряжение в сети (скачок напряжения). Перегрев устройств;

2) Работа на клавиатуре сырыми руками и попадание под напряжение;

3) Порча дискеты (размагничивание, механические повреждения дисков);

4) Пожароопасность (короткое замыкание в сети, взрыв устройства при ударе или падении, повреждение изоляции);

5) Излучения компьютера (радиационное, электромагнитное т.д.),

6) Загрязнение устройств компьютера, класса;

7). Свечение экрана, накопление на экране статического электричества;

8). Поражение информации компьютерным вирусом;

9) Переключение разъёмов на задней панели системного блока или монитора при включенном компьютере и попадание под высокое напряжение

## **3. Выбрать неверные варианты высказываний для продолжения предложения:** "В компьютерном классе, согласно правилам техники безопасности, ..."

1) ... нужно выключать ПК через каждые 40 минут;

2) ... нельзя трогать провода и розетки;

3) ... можно стучать по клавиатуре и сильно давить на клавиши;

4) ... нельзя прикасаться ничем к экрану монитора;

5) ... можно проверить наличие магнитного диска в дисководе, пощупав карандашом в прорези дисковода;

6) ... не нужно вставать из-за компьютера при ответе с места и, если в класс входит директор школы или кто-то из взрослых;

7) ... нельзя приносить свои дискеты, загружать с них программы, играть в компьютерные игры;

8) ... можно включать и выключать компьютер без разрешения преподавателя;

**4. Что является наиболее опасной и вредной зоной ПК (с точки зрения из-**

**лучений и свечения)?** (выбрать 1 наиболее верное)

1). Экран монитора; 3). Задние панели системного блока и монитора;

2). Передняя панель системного блока; 4). Боковые стенки системного блока;

**5. Какую безопасность** (выбрать одну) **даст выполнение правила**

# **"Пользоваться только лицензионными программами, не использовать чужих дискет":**

1). Электробезопасность;

2). Сохранение информации от размагничивания;

3). Сохранение зрения;

4). Сохранение информации от поражения компьютерными вирусами;

# **6. Какие правила следует соблюдать при работе с компьютерами для сохранения работоспособности техники?**

1) Работать на расстоянии не менее 50-70 см от компьютера;

2) В класс входить только с разрешения преподавателя, спокойно, без резких движений, в чистой обуви и с чистыми руками;

3) Нужно отключить компьютер кнопкой от сети, если резко было отключено общее напряжение, но не следует часто включать и выключать компьютер;

4) Не переставлять устройства компьютера без разрешения преподавателя, даже если они не под напряжением. Не класть на устройства компьютера посторонние предметы;

5) Садиться так, чтобы линия взора приходилась в центр экрана;

6) Не качать столы и не размахивать руками на рабочем месте;

7) Не приносить в класс магниты или намагниченные предметы;

8) Можно работать с компьютером не более 30-40 минут без перерыва, затем перерыв на 15-20 минут;

9) Плавно нажимать на клавиши, не допускать резких ударов по мыши;

10) Не следует работать с запылённым экраном монитора;

11) Сообщить сразу о потрескивании, искрении или запахе гари;

12) Если выписаны очки, то следует работать в очках;

13) Не нужно пытаться самостоятельно устранять неисправности в работе аппаратуры, совать какие-то предметы в карман дисковода;

14) Не трогать руками разъёмы соединительных кабелей на задней панели системного блока и монитора, не трогать провода;

# **7. Какое устройство ПК может оказывать наиболее вредное воздействие на здоровье человека?** (Выбрать 1 наиболее подходящее).

- 1). Дисковод;
- 2). Системный блок;
- 3). Монитор;
- 4). Клавиатура;
- 5). Винчестер (жёсткий диск);

6). Блок питания;

## **8. Выбрать действия, которые следует выполнять, чтобы избежать поражения электрическим током:**

1) Сразу сообщать преподавателю о неисправности клавиатуры;

2) Работать на расстоянии не менее 50-70см от компьютера;

3) Не трогать руками разъёмы соединительных кабелей на задней панели сис-

темного блока и монитора. Не трогать и не перекручивать провода;

4) Не работать с чужими дискетами, в класс не приносить своих;

5) Работать с компьютером не более 30-40 минут без перерыва;

6) Не работать на клавиатуре и с мышкой влажными, хотя и чистыми руками;

7) Не приносить в класс магниты или намагниченные предметы;

## **9. Выберите все опасности, которые грозят только устройствам компьютера:**

1) Компьютерный вирус;

2) Резкий удар по клавишам;

3) Работа на клавиатуре и с мышью грязными руками;

4) Работа с компьютером сутками;

5) Вождение по экрану монитора пальцем, ручкой или карандашом;

6) Инфекционное заболевание у пользователя;

7) Запихивание с силой дискеты в дисковод или вытаскивание её силой;

## **Тест по теме 1 «Понятие информации»**

**Задание #1** *Вопрос:*

Ближе всего раскрывается смысл понятия «информация, используемая в бытовом общении» в утверждении: *Выберите один из 5 вариантов ответа:*

1) последовательность знаков некоторого алфавита

2) сообщение, передаваемое в форме знаков или сигналов 3) сообщение, уменьшающее неопределенность знаний 4) сведения об окружающем мире, воспринимаемые человеком 5) сведения, содержащиеся в научных теориях **Задание #2** *Вопрос:* Информацию, не зависящую от личного мнения, называют: *Выберите один из 5 вариантов ответа:* 1) достоверной 2) актуальной 3) объективной 4) полезной 5) понятной **Задание #3** *Вопрос:* Информацию, отражающую истинное положение дел, называют: *Выберите один из 5 вариантов ответа:* 1) понятной 2) достоверной 3) объективной 4) полной 5) полезной **Задание #4** *Вопрос:* Информацию, существенную и важную в настоящий момент, называют: *Выберите один из 5 вариантов ответа:* 1) полезной 2) актуальной 3) достоверной 4) объективной 5) полной **Задание #5** *Вопрос:* Информацию, дающую возможность решить поставленную задачу, называют: *Выберите один из 5 вариантов ответа:* 1) понятной 2) актуальной 3) достоверной 4) полезной 5) полной **Задание #6** *Вопрос:* Информацию, достаточную для решения поставленной задачи, называют: *Выберите один из 5 вариантов ответа:* 1) полезной 2) актуальной 3) полной 4) достоверной 5) понятной **Задание #7** *Вопрос:* Информацию, изложенную на доступном для получателя языке, называют: *Выберите один из 5 вариантов ответа:* 1) полной 2) полезной 3) актуальной 4) достоверной 5) понятной **Задание #8** *Вопрос:* По способу восприятия информации человеком различают следующие виды информации: *Выберите один из 5 вариантов ответа:*

1) текстовую, числовую, символьную, графическую, табличную и пр

2) научную, социальную, политическую, экономическую, религиозную и пр

3) обыденную, производственную, техническую, управленческую

4) визуальную, звуковую, тактильную, обонятельную, вкусовую

5) математическую, биологическую, медицинскую, психологическую и пр

#### **Задание #9**

*Вопрос:*

Известно, что наибольший объем информации здоровый человек получает при помощи: *Выберите один из 5 вариантов ответа:*

1) органов слуха

2) органов зрения

3) органов осязания

4) органов обоняния

5) вкусовых рецепторов

**Задание #10**

*Вопрос:*

Зрительной называют информацию, которая воспринимается человеком посредством органов (органа): *Выберите один из 5 вариантов ответа:*

1) зрения

2) осязания

3) обоняния

4) слуха

5) восприятия вкуса

**Задание #11**

#### *Вопрос:*

К зрительной можно отнести информацию, которую человек получает, воспринимая:

*Выберите один из 5 вариантов ответа:*

1) запах духов

2) графические изображения

3) раскаты грома

4) вкус яблока

5) ощущение холода

**Задание #12**

*Вопрос:*

Звуковой называют информацию, которая воспринимается посредством органов (органа): *Выберите один из 5 вариантов ответа:*

1) зрения

2) осязания

3) обоняния

4) слуха

5) восприятия вкуса

**Задание #13**

*Вопрос:*

К звуковой можно отнести информацию, которая передается посредством:

*Выберите один из 5 вариантов ответа:*

1) переноса вещества

2) электромагнитных волн

3) световых волн

4) звуковых волн

5) знаковых моделей

**Задание #14**

*Вопрос:*

По форме представления информацию можно условно разделить на следующие виды: *Выберите один из 5 вариантов ответа:*

1) социальную, политическую, экономическую, техническую, религиозную и пр.

2) текстовую, числовую, символьную, графическую, табличную и пр.

3) обыденную, научную, производственную, управленческую

4) визуальную, звуковую, тактильную, обонятельную, вкусовую

5) математическую, биологическую, медицинскую, психологическую и пр

#### **Задание #15**

*Вопрос:*

Тактильную информацию человек получает посредством:

*Выберите один из 5 вариантов ответа:*

1) специальных приборов

#### 2) термометра

3) барометра

#### 4) органов осязания

5) органов слуха

## **Задание #16**

*Вопрос:*

Примером текстовой информации может служить:

*Выберите один из 5 вариантов ответа:*

- 1) таблица умножения
- 2) иллюстрация в книге
- 3) правило в учебнике родного языка
- 4) фотография
- 5) запись музыкального произведения

#### **Задание #17**

#### *Вопрос:*

Примером политической информации может служить:

*Выберите один из 5 вариантов ответа:*

1) правило в учебнике родного языка

#### 2) текст параграфа в учебнике литературы

3) статья о деятельности какой-либо партии в газете

4) задание по истории в дневнике

5) музыкальное произведение

#### **Задание #18**

#### *Вопрос:*

Укажите лишний объект с точки зрения способа представления информации:

*Выберите один из 5 вариантов ответа:*

1) школьный учебник

2) фотография

3) телефонный разговор

4) картина

5) чертеж

**Задание #19**

#### *Вопрос:*

К средствам хранения звуковой (аудио) информации можно отнести:

*Выберите один из 5 вариантов ответа:*

1) учебник по истории

2) вывеску названия магазина

3) журнал

4) CD диск с классической музыкой

#### 5) газету

**Задание #20**

*Вопрос:*

К средствам передачи звуковой (аудио) информации можно отнести:

*Выберите один из 5 вариантов ответа:*

1) книга

- 2) радио
- 3) журнал
- 4) плакат

5) газета

#### **Задание #21**

*Вопрос:*

Примером хранения числовой информации может служить: *Выберите один из 5 вариантов ответа:*

1) разговор по телефону;

2) иллюстрация в книге;

3) таблица значений тригонометрических функций;

4) текст песни;

5) графическое изображение объекта.

#### **Задание #22**

*Вопрос:*

В учебнике по математике хранится информация:

*Выберите один из 5 вариантов ответа:*

1) исключительно числовая;

- 2) графическая, звуковая и числовая;
- 3) графическая, текстовая и звуковая;

4) только текстовая;

5) графическая, текстовая и числовая;

**Ответы:**

- 1) (1 б.) Верные ответы: 4;
- 2) (1 б.) Верные ответы: 3;
- 3) (1 б.) Верные ответы: 2;
- 4) (1 б.) Верные ответы: 2; 5) (1 б.) Верные ответы: 4;
- 6) (1 б.) Верные ответы: 3;
- 7) (1 б.) Верные ответы: 5;
- 8) (1 б.) Верные ответы: 4;
- 9) (1 б.) Верные ответы: 2;
- 10) (1 б.) Верные ответы: 1;
- 11) (1 б.) Верные ответы: 2;
- 12) (1 б.) Верные ответы: 4;
- 13) (1 б.) Верные ответы: 4;
- 14) (1 б.) Верные ответы: 2;
- 15) (1 б.) Верные ответы: 4;
- 16) (1 б.) Верные ответы: 3;
- 17) (1 б.) Верные ответы: 3;
- 18) (1 б.) Верные ответы: 3;
- 19) (1 б.) Верные ответы: 4;
- 20) (1 б.) Верные ответы: 2;
- 21) (1 б.) Верные ответы: 3;
- 22) (1 б.) Верные ответы: 5.

## **Тест по теме 2 «Составиструктураперсональных электронно-вычислительных машин(ЭВМ).»**

## **1. Компьютер это -**

- 1. электронное вычислительное устройство для обработки чисел;
- 2. устройство для хранения, обработки и передачи информации любого вида;
- 3. многофункциональное электронное устройство для работы с информацией;
- 4. устройство для обработки аналоговых сигналов.

## **2.Что входит в состав персонального компьютера?**

- 1. процессор, монитор, клавиатура, мышь;
- 2. процессор, оперативная память, монитор, клавиатура
- 3. винчестер, монитор, мышь;
- 4. системный блок, монитор, клавиатура, мышь;

## **3. Для постоянного хранения информации служит:**

- 1. оперативная память;
- 2. процессор;
- 3. накопители на гибких и магнитных дисках;
- 4. дисковод.

## **4.Назовите устройство, которое характеризуется быстродействием и разрядностью.**

- 1. оперативная память;
- 2. процессор;
- 3. ПЗУ;
- 4. видеокарта.

#### **5. Хранение информации на внешних носителях отличается от хранения информации в оперативной памяти:**

- 1. тем, что на внешних носителях информация может хранится после отключения питания компьютера;
- 2. объемом хранения информации;
- 3. возможность защиты информации;
- 4. способами доступа к хранимой информации.

## **6.К внутренней памяти не относятся:**

- 1. ОЗУ
- 2. ПЗУ
- 3. Жесткий диск
- 4. Кэш-память
- **7. При отключении компьютера информация стирается:**
- 1. из оперативной памяти;
- 2. из ПЗУ;
- 3. на магнитном диске;
- 4. на компакт-диске.

## **8.Персональный компьютер не будет функционировать, если отключить:**

- 1. дисковод;
- 2. оперативную память;
- 3. мышь;
- 4. принтер.

### **9.Для ввода информации предназначено устройство....**

- 1. процессор;
- 2. ПЗУ;
- 3. клавиатура;
- 4. принтер.

#### **10. Для печати на бумаге чертежей используется:**

- 1. принтер;
- 2. плоттер;
- 3. сканер;
- 4. модем;
- 5. монитор.

## **11.Сканер относится к устройству:**

- 1.вывода информации
- 2.ввода информации
- 3. хранения информации
- 4. обработки информации

## **12. Манипулятор "мышь" - это устройство:**

- 1. ввода информации;
- 2. модуляции и демодуляции;
- 3. считывание информации;
- 4. для подключения принтера к компьютеру.

#### **13. Операционная система это -**

- 1. совокупность основных устройств компьютера;
- 2. система программирования на языке низкого уровня;
- 3. программная среда, определяющая интерфейс пользователя;
- 4. совокупность программ, обеспечивающих взаимодействие аппаратных и программных частей компьютера между собой

## 5. программ для уничтожения компьютерных вирусов.

## **14. Программы, управляющие устройствами компьютера называются:**

- 1. загрузчиками;
- 2. драйверами;
- 3. трансляторами;
- 4. интерпретаторами;

## **15.Оболочка, с помощью которой пользователь общается с компьютером, называется:**

- 1. ядро
	- 2. драйверы
	- 3. интерфейс
	- 4. командный процессор

### **16. На панели задач находятся:**

- 1. кнопки свернутых программ;
- 2. только ярлыки;
- 3. кнопка Пуск;
- 4. кнопка Пуск, кнопки открытых окон, индикаторы, часы

## **17. Что не является элементом интерфейса Windows?**

- 1. рабочий стол
- 2. панель задач
- 3. значки
- 4. процессор
- 5. ярлыки

## **18. Какое действие нельзя выполнить с объектом операционной системы Windows?**

1. создать

2. ОТКРЫТЬ

3. переместить

4. копировать

5. порвать

19. Что в операционной системе позволяет обслуживать диски (проверять, сжимать, дефрагментиро-<u>вать):</u>

1. сервисные программы (утилиты)

2. командный процессор

3. справочная система

### 20. Что в операционной системе предназначено для получения информации о функционировании операционной системы

- 1. сервисные программы (утилиты)
- 2. командный процессор
- 3. справочная система

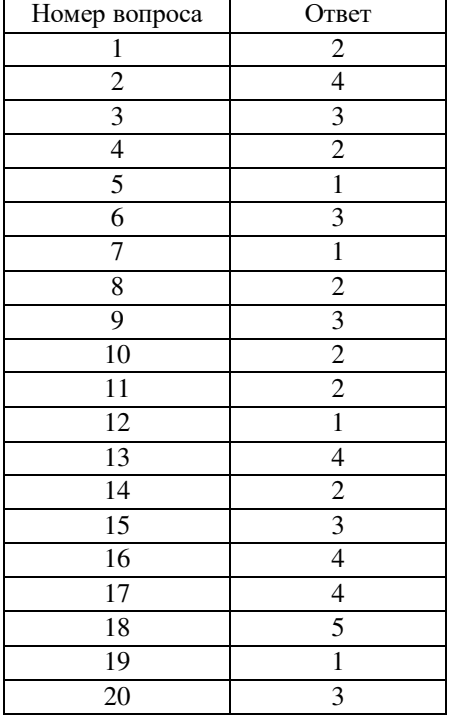

Тест по теме 3 «Способы автоматизированной обработки информации.»

1. Перед отключением компьютера информацию можно сохранить:

А) в оперативной памяти

- Б) во внешней памяти
- В) в процессоре

#### 2. К системным программам относятся:

A) BIOS

- **E**) MS Windows
- B) MS Word

 $\Gamma$ ) Paint

Д) Linux

Е) Драйверы

Ж) Антивирусы

#### 3. Назначение операционной системы:

А) организовать взаимодействие пользователя с компьютером и выполнение всех других программ

- Б) редактирование, сохранение текстовых документов
- В) монтировать видео, фото и звуковую информацию

Г) выводить информацию на экран или печатающее устройство

4. Операционная система - это:

- A) Word
- **E**) Windows
- B) Basic

#### 5. Укажите правильную запись имени файла:

A) a.bgbK

**Б**) stol.txt

B) k1#. Logp

 $\Gamma$ ) bas.e.txt

#### 6. Файл tetris.com находится на диске С: в каталоге GAMES, который является подкаталогом DAY. Выбрать полное имя файла:

A) C:/ tetris.com/ GAMES/ DAY

**E)** C:/ GAMES/ tetris.com

B) C:/ DAY/ GAMES/ tetris.com

T) C:/ GAMES/ DAY/ tetris.com

#### $7.$  Каталог – это:

А) специальное место на диске, в котором хранятся имена файлов, сведения о размере файлов и т. д.

Б) специальное место на диске, в котором хранятся программы, предназначенные для диалога с пользователем компьютера

В) специальное место на диске, в котором хранятся программы пользователя

#### 8. Путь к файлу - это

А) поименованная область на диске

Б) последовательность из имен каталогов, разделенных знаком «/»

В) список файлов, собранных в олном каталоге

9. Читает всю программу целиком, делает ее перевод и создает законченный вариант программы на машинном языке, который затем и выполняется

Составьте слово из букв:

ПОМРИКОТЯЛ-

#### 10. Сопоставьте типам программ их названия

1) Android

А) Система управления базами данных

2) Photoshop

Б) Антивирусная программа

- 3) WordPad
- В) Графический редактор
- 4) Avast
- Г) Система программирования

5) Winamp

- Д) Табличный процессор
- 6) Excel
- Е) Операционная система
- 7) Pascal
- Ж) Текстовый редактор

8) Access

3) Медиа проигрыватель

11. Напишите 1 словом на английском языке название простейшего графического редактора, который входит в состав MS Windows

-<br>Запишите ответ:

12. Для чего нужны прикладные программы

А) решать какие-либо задачи в пределах данной проблемной области

Б) решать математические задачи для определенного класса

В) для поиска и удаления компьютерных вирусов

Г) для распознавания текста и голоса

#### 13. Для чего нужны инструментальные программы

А) для разработки, корректировки или развития других прикладных или системных программ

Б) для управления устройствами ввода и вывода компьютера

В) для организации взаимодействия пользователя с компьютером и выполнения всех других программ

Г) решать какие-либо задачи в пределах данной проблемной области

#### 14. В прикладное программное обеспечение входят:

А) языки программирования

Б) операционные системы

В) все программы, установленные на компьютере

Г) текстовые редакторы

#### 15. Программа, предназначенная для автоматизации процессов построения на экране дисплея графических изображений

А) Графический редактор

Б) Фотошоп

**B**) Direcxt

Г) Видеоковертер

16. Какая программа предназначена для работы с базами данных

А) Табличный процессор

Б) СУБД

В) Графический редактор

Д) Система программирования

17. К какой из типов программ относится MS Office

А) Текстовый редактор

Б) Табличный процессор

В) Операционная система

Г) Система программирования

Д) Пакет прикладных программ

#### Ответы:

 $1)$   $\overline{b}$ 2)  $A; E; \Pi; E; \mathbb{X}$  $3)$  A  $4)$   $\overline{b}$  $5)$   $\overline{b}$  $6)$  B  $7)$  A  $8)$   $E$ 9) "КОМПИЛЯТОР". 10) 1Е; 2В; 3Ж; 4Б; 53; 6Д; 7Г; 8А; 11) "paint".  $12)$  A  $13)$  A  $14) \Gamma$  $15)$  A  $16)$   $\overline{b}$ 17) Д

#### Тест по теме 4 «Файловая система»

#### Вариант 1

1. Файловая система - это:

А) системная программа;

Б) вложенная структура файлов;

В) вложенная структура папок;

Г) вложенная структура папок и файлов

### 2. Какие имена файлов составлены, верно:

A) «пример».doc;

Б) пример. doc;

 $B)$  doc?. Пример;

Г) пример: doc;

#### 3. Укажите расширение файла «Мое портфолио, doc»:

А) нет расширения;

Б) портфолио. doc;

 $B)$  doc;

 $\Gamma$ ). doc:

#### 4. Укажите тип файла Proba.html:

А) текстовй;

Б) графический;

B) web-страница;

Г) исполняемый.

#### 5. Папка - это:

А) средство упорядочения тематически связанных файлов;

Б) именованная область диска;

В) программа, которая переводит язык программирования в машинный код;

Г) программа, которая служит для подключения устройств ввода/вывода.

#### **6. В папке могут храниться:**

А) только файлы;

Б) только другие папки;

В) файлы и папки;

Г) окна Windows;

### **7. Папка, в которой хранятся все папки и файлы, называется:**

А) основной;

Б) корневой;

В) главной;

Г) вложенной.

#### **8. Имя С: имеет:**

А) дисковод для гибких дисков;

Б) дисковод для CD-дисков;

В) винчестер;

Г) файл.

#### **9. Какой путь из корневого каталога указан верно:**

А) А:\ Обучающиеся программы\Поле чудес\pole.exe;

Б) \Обучающиеся программы\Поле чудес\ pole.exe;

В) А:\Обучающиеся программы\Поле чудес\;

Г) А: Обучающиеся программы Поле чудес.

### **10. Задано полное имя файла C:\DOC│PROBA.TXT.Каково имя файла?**

А) PROBA;

Б) PROBA.TXT;

В) doc\PROBA.TXT;

Г) TXT.

#### *Вариант 2*

#### **1. Файл – это:**

А) единица измерения информации;

Б) программа в оперативной памяти;

В) текст, напечатанный на принтере;

Г) программа или данные на диске, имеющие имя.

**2. Какие имена файлов составлены правильно:**

А) пример?.doc;

Б) пример:txt;

В) пример текст.doc;

Г) ?пример?. doc

### **3. Укажите тип файла s.exe**

А) текстовый;

Б) графический;

В) исполняемый;

Г)видео.

### **4. Укажите расширение файла disk.dat:**

А) disk;

Б) disk.dat;

В) dat;

Г) нет расширения.

5. Файловую систему обычно изображают в виде дерева, где «ветки» - это каталоги(папки), а «листья» - это файлы. Что может располагаться непосредственно в корневом каталоге, т.е. на «стволе» дерева? А) файлы и папки;

Б) только папки;

В) только файлы;

Г) ничего.

#### **6. На тип файла указывает:**

А) расширение файла;

Б) имя файла;

В) путь к файлу;

Г) название файла.

**7. Папка, которая находится внутри другой папки, называется:**

А) основной;

Б) корневой;

В) главной;

Г) вложенной.

#### **8. Имя А: имеет:**

А) дисковод для гибких дисков;

Б) дисковод для CD-дисков;

В) винчестер;

Г) файл.

# **9. Задано полное имя файла С:\ DOC│PROBA.TXT.Каково имя файла?**

А)С:\DOC\ PROBA.TXT;

Б) DOC;

В) PROBA.TXT;

Г) TXT.

## **10. Какой путь к файлу 10а.txt из корневого каталога указан верно:**

А) С:\ Мои документы\10а\10а.txt;

Б) Мои документы\10а\10а.txt;

В) С:\ Мои документы\10а\;

Г) С: Мои документы 10а 10а.txt;

#### *Ответы:*

**I**

1в 2б

3в

4в

5а

6в

7б

8в

9в

10а **II**

1г

2в

3в

4в

5а

6а  $7<sub>\Gamma</sub>$ 

8а

9б

10в

#### **Тест по теме 9 «Интернет. Информационная сеть»**

- 1. Телекоммуникация это…
- а) общение между людьми через телевизионные мосты;
- б) общение между людьми через телефонную сеть;
- в) обмен информацией на расстоянии с помощью почтовой связи;
- г) технические средства передачи информации.
- 2. Компьютерные телекоммуникации это…
- а) соединение нескольких компьютеров в единую сеть;
- б) перенесение информации с одного компьютера на другой с помощью дискет;
- в) дистанционная передача данных с одного компьютера на другой;
- г) обмен информацией между пользователями о состоянии работы компьютера;
- 3. Сервер это…
- а) сетевая программа, которая ведет диалог одного пользователя с другим;
- б) мощный компьютер, к которому подключаются остальные компьютеры;
- в) компьютер отдельно взятого пользователя, подключенный в общую сеть;
- г) стандарт, определяющий форму представления и способ пересылки сообщения.
- 4. Модем это…
- а) мощный компьютер, к которому подключаются остальные компьютеры;
- б) устройство, преобразующее цифровые сигналы компьютера в аналоговый цифровой сигнал и обратно;
- в) программа, с помощью которой осуществляется диалог между несколькими компьютерами;
- г) персональная ЭВМ, используемая для получения и отправки корреспонденции.
- 5. Скорость передачи данных это…
- а) количество информации, передаваемой в одну секунду;
- б) количество байт информации, передаваемых за одну минуту;
- в) количество байт информации, переданных с одного компьютера на другой;
- г) количество бит информации, передаваемой через модем в единицу времени.
- 6. Адресация это…
- а) способ идентификации абонентов в сети;
- б) адрес сервера;
- в) почтовый адрес пользователя сети;
- г) количество бод, пересылаемой информации вашим модемом.
- 7. Локальные компьютерные сети это…
- а) сеть, к которой подключены все компьютеры вашего города;
- б) сеть, к которой подключены все компьютеры вашей страны;
- в) сеть, к которой подключены компьютеры вашего офиса, кабинета информатики или одного здания;
- г) сеть, к которой подключены все компьютеры.

8. Сетевой адаптер – это…

- а) специальная программа, через которую осуществляется связь нескольких компьютеров;
- б) специальное аппаратное средство для эффективного взаимодействия персональных компьютеров сети;
- в) специальная система управления сетевыми ресурсами общего доступа;
- г) система обмена информацией между различными компьютерами.
- 9. Домен это…
- а) часть адреса, определяющая адрес компьютера пользователя в сети;
- б) название программы для осуществления связи между компьютерами;
- в) название устройства, осуществляющего связь между компьютерами;
- г) единица измерения информации.
- 10. WEB страничка это…
- а) документ, в котором хранится вся информация по сети;
- б) документ, в котором хранится информация пользователя;
- в) сводка меню программных продуктов;
- г) документ, включающий гиперссылки, является частью сайта.

11. Протокол – это…

- а) правила передачи и приема информации обязательные для пользователей сети;
- б) информационный лист, в котором отображается путь пройденный документом в сети;
- в) документ, в котором хранится вся информация по сети;
- г) перечень имеющихся адресов вашей электронной книжке.
- 12. В каком году появилась сеть Интернет?
- а) 1963
- б) 1961
- в) 1971
- г) 1981
- 13. Электронная почта позволяет передавать;
- а) только сообщения;
- б) только файлы;
- в) сообщения и приложенные файлы;
- Видеоизображения.
- 14. Модем, передающий информацию со скоростью 28800 бит/с, за 1 секунду может передать:
- а) 3600 байт;
- б) 36 кбайт;
- в) 360 кбайт;
- г) 3,6 Мбайт
- 15. TCP\IP это…
- а) организация, контролирующая Internet;
- б) организация, контролирующая раздачу адресов в Internet;
- в) пакетный протокол;
- г) название международной сети.
- 16. Укажите серверы, которые находятся в России
- а) epson.au
- б) ntv.ru
- в) rnd.edu.runnet.ru
- г) school.ua
- 17. Устройство, защищающее сеть от несанкционированного доступа…
- а) Мост
- б) Шлюз
- в) Брэндмауэр
- 18. Какая сеть самая неустойчивая?
- а) простое соединение
- б) соединение кольцом
- в) соединение шиной
- г) соединение звездой
- 19. К какому классу относится наша сеть?
- а) локальная
- б) Региональная
- в) глобальная
- 20. Траффик это
- а) название сетевого протокола
- б) название компьютера, выполняющее функции сторожа
- в) объем переданной информации по сети
- г) Устройство, подключающее компьютер к сети
- 21. Устройство, соединяющее сети с разными сетевыми протоколами
- а) Мост
- б) Шлюз
- в) брэндмауэр
- 22. Укажите устройство для подключения компьютера к сети.
- а) Модем
- б) сканер
- в) мышь
- г) монитор
- 23. Единица скорости передачи информации модемом
- а) бит
- б) бод
- в) байт
- г) Кбайт
- 24. Услуги, предоставляемые компьютерной сетью, зависят от:
- а) типа подключения
- б) характеристик модема
- в) качества линии связи
- г) все перечисленное выше справедливо
- 25. Провайдер это
- а) Компьютер, предоставляющий транзитную связь по сети
- б) Программа подключения к сети
- в) Фирма, предоставляющая сетевые услуги
- г) Специалист по компьютерным сетям
- $26.$  Браузер это
- а) программа просмотра гипертекстовых документов
- б) компьютер, подключенный к сети
- в) главный компьютер в сети
- г) Устройство для подключения к сети
- 27. Какая из этих программ не является Браузером
- a) NETSCAPE NAVIGATOR
- 6) INTERNET EXPLORER
- **B) MICROSOFT OUTLOOK**
- r) NETSCAPE COMMUNICATION
- 28 Глобальные компьютерные сети дают возможность ...
- 1. организовать совместное использование ресурсов, а также общение множества пользователей, расположенных сравнительно недалеко друг от друга
- 2. организовать обмен данными на больших расстояниях
- 3. передавать электроэнергию на очень большие расстояния
- 29. Гипертекст это ...
- 1. структурированный текст, в котором могут осуществляться переходы по выделенным ссылкам
- 2. текст, введенный с клавиатуры в память компьютера
- 3. текст, в котором используется очень сложный шифр 30. Имеется адрес электронной почты в сети Интернет: user newname@int.glasnet.ru. Каково имя владельца этого электронного алреса?
- 1. int.glasnet.ru
- 2. user\_newname
- 3. glasnet.ru

31. Для отправления почтового сообщения по электронной почте надо обязательно указать ...

- 1. файловые вложения
- 2. текст письма
- 3. адрес почтового ящика

32. Поисковые системы общего назначения позволяют находить документы в WWW ...

- 1. по ключевым словам
- 2. по назначениям протоколов
- 3. по ASCII кодам
	- 33. Перечислите виды услуг в Интернет

## Тест по теме 10 «Защита информации»

## Залание № 1: Сопоставьте названия программ и изображений

Укажите соответствие для всех 6 вариантов ответа:

 $1) 2) 3) 4) 5) 6)$ 

- $-$ Antivir
- DrWeb
- $\equiv$  Nod 32
- \_ Antivirus Kaspersky
- $-$  Avast

Antivirus Panda

#### Залание № 2: RAID-массивэто

Выберите один из 5 вариантов ответа:

- 1) Набор жестких дисков, подключенных особым образом
- 2) Антивирусная программа
- 3) Вид хакерской утилиты
- 4) База защищенных данных
- 5) Брандмауэр

#### Задание №3: Выразите свое согласие или несогласие

Укажите истинность или ложность вариантов ответа:

- Почтовый червь активируется в тот момент, когда к вам поступает электронная почта
- Если компьютер не подключен к сети Интернет, в него не проникнут вирусы
- Файловые вирусы заражают файлы с расширениями \*.doc, \*.ppt, \*.xls
- Чтобы защитить компьютер недостаточно только установить антивирусную программу
- На Web-страницах могут находится сетевые черви

#### Задание №4: Отметьте составные части современного антивируса
*Выберите несколько из 5 вариантов ответа:*

1) Модем

2) Принтер

3) Сканер

4) Межсетевой экран

5) Монитор

#### **Задание № 5: Вредоносные программы - это**

*Выберите один из 5 вариантов ответа:*

1) шпионские программы

2) программы, наносящие вред данным и программам, находящимся на компьютере

3) антивирусные программы

4) программы, наносящие вред пользователю, работающему на зараженном компьютере

5) троянские утилиты и сетевые черви

#### **Задание № 6: К вредоносным программам относятся:**

*Выберите несколько из 5 вариантов ответа:*

1) Потенциально опасные программы

2) Вирусы, черви, трояны

3) Шпионские и рекламмные программы

4) Вирусы, программы-шутки, антивирусное программное обеспечение

5) Межсетевой экран, брандмауэр

**Задание № 7: Сетевые черви это**

*Выберите один из 5 вариантов ответа:*

1) Вредоносные программы, устанавливающие скрытно от пользователя другие вредоносные программы и утилиты

2) Вирусы, которые проникнув на компьютер, блокируют работу сети

3) Вирусы, которые внедряются в документы под видом макросов

4) Хакерские утилиты управляющие удаленным доступом компьютера

5) Вредоносные программы, которые проникают на компьютер, используя сервисы компьютерных сетей **Задание№# 8: К биометрической системе защиты относятся**

*Выберите несколько из 5 вариантов ответа:*

1) Защита паролем

2) Физическая защита данных

3) Антивирусная защита

4) Идентификация по радужной оболочке глаз

\_\_\_\_\_\_\_\_\_\_\_\_\_\_\_\_\_\_\_\_\_\_\_\_\_\_\_\_\_\_\_\_\_\_\_\_\_\_\_\_\_\_

5) Идентификация по отпечаткам пальцев

**Задание № 9: Вредоносная программа, которая подменяет собой загрузку некоторых программ при загрузке системы называется...**

*Выберите один из 5 вариантов ответа:*

1) Загрузочный вирус

2) Макровирус

3) Троян

4) Сетевой червь

5) Файловый вирус

**Задание № 10: Программа, осуществляющая несанкционированные действия по сбору, и передаче информации злоумышленнику, а также ее разрушение или злонамеренную модификацию.** Запишите ответ:

#### **Ответы:**

1) Верные ответы (1 б.): 3; 4; 1; 6; 2; 5; 2) Верный ответ (1 б.): 1; 3) Верные ответы (1 б.): Нет; Нет; Нет; Да; Да; 4) Верные ответы (1 б.): 3; 4; 5; 5) Верный ответ (1 б.): 2; 6) Верные ответы (1 б.): 1; 2; 3; 7) Верный ответ (1 б.): 5; 8) Верные ответы (1 б.): 4; 5; 9) Верный ответ (1 б.): 1; 10) Верный ответ (1 б.): "троян".

**Система оценки выполнения заданий:** Для оценки образовательных достижений студентов применяется универсальная шкала оценки образовательных достижений.

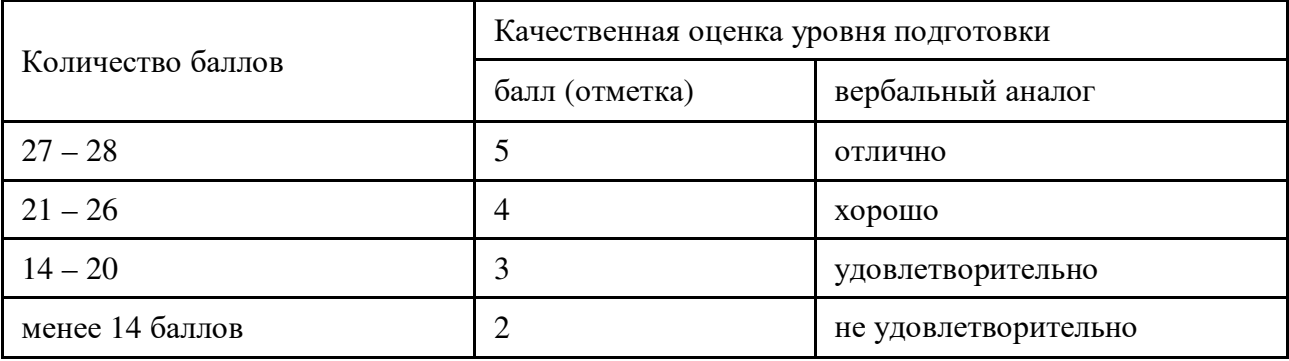

# **СПЕЦИФИКАЦИЯ ОЦЕНОЧНОГО СРЕДСТВА ТИПОВОЕ ЗАДАНИЕ код 15**

# **1. Назначение**

Спецификацией устанавливаются требования к содержанию и оформлению вариантов *типового задания. Типовое задание* входит в состав фонда оценочных средств ипредназначено для *текущего контроля* иоценки знаний и умений аттестуемых, соответствующих контролируемым компетенциям по программе учебной дисциплины «Информатика» программы подготовки специалистов среднего звена (ППССЗ) по специальности 40.02.01 Право и организация социального обеспечения.

# **2. Контингент**

Студенты I курса БПОУ ВО «ВПТТ»

# **3. Условия контроля**

*Текущий контроль проводится в форме практического задания при изучении текущей темы (раздела) или после изучения темы (раздела) учебной дисциплины.*

# **4. Перечень тем** *типовых заданий:*

- 1. Обработка текстовой информации в редакторе MicrosoftWord
- 2. Обработка числовой и табличной информации в редакторе электронных таблиц Microsoft Exce<sub>1</sub>
- 3. Программа Microsoft Ассеss

4. Обработка графической информации в программе Microsoft PowerPoint.

# **5. Перечень используемых нормативных документов**

# ФГОС СПО

Программа учебной дисциплины Информатика

Устав образовательного учреждения БПОУ ВО «ВПТТ»

Программа подготовки специалистов среднего звена по специальности 40.02.01 Право и организация социального обеспечения образовательного учреждения БПОУ ВО «ВПТТ»

Положение о текущем контроле знаний и промежуточной аттестации студентов образовательного учреждения БПОУ ВО «ВПТТ»

**6. Литература для разработки оценочных средств и подготовке студентов к текущему контролю**

- 1. Цветкова М.С. Информатика и ИКТ: учебник для среднего проф. образования/ М.С. Цветкова, Л.С.Великович. – 7-е изд. перераб. и доп. – М.: Издательский центр «Академия», 2016. – 336с.
- 2. Михеева Е.В. Информатика: учебник для студентов учреждений сред. проф. образования/ Е.В.Михеева, О.И.Титова. – 7-е изд., испр. – М.:Издательский центр Академия», 2012.-352 с.
- 3. Михеева Е.В. Практикум по информатике: учеб. пособие для студентов учреждений сред проф. образования/Е.В.Михеева. – 10-е изд., испр. – М.: Издательский центр «Академия», 2012. – 192с.

# *Комплект типовых заданий по темам прилагается*

# **Текстовый редактор MSWORD Практическая работа № 5**

# **Задание №1.**

- 1. Установите режим *Разметка страницы*.
- **2.** Установите выравнивание **По ширине***.*
- *3.* Установите поля страницы по 2 см.
- 4. Установите книжную ориентацию страницы.

# **Задание №2.**

# Напечатайте фразу: **Я изучаю текстовый редактор MicrosoftWord.**

Скопируйте данную фразу и вставьте еще 5 таких же.

*Указания:* 

- Предварительно выделите данную фразу одним из ниже описанных способов *(см. ниже «Выделение фрагментов текста»)*
- Скопируйте ее в буфер обмена *(Правка Копировать)*
- Снимите выделение текста щелчком мыши в пустом месте страницы
- Установите курсор на новую строку *(переместите курсор в коней фразы и нажмите клавишу Enter)*
- Вставьте фразу из буфера обмена *(Правка Вставить)*

# *Выделение фрагментов текста*

Существуют различные способы выделения:

- Подвести указатель мыши к началу фрагмента текста, который вы хотите выделить, нажать левую кнопку мыши и, не отпуская ее, перемещать указатель до конца выделения.
- Для выделения слова следует дважды щелкнуть на нем левой кнопкой мыши.
- Для выделения всего предложения следует выполнить щелчок на любом символе предложения при нажатой клавише Ctrl.
- Чтобы выделить целую строку, следует поместить указатель мыши слева от первого слова строки, чтобы появилась белая стрелка и нажать левую клавишу мыши.
- Для выделения целого абзаца следует поместить курсор мыши слева от выделяемого абзаца и выполнить двойной щелчок.
- Для выделения всего текста удобнее воспользоваться меню *Правка Выделитьвсё*

Задание №3. Измените параметры шрифта (название шрифта, его размер, стиль, цвет, подчеркивание, эффекты) для первой фразы, набранной в предыдущем задании (задание №2)

*Указания:* 

- Выделите первую строку, меню *Формат Шрифт*
- Выберите шрифт *Garamond*, размер *16,* начертание *полужирный*, цвет символов *синий*, подчеркивание – *пунктирное*, эффект – *с тенью*.

**Задание №4.** Наберите ниже указанный текст в рамочке и выровняйте его по ширине. Установите красную строку 2 см. Затем скопируйте текст и выровняйте его остальными способами.

*Указания:* 

\_\_\_\_\_\_\_\_\_\_\_\_\_\_\_

- Установите курсор внутри абзаца, *Формат Абзац*, вкладка *Оступы и интервалы*.
- В раскрывающемся списке *Выравнивание* выберите *По ширине*.
- В раскрывающемся списке *Первая строка*выберите *Отступ*.
- В списке На установите *2 см*.

Важно различать конец абзаца и конец строки внутри абзаца. Текст, который не помещается в данной строке, автоматически переносится на новую строку, поэтому для перехода на новую строку в пределах одного абзаца клавиша Enter не нажимается. Клавишу Enter нужно нажимать только в конце абзаца.

\_\_\_\_\_\_\_\_\_\_\_\_\_\_\_\_\_\_\_\_\_\_\_\_\_\_\_\_\_\_\_\_\_\_\_\_\_\_\_\_\_\_\_\_\_\_\_\_\_\_\_\_\_\_\_\_\_\_\_\_\_\_\_\_\_\_\_\_\_\_\_\_\_\_\_\_\_\_\_\_\_\_\_\_\_\_\_\_\_\_\_\_\_

Существует 4 способа выравнивания абзацев:

- По левому краю левый край текста ровный, а правый как получится.
- По ценру весь текст выровнен по центру.
- По правому краю правый край текста ровный, а левый как получится
- По ширине оба края ровные.

**Задание №5.** Напечатайте текст, руководствуясь указаниями:

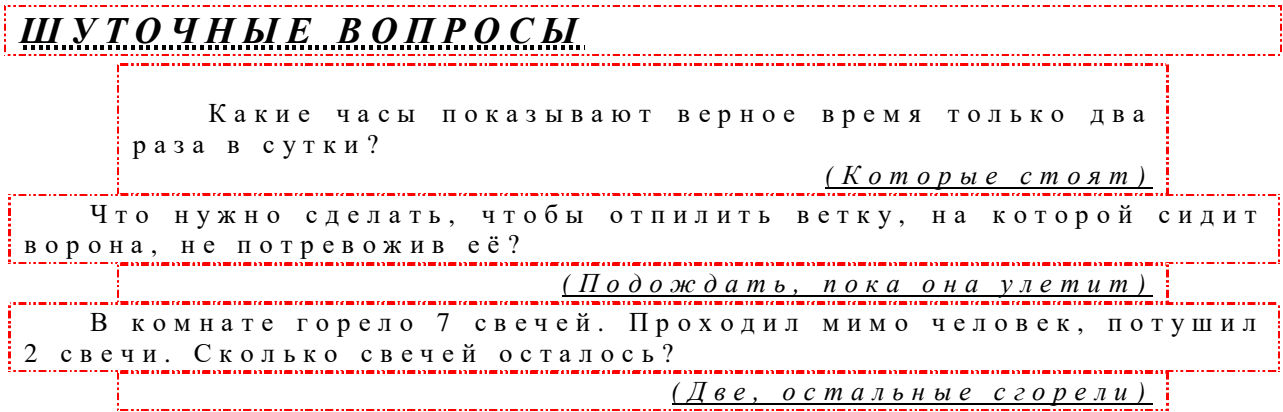

*Указания:* 

- 1. Установите автоматический перенос слов (Разметка страницы расстановка переносов авто**).**
- 2. Напечатайте весь текст от левой границы страницы, разбив его на 7 абзацев.
- 3. Выделите весь текст (вместе с заголовком) и установите:
- Абзацные отступы слева и справа по 1,5 см*(Главная Абзац, Отступ: слева 1,5 см, справа 1,5 см).*
- Красную строку 1 см*(Первая строка Выступ 1 см).*
- 4. Выровнять вопросы по ширине, ответы по правому краю, заголовок по центру.
- 5. Установите начертание для вопросов обычный, для ответов курсив.
- 6. Оформите заголовок:
- Прописными буквами*(Главная Шрифт, эффект все прописные).*
- В разрядку (*Главная Шрифт*, вкладка *положение на странице*, в списке *Интервал* выберите *Разряженный,* в списке *На* установите *3 пт*).
- 7. Оформите текст рамкой:
- Выделите весь текст вместе с заголовком.
- Меню *Разметка страницы Фон страницы*, вкладка *Границы страниц*, установите *Рамка*, выберите *Тип и Цвет*линии для рамки).

**Задание №6.**Оформите приглашение, руководствуясь указаниями.

### *Указания:*

- 1. Щелкните по вкладке *Вставка фигуры*и выберите*Ромб*.
- 2. Измените параметры ромба следующим образом (все изменения производятся только при выделенном объекте):
- Выделите ромб (установите указатель мыши на ромб так, чтобы он принял форму стрелки с перекрестием и щелкните – должны появиться белые маркеры).
- Измените размер ромба, сделав его больше или меньше (установите указатель мыши на один из маркеров, чтобы появилась двойная стрелка, нажмите левую кнопку мыши и растяните ромб).
- Щелкните по кнопке *Цвет заливки* и выберите *Нет заливки*.
- Щелкните по кнопке *Цвет линий* и выберите *серый*
- Щелкните по кнопке *Тип линии* и выберите толщину *3 пт.*
- 3. Сделайте несколько копий ромба:
- Выделить ромб.
- Меню *Копировать*.
- Меню *Вставить*, данную команду выполните несколько раз (ромбы будут вставляться по диагонали).
- 4. Составьте узор из скопированных ромбов, перемещая их мышью.
- 5. Выделите рисунок (щелкните по кнопке *Выбор объектов* и растяните рамку вокруг рисунка так, чтобы он полностью в нее поместился – все ромбы выделяются маркерами).
- 6. Сгруппируйте рисунок (щелкните по правой кнопке мыши  *Группировать*, маркеры появятся вокруг всего рисунка).
- *7.* Переместите рисунок на текст и поместите рисунок позади текста *(Формат Упорядочить Поместить за текстом).*
- *8.* Нарисуйте рамку для всего приглашения (выделите весь текст, щелкните по кнопке *Разметка страницы – Границы и заливка).*

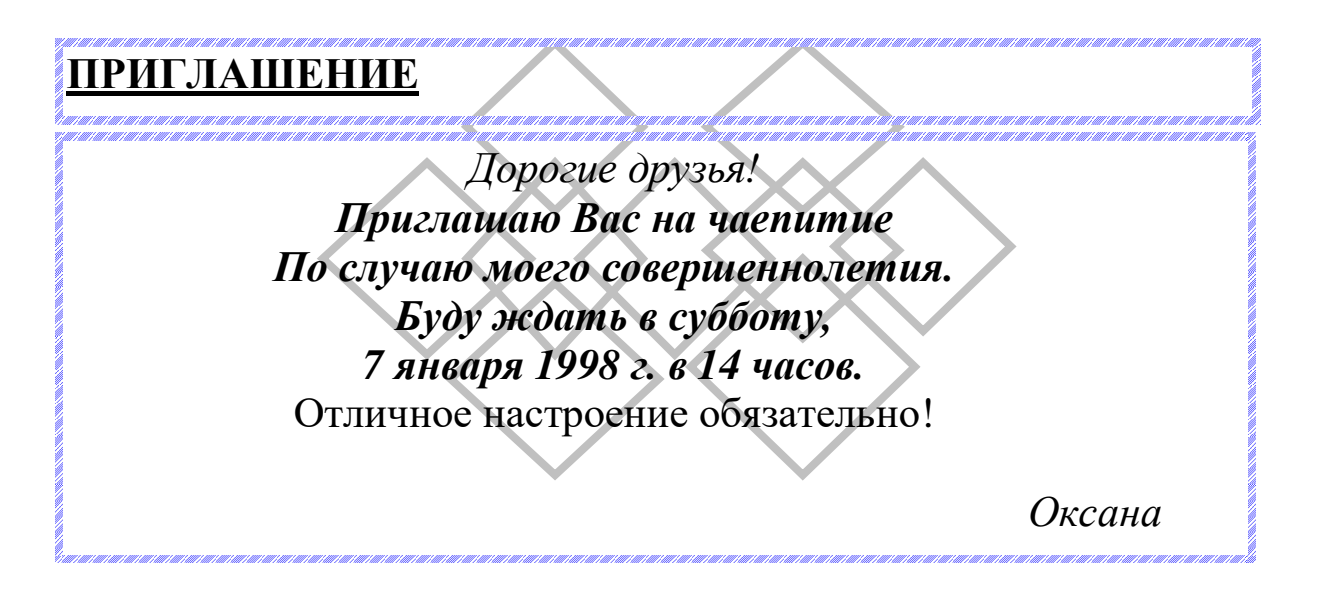

#### **Задание №7.** Вставьте колонтитулы:

- Меню *Разметка страницы Колонтитулы* (появится панель инструментов *Колонтитулы*).
- В Верхнем колонтитуле напишите *Ф.И.О., класс, буква*.
- Перейдите в нижний колонтитул (щелчок по кнопке *Верхний/Нижний колонтитул*).
- Вставьте номер страницы (щелчок по кнопке *Номер страницы*)
- Для выхода из режима колонтитулов щелкните по кнопке *Закрыть*.

**Задание №8.** Напечатайте текст и разбейте его на колонки:

------------------------------------------------------------------------------------------------------------------------------------------- Общая характеристика информационных технологий обучения.

Систематические исследования в области компьютерной поддержки профессионального образования имеют более чем 30-летнюю историю. За этот период в учебных заведениях США, Франции, Японии, России и ряда других стран было разработано большое количество компьютерных систем учебного назначения, ориентированных на различные типы ЭВМ.

-------------------------------------------------------------------------------------------------------------------------------------------

#### *Указания:*

- 1. Выделить текст вместе с заголовком.
- 2. Меню *Разметка страницы колонки*.
- 3. В группе тип выберите *Три* или в списке *Число колонок* установите *3*.
- *4.* Активизируйте флажок *Разделитель.*

**Задание №9.** Сохраните свою работу.

# **Практическая работа № 6**

# **Задание 1**

Выполнить набор содержания книги Г. Ф. Лакина «Биометрия», приведенного в приложении А, в ре*дакторе MicrosoftWord.* 

#### **Задание 2**

*Отформатировать текст, набранный при выполнении задания 1, в виде списка в соответствии с приложением Б.* 

*Рекомендации к выполнению задания.* Форматирование выполнять только для одного элемента списка. Другие элементы списка, имеющие тот же формат, отформатировать по образцу, используя кнопку (**Формат по образцу**) на панели инструментов **Стандартная**.

#### **Приложение А**

Введение

Биометрия как наука

Специфика биометрии, ее место в системе биологических наук

Значение биометрии в исследовательской работе и профессиональной подготовке специалистов биологического профиля

Этапы истории

Основные понятия биометрии. Группировка первичных данных

Предмет и основные понятия биометрии

Диалектика связи между единичным и общим

Признаки и их свойства

Классификация признаков

Причины варьирования результатов наблюдений

Формы учета результатов наблюдений

Точность измерений. Действия над приближенными числами

Способы группировки первичных данных

Таблицы

Статистические ряды

Техника построения вариационных рядов

Графики вариационных рядов

Основные характеристики варьирующих объектов

- Средние величины
- Средняя арифметическая
- Средняя гармоническая
- Средняя квадратическая
- Средняя кубическая
- Средняя геометрическая
- Показатели вариации
- Размах вариации
- Дисперсия и ее свойства
- Среднее квадратическое отклонение
- Поправка Шеппарда
- Коэффициент вариации
- Нормированное отклонение
- Способы вычисления степенных средних и показателей вариации
- Моменты распределения
- Способ произведений
- Способ условной средней
- Структурные средние и способы их вычисления
- Медиана
- Мода
- Квантили
- Статистические характеристики при альтернативной группировке вариант
- Законы распределения
- Характерные черты варьирования
- Случайные события
- Вероятность события и ее свойства
- Закон больших чисел
- Биномиальное распределение
- Распределение Пуассона
- Параметры дискретных распределений
- Нормальное распределение
- Случайные величины
- Закон распределения случайных величин
- Параметры нормального распределения
- Основные свойства нормального распределения
- Распределение Максвелла
- Измерение асимметрии и эксцесса
- Распределение Шарлье
- Выборочный метод и оценка генеральных параметров
- Генеральная совокупность и выборка

Точечные опенки

Требования, предъявляемые к точечным оценкам

Статистические ошибки

Показатель точности оценок

Интервальные оценки

Доверительный интервал для генеральной средней

Доверительный интервал для генеральной дисперсии и стандартного отклонения

Доверительный интервал для коэффициента вариации

Доверительный интервал для доли

Критерии достоверности оценок

Статистические гипотезы и их проверка

Параметрические критерии

t-критерий Стьюдента (t-распределение)

 $F$ -критерий Фишера ( $F$ -распределение)

Оценка разности между коэффициентами вариации

Непараметрические критерии

Х-критерий Ван-дер-Вардена

U-критерий Уилкоксона (Манна-Уитни)

Критерий знаков  $z$ 

Т-критерий Уилкоксона

Оценка биологически активных веществ

Способ Спирмена-Кербера

Проверка гипотез о законах распределения

Применение коэффициентов асимметрии и эксцесса для проверки нормальности распределения

Критерий хи-квадрат ( $\chi^2$ -распределение)

Критерий Ястремского Ј

Причины асимметрии эмпирических распределений

Оценка трансгрессии рядов

Проверка сомнительных вариант

Дисперсионный анализ

Сущность метода

Основные понятия и символы

Условия образования и виды дисперсионных комплексов

Анализ однофакторных комплексов

Равночисленные комплексы

Неравночисленные комплексы

Применение корреляционных таблиц

Ранговый анализ

Оценка силы влияния факторов

Сравнение групповых средних дисперсионного комплекса

Анализ двухфакторных комплексов

Ортогональные комплексы

Неортогональные комплексы

Оценка силы влияния факторов

Анализ трехфакторных комплексов

Анализ иерархических комплексов

Корреляционный анализ

Параметрические показатели связи

Коэффициент корреляции

Вычисление коэффициента корреляции

Оценка разности между коэффициентами корреляции

Корреляционное отношение

Коэффициенты детерминации

Оценка формы связи

Непараметрические показатели связи

Коэффициент корреляции Фехнера

Коэффициент корреляции рангов

Коэффициент ассоциации

Коэффициент ассоциации Юла

Коэффициент взаимной сопряженности

Коэффициент корреляции знаков Бисериальный коэффициент корреляции Множественная и частная корреляция Множественная корреляция Частная корреляция Регрессионный анализ Линейная регрессия Уравнение регрессии Коэффициент регрессии Связь между коэффициентами регрессии и корреляции Определение параметров линейной регрессии Построение эмпирических рядов регрессии Выравнивание эмпирических рядов регрессии Множественная линейная регрессия Рялы линамики Нелинейная регрессия Регрессия, выражаемая уравнением параболы второго порядка Регрессия, выражаемая уравнением параболы третьего порядка Регрессия, выражаемая уравнением гиперболы первого порядка Регрессия, выражаемая уравнением гиперболы второго порядка Регрессия, выражаемая уравнением гиперболы третьего порядка Регрессия, выражаемая уравнением гиперболы первого порядка с тремя неизвестными: а, b и с Регрессия, выражаемая уравнением показательного типа Регрессия, выражаемая уравнением степенного типа Регрессия, выражаемая уравнением логистической кривой Оценка достоверности показателей регрессии Выбор уравнений регрессии Вопросы планирования исследований Приближенные оценки основных статистических показателей Определение необходимого объема выборки Заключение Многомерные методы - аналоги одномерных Методы анализа внутригрупповой изменчивости

Методы анализа межгрупповой изменчивости

Использование вычислительной техники при провелении биометрических расчетов Приложения

Значения интеграла вероятностей для разных значений  $t$ 

Значения функции 
$$
f(t) = \frac{1}{\sqrt{2\pi}} e^{-\frac{t^2}{2}}
$$
 (ординаты нормальной кривой)

Значения вероятности  $p_n(m) = \frac{a_m}{m} e^{-\alpha}$ 

Случайные числа

Критические точки t-критерия Стьюдента при различных уровнях значимости а

Значения F-критерия Фишера при уровнях значимости  $\alpha = 5\%$  (верхняя строка) и  $\alpha = 1\%$  (нижняя строка)  $\chi^2$ -распределение. Критические (процентные) точки для разных значений вероятности P и чисел степеней свободы  $k$ 

Значения 
$$
\varphi = 2 \arcsin \sqrt{P}
$$

Значения функции  $\psi\left(\frac{R}{n+1}\right)$ 

Критические значения Х-критерия Ван-дер-Вардена

Критические значения U-критерия Уилкоксона (Манна-Уитни)

Критические значения z-критерия знаков при разных уровнях значимости а и объемах выборки п

Критические значения парногоТ-критерия Уилкоксона

Критические значения коэффициента асимметрии As

Критические значения коэффициента эксцесса Ех

Критические значения величины нормированного отклонения при оценке сомнительных вариант с учетом объема выборки п и уровней значимости а

Критические значения критерия  $t_1 = \frac{x_2 - x_1}{x_{n-1} - x_1}$ 

Критические значения критерия 
$$
t_2 = \frac{x_n - x_{n-1}}{x - x_2}
$$

Критические значения критерия  $\chi^2$  Фридмана

Критические значения критерия Н Краскелла-Уоллеса

Критические значения коэффициента корреляции  $r_{xy}$ 

Значения z, соответствующие значениям выборочного коэффициента корреляции  $r_{xy}$ 

Критические значения коэффициента корреляции рангов при различных уровнях значимости а и объемах выборки *п* 

Значение величины Q, соответствующие 5%-му уровню значимости  $\alpha$  и числу групп (градаций), входящих в дисперсионный комплекс

Рекомендуемая литература

Рекомендуемая литература к заключению

Предметный указатель

Приложение Б

Ввеление

- Биометрия как наука
- Специфика биометрии, ее место в системе биологических наук
- Значение биометрии в исследовательской работе и профессиональной подготовке специалистов биологического профиля
- Этапы истории
- Основные понятия биометрии. Группировка первичных данных 1.
- $1.1.$ Предмет и основные понятия биометрии
- $1.2.$ Диалектика связи между единичным и общим
- $1.3.$ Признаки и их свойства
- $14$ Классификация признаков
- $1.5.$ Причины варьирования результатов наблюдений
- Формы учета результатов наблюдений  $1.6.$
- Точность измерений. Действия над приближенными числами 1.7.
- 1.8. Способы группировки первичных данных
- $1.8.1.$ Таблицы
- 1.8.2. Статистические ряды
- 1.8.3. Техника построения вариационных рядов<br>1.8.4 Графики вариационных рядов
- 1.4. Графики вариационных рядов<br>2. Сосновные характеристики вар
- 2. Основные характеристики варьирующих объектов
- 2.1. Средние величины<br>2.1.1. Средняя арифмети
- Средняя арифметическая
- 2.1.2. Средняя гармоническая
- 2.1.3. Средняя квадратическая
- 2.1.4. Средняя кубическая
- 2.1.5. Средняя геометрическая
- 2.2. Показатели вариации
- 2.2.1. Размах вариации
- 2.2.2. Дисперсия и ее свойства
- 2.2.3. Среднее квадратическое отклонение
- 2.2.4. Поправка Шеппарда
- Коэффициент вариации
- 2.2.6. Нормированное отклонение<br>2.3. Способы вычисления степен
- Способы вычисления степенных средних и показателей вариации
- 2.3.1. Моменты распределения
- 2.3.2. Способ произведений<br>2.3.3. Способ условной сред
- .3.3. Способ условной средней<br>2.4 Структурные средние и сп
- Структурные средние и способы их вычисления
- 2.4.1. Медиана<br>2.4.2. Мола
- 2.4.2. Мода<br>2.4.3 Квант
- Квантили
- 2.5. Статистические характеристики при альтернативной группировке вариант
- 3. Законы распределения
- 3.1. Характерные черты варьирования
- 3.2. Случайные события
- 3.3. Вероятность события и ее свойства
- 3.4. Закон больших чисел
- 3.5. Биномиальное распределение
- 3.6. Распределение Пуассона
- 3.7. Параметры дискретных распределений
- 3.8. Нормальное распределение
- Случайные величины
- 3.8.2. Закон распределения случайных величин
- 3.8.3. Параметры нормального распределения
- 3.8.4. Основные свойства нормального распределения
- 3.9. Распределение Максвелла
- 3.10. Измерение асимметрии и эксцесса
- 3.11. Распределение Шарлье
- 4. Выборочный метод и оценка генеральных параметров<br>4.1 Генеральная совокупность и выборка
- 4.1. Генеральная совокупность и выборка
- 4.2. Точечные оценки
- Требования, предъявляемые к точечным оценкам
- 4.2.2. Статистические ошибки
- 4.2.3. Показатель точности оценок
- 4.3. Интервальные оценки
- 4.3.1. Доверительный интервал для генеральной средней
- 4.3.2. Доверительный интервал для генеральной дисперсии и стандартного отклонения
- 4.3.3. Доверительный интервал для коэффициента вариации
- 4.3.4. Доверительный интервал для доли
- 5. Критерии достоверности оценок<br>5.1. Статистические гипотезы и их пи
- 5.1. Статистические гипотезы и их проверка<br>5.2. Параметрические критерии
- 5.2. Параметрические критерии<br>5.2.1. t-критерий Стьюлента (t-pa)
- 5.2.1. *t*-критерий Стьюдента (*t*-распределение)
- 5.2.2. *F*-критерий Фишера (*F*-распределение)
- 5.2.3. Оценка разности между коэффициентами вариации
- 5.3. Непараметрические критерии
- 5.3.1. *X*-критерий Ван-дер-Вардена
- 5.3.2. *U*-критерий Уилкоксона (Манна-Уитни)
- 5.3.3. Критерий знаков *z*
- 5.3.4. *T*-критерий Уилкоксона
- 5.4. Оценка биологически активных веществ<br>5.4.1 Способ Спирмена-Кербера
- 1. Способ Спирмена-Кербера<br>6. Проверка гипотез о закона:
- 6. Проверка гипотез о законах распределения
- 6.1. Применение коэффициентов асимметрии и эксцесса для проверки нормальности распределения
- 6.2. Критерий хи-квадрат (*χ* 2 -распределение)
- 6.3. Критерий Ястремского *J*
- 6.4. Причины асимметрии эмпирических распределений
- 6.5. Оценка трансгрессии рядов
- 6.6. Проверка сомнительных вариант
- 7. Дисперсионный анализ
- Сущность метода
- Основные понятия и символы
- Условия образования и виды дисперсионных комплексов
- 7.1. Анализ однофакторных комплексов
- Равночисленные комплексы
- 7.1.2. Неравночисленные комплексы<br>7.1.3. Применение корреляционных
- Применение корреляционных таблиц
- 7.1.4. Ранговый анализ
- 7.1.5. Оценка силы влияния факторов
- 7.1.6. Сравнение групповых средних дисперсионного комплекса
- 7.2. Анализ двухфакторных комплексов
- 
- 7.2.1. Ортогональные комплексы
- 7.2.2. Неортогональные комплексы 7.2.3. Оценка силы влияния факторов
- 7.3. Анализ трехфакторных комплексов
- 7.4. Анализ иерархических комплексов
- 8. Корреляционный анализ
- 8.1. Параметрические показатели связи
- 8.1.1. Коэффициент корреляции
- 8.1.2. Вычисление коэффициента корреляции
- 8.1.3. Оценка разности между коэффициентами корреляции
- 8.1.4. Корреляционное отношение
- 8.1.5. Коэффициенты детерминации
- 8.1.6. Оценка формы связи
- 8.2. Непараметрические показатели связи
- 8.2.1. Коэффициент корреляции Фехнера
- 8.2.2. Коэффициент корреляции рангов
- Коэффициент ассоциации
- 8.2.4. Коэффициент ассоциации Юла
- 8.2.5. Коэффициент взаимной сопряженности
- 8.2.6. Коэффициент корреляции знаков
- 8.2.7. Бисериальный коэффициент корреляции
- 
- 8.3. Множественная и частная корреляция
- 8.3.1. Множественная корреляция
- Частная корреляция
- 9. Регрессионный анализ<br>9.1. Линейная регрессия
- Линейная регрессия
- 9.1.1. Уравнение регрессии
- 9.1.2. Коэффициент регрессии
- 9.1.3. Связь между коэффициентами регрессии и корреляции
- 9.1.4. Определение параметров линейной регрессии
- 
- 9.1.5. Построение эмпирических рядов регрессии
- 9.1.6. Выравнивание эмпирических рядов регрессии
- 9.1.7. Множественная линейная регрессия<br>9.1.8. Рялы линамики
- 9.1.8. Ряды динамики
- 9.2. Нелинейная регрессия<br>9.2.1. Регрессия. выражаема: Регрессия, выражаемая уравнением параболы второго порядка
- 
- 9.2.2. Регрессия, выражаемая уравнением параболы третьего порядка
- Регрессия, выражаемая уравнением гиперболы первого порядка
- 
- 9.2.4. Регрессия, выражаемая уравнением гиперболы второго порядка Регрессия, выражаемая уравнением гиперболы третьего порядка
- 9.2.6. Регрессия, выражаемая уравнением гиперболы первого порядка с тремя неизвестными: *a*, *b* и *c*
- $9.2.7.$ Регрессия, выражаемая уравнением показательного типа
- $9.2.8.$ Регрессия, выражаемая уравнением степенного типа
- $929$ Регрессия, выражаемая уравнением логистической кривой
- $9.3.$ Оценка достоверности показателей регрессии
- 9.4. Выбор уравнений регрессии
- $10.$ Вопросы планирования исследований
- $10.1.$ Приближенные оценки основных статистических показателей
- $10.2.$ Определение необходимого объема выборки Заключение
- Многомерные методы аналоги одномерных  $\blacksquare$
- Методы анализа внутригрупповой изменчивости  $\blacksquare$
- Методы анализа межгрупповой изменчивости  $\blacksquare$
- Использование вычислительной техники при проведении биометрических расчетов  $\blacksquare$ Приложения
- $I.$ Значения интеграла вероятностей для разных значений t

II. Значения функции 
$$
f(t) = \frac{1}{\sqrt{2\pi}} e^{-\frac{t^2}{2}}
$$
 (ординаты нормальной кривой)

Значения вероятности  $p_n(m) = \frac{a_m}{m} e^{-\alpha}$ III.

- $IV.$ Случайные числа
- V. Критические точки t-критерия Стьюдента при различных уровнях значимости а
- VI. Значения F-критерия Фишера при уровнях значимости  $\alpha = 5\%$  (верхняя строка) и  $\alpha = 1\%$  (нижняя строка) VII.  $\chi^2$ -распределение. Критические (процентные) точки для разных значений вероятности P и чисел степеней
- свободы *k*

VIII. 3<sub>начения</sub> 
$$
\varphi = 2 \arcsin \sqrt{P}
$$

 $IX$ 

Значения функции 
$$
\psi\left(\frac{R}{n+1}\right)
$$

- X. Критические значения Х-критерия Ван-дер-Вардена
- XI. Критические значения U-критерия Уилкоксона (Манна-Уитни)
- XII. Критические значения z-критерия знаков при разных уровнях значимости α и объемах выборки п
- XIII. Критические значения парного Т-критерия Уилкоксона
- XIV. Критические значения коэффициента асимметрии As
- XV. Критические значения коэффициента эксцесса Ех
- XVI. Критические значения величины нормированного отклонения при оценке сомнительных вариант с учетом объема выборки п и уровней значимости а

XVII. Критические значения критерия 
$$
t_1 = \frac{x_2 - x_1}{x_{n-1} - x_1}
$$

XVIII. **Kритические значения критерия** 
$$
t_2 = \frac{x_n - x_{n-1}}{x_n - x_2}
$$

- Критические значения критерия  $\chi^2_{\scriptscriptstyle R}$  Фридмана XIX.
- **XX** Критические значения критерия Н Краскелла-Уоллеса
- XXI. Критические значения коэффициента корреляции  $r_{xy}$
- XXII. Значения z, соответствующие значениям выборочного коэффициента корреляции  $r_{xy}$
- XXIII. Критические значения коэффициента корреляции рангов при различных уровнях значимости а и объемах выборки п
- XXIV. Значение величины О, соответствующие 5%-му уровню значимости а и числу групп (градаций), входящих в дисперсионный комплекс

Рекомендуемая литература

Рекомендуемая литература к заключению

Предметный указатель

Практическая работа №7

Создание и форматирование таблиц

Содержание: приемы создания, заполнения и редактирования простых таблиц, выбор шрифтов и символов.

Таблицы используются для представления упорядоченной числовой или текстовой информации. Таблицы состоят из строк и столбцов, на пересечении которых находятся ячейки. Кроме текстовых и числовых данных ячейки могут содержать также и рисунки. При создании таблиц со сложной структурой используют операции объединения и разбиения ячеек.

Для работы с таблицами используются команда *Вставка* - *Таблица*, а также кнопки панели *Работа с таблицами*.

**Задание 1.** Создайте в Word таблицу со сложной структурой.

|                         | Поступление    |               |                                                                              | Вьбыле                                                   |             |                       |                  |      | Наличие                                                    |                                               |
|-------------------------|----------------|---------------|------------------------------------------------------------------------------|----------------------------------------------------------|-------------|-----------------------|------------------|------|------------------------------------------------------------|-----------------------------------------------|
| Дата<br>записи          | Nº.<br>ОПИСИ   | Годы          | Название описи<br>или аннотация<br>(краткая<br>характеристика<br>материалов) | Единиц<br>хране-<br><b>HIMA</b><br>$($ $\pi$ e $\pi$ $)$ | No<br>ОПИСИ | Название<br>документа | основание<br>Nº. | Дата | Кол-во<br>единиц<br>хране-<br><b>HMH</b><br>$(\text{gen})$ | (ОСТАТОК)<br>епшиц<br>хранения<br>$($ Ten $)$ |
|                         | 2              | 3             | 4                                                                            | 5                                                        | 6           | 7                     | 8                | 9    | 10                                                         | II                                            |
| 12<br>января<br>1990 г. | ı.             | 1940-<br>1990 | Материалы<br><b>ГЮСТОЯННОГО</b><br>хранения                                  | 888                                                      |             |                       |                  |      |                                                            | 888                                           |
| 12<br>января<br>1990 г. | $\overline{2}$ | 1940-<br>1990 | <b>Материалы по</b><br>личному составу                                       | 2587                                                     |             |                       |                  |      |                                                            | 2587                                          |
|                         |                |               |                                                                              |                                                          |             |                       |                  |      |                                                            |                                               |

Опись документов

Порядок выполнения работы

0. Создайте новый текстовый документ Word и сохраните его в папке с именем, указывающим фамилию и номер лабораторной работы.

1. Напишите заголовок таблицы, выберите для заголовка шрифт TimesNewRoman, 13 пунктов (*Главная* - *Шрифт*). Расположите заголовок *По центру*.

2. Вставьте таблицу, содержащую 11 столбцов и произвольное количество строк (*Вставка* - *Таблица*). Впоследствии строки таблицы можно добавлять нажатием клавиши Tab, установив курсор в последнюю ячейку последней строки. Удалять выделенные элементы таблицы проще всего нажатием клавиши Back-Space.

3. Выделите таблицу целиком (щелчок по маркеру выделения таблицы над ее левым верхним углом). Назначьте размер шрифта 10 пт., уплотненный интервал между символами (*Главная* - *Шрифт* - *Интервал* - *Уплотненный*).

4. Не снимая выделения с таблицы, с помощью команды *Макет - Выравнивание* в ячейке *Выравнивание по центру*.

5. Путем объединения и разбиения ячеек создайте структуру таблицы. Для выполнения этих операций можно воспользоваться одноименными кнопками на панели инструментов *Макет*, командами контекстного меню или кнопками *Нарисовать таблицу* и *Ластик* на вкладке *Конструктор*.

6. Заполните таблицу текстовыми и числовыми данными, подбирая ширину столбцов. Изменение ширины столбца производится перемещением его правой границы с помощью мыши. Также после заполнения таблицы или в процессе можно воспользоваться командой выравнивания ширины таблицы из её контекстного меню *Автоподбор* - *Автоподбор по содержимому*.

7. Выделите и с помощью кнопки *Цвет заливки* на панели инструментов *Конструктор/Стили таблиц* закрасьте ячейки.

9. Разлинуйте созданную таблицу. Для указания типа, толщины и цвета линий, а также для создания границ используйте меню *Свойства* - *Таблица* - *Граница и заливка*.

**Задание 2.** Создайте и оформите таблицу «Единицы международной системы единиц» (см. ниже). Порядок выполнения работы

1. Создайте заголовок таблицы.

2. Вставьте таблицу, содержащую 4 столбца и произвольное количество строк. Впоследствии строки таблицы можно добавлять нажатием клавиши Enter, установив курсор справа от последней ячейки последней строки. Для добавления строк можно также использовать команды контекстного меню таблицы или вкладку *Макет*.

3. С помощью мыши увеличьте ширину первых двух столбцов. Выровняйте ширину первых двух, а затем вторых двух столбцов. Для этого воспользуйтесь кнопкой *Выровнять ширинустолбцов* на панели инструментов *Макет* - *Размер ячейки*.

4. Выделите группы ячеек, в которых нужно выполнить выравнивание по левому краю или по центру.

Для корректного расположения данных внутри ячеек правильнее будет воспользоваться кнопками из группы *Выравнивание* меню *Макет*.

5. Создайте шапку таблицы, выполните выравнивание текста внутри ячеек.

6. Заполните таблицу величинами физических единиц, их наименованиями, а также международными и русскими обозначениями. Используйте кнопку *Надстрочный знак* в группе *Шрифт* главного меню для ввода значений степени.

7. Выполните объединение и разбиение ячеек в шапке и подзаголовках таблицы.

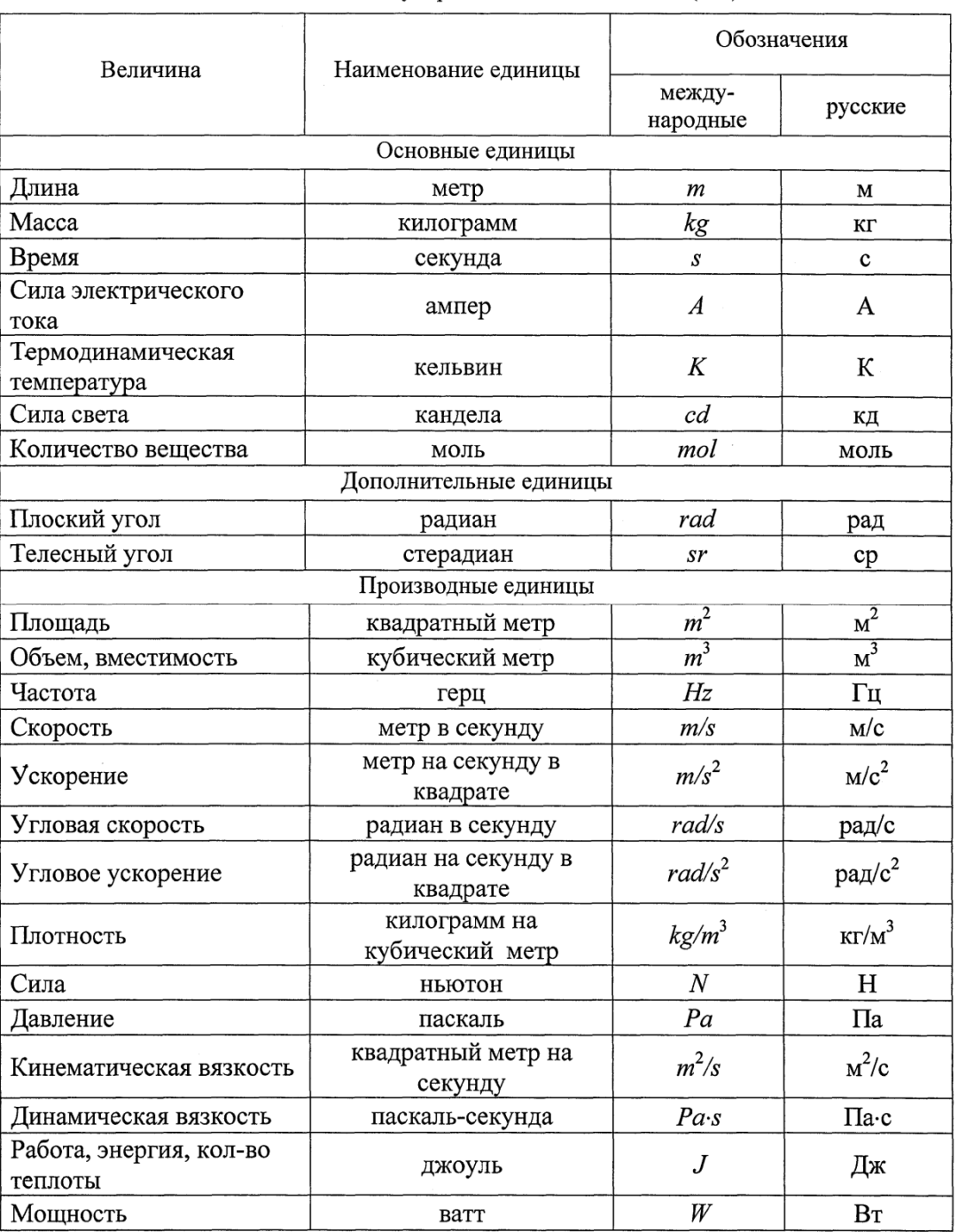

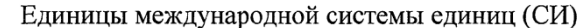

**Задание 3.** Переведите собственное произвольное четырёхзначное число (например, 3434, но не это) в двоичную, восьмеричную, шестнадцатеричную системы счисления (СС).

Оформите вычисления в виде столбика:

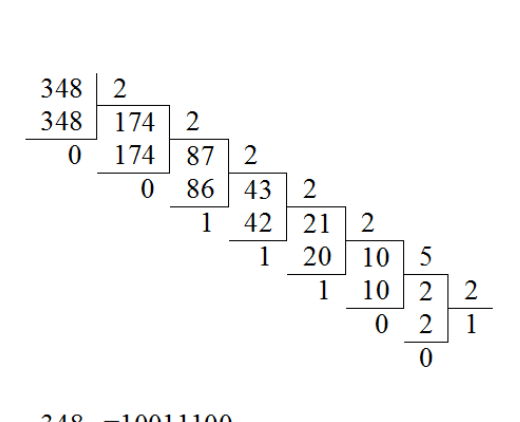

 $348_{10} = 10011100_2$ 

Чтобы оформить деление в виде столбика: 1. Создайте таблицу достаточного размера. 2. Заполните таблицу числами:

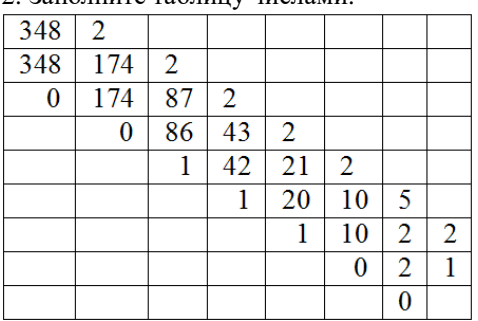

3. Построчно выделите ячейки, границы которых не должны отображаться, при помощи мыши и зажатой клавиши Ctrl:

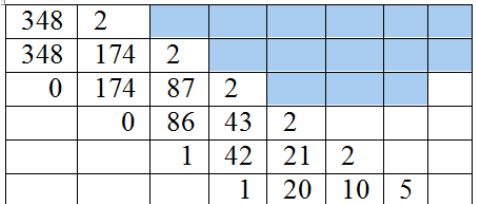

4. Отключите отображение границ выбранных ячеек (*Конструктор* - *Границы* - *Нет границ*).

5. При помощи инструмента *Конструктор* - *Ластик* удалите горизонтальные лини между операциями вычитания:

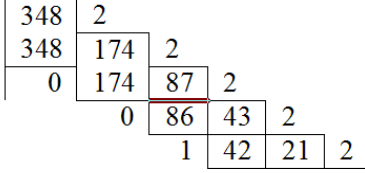

6. Удалите правую вертикальную границу каждой ячейки, содержащей остаток от деления:

$$
\begin{array}{|c|c|c|c|}\n\hline\n348 & 2 \\
\hline\n348 & 174 & 2 \\
\hline\n0 & 174 & 87 & 2 \\
\hline\n0 & 86 & 43 & 2 \\
\hline\n1 & 42 & 21 & 2\n\end{array}
$$

7. Удалите остальные ненужные линии.

**Практическая работа № 8** Редактор формул Microsoft Word *Упражнение* 

Создать карточку с заданием по математике по теме: «Системы неравенств с одной переменной»

$$
\left\{\n\begin{array}{c}\n3(x+1) - \frac{x-2}{4} < 5x-7 \cdot \frac{x+3}{2} \\
2x - \frac{x}{3} + 6 < 4x - 3\n\end{array}\n\right.
$$
\n1. 3  
\n3  
\n1. 3  
\n1. 5  
\n1. 6  
\n1. 6  
\n2. 7  
\n3. 6  
\n4. 3  
\n5. 6  
\n6. 1  
\n8. 1  
\n9. 1  
\n10. 1  
\n11. 1  
\n12. 1  
\n23. 1  
\n34. 1  
\n4. 1  
\n5. 1  
\n6. 1  
\n8. 1  
\n9. 1  
\n10. 1  
\n11. 1  
\n12. 1  
\n13. 1  
\n14. 1  
\n15. 1  
\n16. 1  
\n17. 1  
\n18. 1  
\n19. 1  
\n10. 1  
\n11. 1  
\n12. 1  
\n23. 1  
\n24. 1  
\n35. 1  
\n4. 1  
\n5. 1  
\n6. 1  
\n7. 1  
\n8. 1  
\n9. 1  
\n10. 1  
\n11. 1  
\n12. 1  
\n13. 1  
\n14. 1  
\n15. 1  
\n16. 1  
\n17. 1  
\n18. 1  
\n19. 1  
\n10. 1  
\n11. 1  
\n22. 1  
\n23. 1  
\n34. 1  
\n4. 1  
\n5. 1  
\n6. 1  
\n7. 1  
\n8. 1  
\n9. 1  
\n10. 1  
\n11. 1  
\n12. 1  
\n23. 1  
\n34. 1  
\n4. 1  
\n5. 1  
\n6. 1  
\n7. 1  
\n8. 1  
\n9. 1  
\n10. 1  
\n11. 1  
\n12. 1  
\n23. 1  
\n34. 1  
\n4. 1  
\n5. 1  
\n6. 1  
\n7. 1  
\n8. 1  
\n9. 1  
\n10. 1  
\n11. 1  
\n12.

**[Меню Вставка-Объект...],**  выберите тип объекта

MicrosoftEquation 3.0. Вы увидите новую строку меню, панель инструментов и место, зарезервированное под формулу с мигающим курсором.

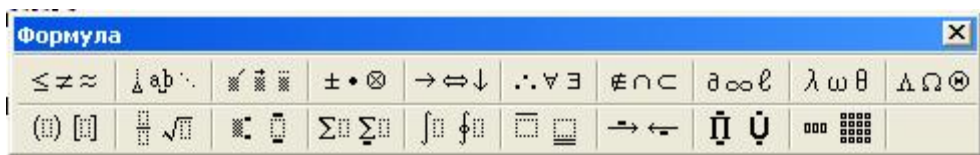

- 2. Просмотрите панель инструментов и создайте формулу. Главное, определить последовательность набора формулы. Панель инструментов работает таким образом, что включение одной кнопки активизирует целую группу близких по тематике кнопок. Для создания предложенной формулы, выполните следующие действия.
	- Активизируйте кнопку, отвечающую за ввод скобок и выберите фигурную скобку.

 Наберите первое неравенство системы. Все числа, переменные и знаки введите с клавиатуры. Средствами Редактора формул воспользуйтесь только для набора дроби.

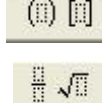

 Для набора дроби активизируйте кнопку, отвечающую за ввод дроби и выберите соответствующий тип дроби.

 Перемещаться между числителем и знаменателем можно при помощи клавиш управления курсором клавиатуры или щелчком мыши устанавливать текстовый курсор в нужное место.

Для набора знака умножения воспользуйтесь кнопкой

• После того, как дробь набрана, переместите курсор вправо кнопками  $\mathbf{t} \cdot \mathbf{a}$  управления курсором или щелкните мышью правее дроби (курсор изменит свой размер) и продолжите набор неравенства.

 Когда первое неравенство будет набрано, нажмите клавишу {Enter} для того, чтобы перейти ко второй строке внутри фигурных скобок.

- Аналогично наберите второе неравенство.
- 3. Переход в Документ происходит щелчком мышью вне окна MicrosoftEquation.
- 4. Для редактирования формулы (если после вставки в документ необходимо внести изменения в набранную формулу) используется двойной щелчок мыши. В данном случае можно безбоязненно входить в режим редактирования, так как в случае увеличения размера формулы, увеличится и место, отведенное под нее.

**Упражнение1.** Наберите формулы сложения и вычитания аргументов. Для ввода символов α и β воспользуйтесь кнопкой на панели инструментов редактора формул.

 $\alpha$ tg $\beta$  $\alpha \pm \beta = \frac{tg\alpha \pm tg\beta}{1-\alpha}$  $\sin(\alpha \pm \beta) = \sin \alpha \cos \beta \pm \cos \alpha \sin \beta$  $\cos(\alpha \pm \beta) = \cos \alpha \cos \beta \mp \sin \alpha \sin \beta$ *tg tg*  $tg(\alpha \pm \beta) = \frac{tg\alpha \pm tg}{1 \mp tg\alpha tg}$  $(\alpha \pm \beta) = \frac{tg\alpha \pm}{1 - g}$ 

**Упражнение 2**. Наберите следующий текст.

Решим квадратное уравнение  $ax^2 + bx + c = 0$ . Вычислим дискриминант уравнения по формуле  $D = b^2 - 4ac$  .

- 1. Если D<0, то уравнение корней не имеет.
- 2. Если D=0, то уравнение имеет один корень  $x = \frac{b}{2}$ . *b* −
- *a* 2 3. Если D>0, то уравнение имеет два корня *x* 1 *a*  $b - \sqrt{D}$ 2  $=\frac{-b-\sqrt{D}}{2a}$  и  $x_2 = \frac{-b+\sqrt{D}}{2a}$ . *a*  $b + \sqrt{D}$ 2  $-b+$

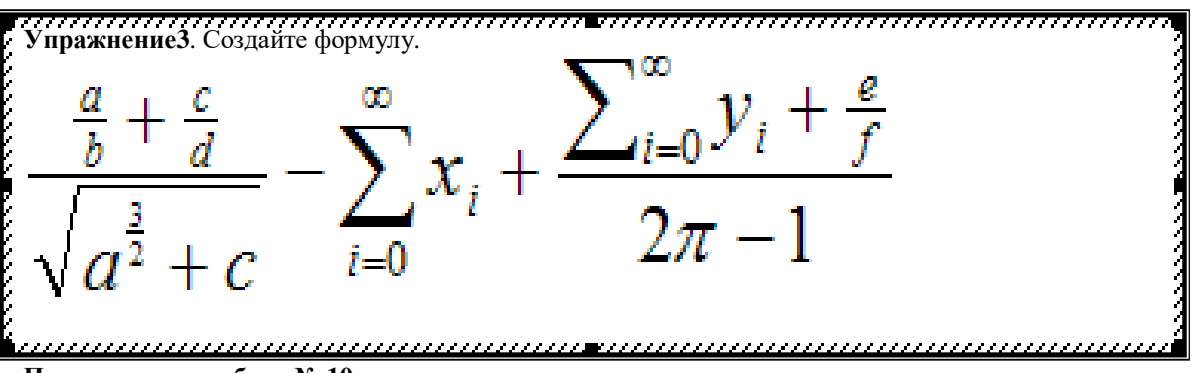

**Практическая работа № 10** 

*Цель работы:* получить практические навыки работы в MicrosoftWord.Создание оглавления документа. **ЗАДАНИЕ №1.** Создайте папку на Рабочем столе (или в папке «Мои документы) *Лабораторная работа***.**  В созданной папке создайте текстовый документ (в блокноте) *Пояснение*, где наберите следующий текст: «Расширение файла (документа) указывает на тип файла и приложение, в котором создан документ*».*  **ЗАДАНИЕ №2.**Запустите приложение *MicrosoftWord*. Установите для всего документа следующие поля:

левое – 3 см., правое – 1,5 см; верхнее, нижнее – 2 см; размер бумаги А4.

**ЗАДАНИЕ №3.**Создайте документ, состоящий из следующих страниц:

**Первая страница.** Титульный лист (шрифт Times New Roman, размер шрифта 14 пт., по ширине, межстрочный интервал – полуторный):

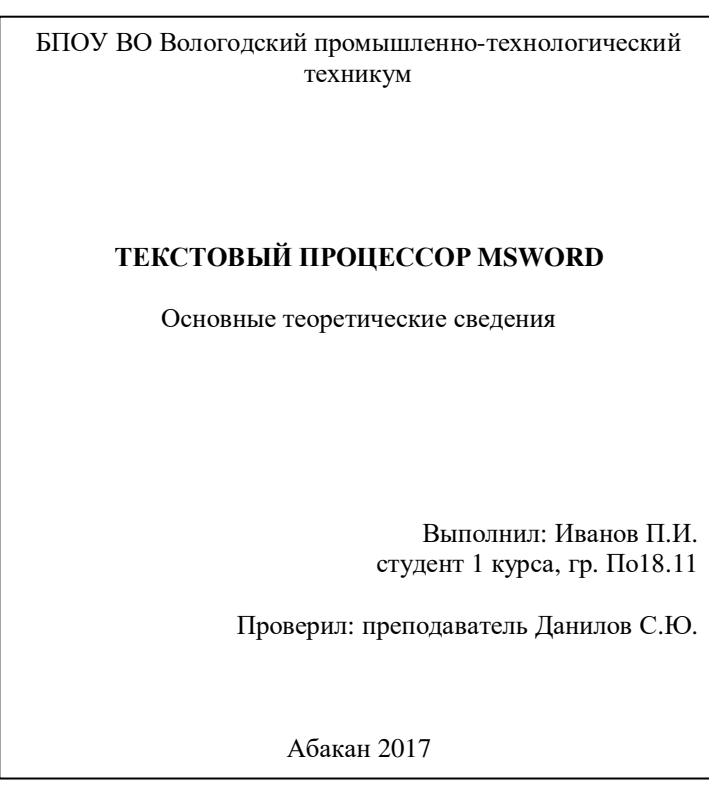

# **Вторая страница – Введение**

**1**. Введите заголовок **Введение,** шрифт Times NewRoman,полужирный, размер шрифта 16 пт., по центру. **2.** С новой строки установите следующие параметры форматирования: шрифт Times NewRoman, размер шрифта 14 пт., по ширине, межстрочный интервал – полуторный, первая строка (абзацный отступ) – 1 см. **3.** Наберите текст: «Текстовый процессор MSWord, входящий в состав популярного пакета MSOffice, на сегодняшний день является наиболее популярным текстовым редактором. Как текстовый процессор он облалает широкими возможностями и лостаточно удобным интерфейсом. Область применения простирается от подготовки деловых и частных писем, технических и экономических отчетов, буклетов, статей до разработки оригинал-макетов увесистых томов».

Примечание: далее все заголовки по стилю форматирования должны соответствовать заголовку «Введение», а текст соответствовать стилю текста введения.

# Третья страница

# 1. Введите заголовок: Глава I. Внешний вид экрана MSWord.

2. Ниже наберите текст: «В верхней строке окна - строке заголовка - указывается имя редактируемого файла. С левой стороны от этого имени расположена кнопка вызова системного меню в виле значка W. Основной экран MSWord представляет возможности для ввода текста документа, оформления и редактирования».

3. Ниже набранного текста с новой строки заголовок «\$1. Упражнение. Настройка и управление MS Word», с новой строки наберитетекст по образцу представленный ниже:

1. Запустите текстовой процессор MS Word.

2. Изучите структуру окна и назначение его основных элементов:

- Строка заголовка, кнопки управления окном Свернуть. Развернуть/Восстановить, Закрыть;
- Строка меню, просмотреть команды по категориям;  $\bullet$

Линейка, Полосы прокрутки - уберите данные элементы с экрана и восстановите.  $\blacksquare$ 

# Четвертая страница.

1. Введите заголовок: Глава II. Создание, сохранение и редактирование документов.

2. С новой строки наберите текст:

«Новый документ создается командой Создать меню Файл или кнопкой на панели инструментов. Документы MS Word сохраняются в виде файлов со стандартным расширением .doc.»

3. Ниже набранного текста с новой строки введите подзаголовок: § 2. Упражнение. Создание и сохранение документа, с новой строкинаберитетекст:

«1. Запустите текстовой процессор MS Word.

2. Наберите текст по образцу.

3. Сохраните на Рабочем столе с произвольным именем.»

# Пятая страница

# Заголовок: Список используемой литературы

- 1. Афанасьев Д., Баричев С. MS Office XP. М.: КУДИЦ-ОБРАЗ, 2015.
- 2. Бауэр Ф.Л., Гооз г. Информатика. Вводный курс: в 2-х ч. С-Пб: Ассоциация ОШСО, 2012.
- 3. Ефимова О., Шафрин Ю. Практикум по компьютерной технологии. М.: АВҒ, 2002.

ЗАДАНИЕ №4. Добавьте верхний колонтитул: Текстовый процессор MSWORD.

ЗАДАНИЕ №5. Создайте гиперссылку со слова расширением .doc (на странице 4) на файл Пояснение. Примечание. Гиперссылка представляет собой ссылку в документе, по щелчку которой открывается другая страница или файл. Создание гиперссылки:

 $\equiv$ выделите текст расширением .doc, откройте контекстное меню и выберите команду Гиперссылка

 $\overline{a}$ в открывшемся диалоговом окне найдите папку Лабораторная работа №5 выберите файл Пояснение. ЗАЛАНИЕ №6. Созлайте автоматическое оглавление.

# Технология выполнения:

- 1. Добавьте после первой страницы новый лист с заголовком «**Оглавление**».
- 2. Выберите вид представления документа «Структура» (Вид\Структура) для выбора уровней заголовка
- 3. Откроется дополнительная панель инструментов структуры
	- $\frac{1}{2}$   $\Rightarrow$   $\frac{1}{2}$   $\Rightarrow$   $\frac{1}{2}$   $\Rightarrow$   $\Rightarrow$   $\frac{1}{2}$   $\Rightarrow$   $\Rightarrow$   $\frac{1}{2}$   $\Rightarrow$   $\Rightarrow$   $\frac{1}{2}$   $\Rightarrow$   $\frac{1}{2}$   $\Rightarrow$   $\frac{1}{2}$   $\Rightarrow$   $\frac{1}{2}$   $\Rightarrow$   $\frac{1}{2}$   $\Rightarrow$   $\frac{1}{2}$   $\Rightarrow$   $\frac{1}{2}$   $\Rightarrow$   $\frac{1}{2}$   $\Rightarrow$   $\frac{1}{2}$

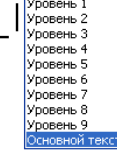

4. Установите следующий уровень структуры документа:

Уровень 1 - «Введение», «Глава 1. Внешний вид экрана MSWord», «Глава II. Создание, сохранение и редактирование документов», «Список используемой литературы»;

# Уровень 2 - «§ 1. Упражнение. Настройка и управление MS Word», «§2. Упражнение. Создание и сохранение документа».

5. Закройте Структуру. Во вкладке «Ссылки» (Вставка/Ссылки) выберите «Оглавление».

В итоге оглавление будет готово, если в документе будут изменения можно обновить оглавление командой Обновить поле (правой кнопкой щелкните по оглавлению и выберите необходимую команду)

ЗАДАНИЕ №7. Пронумеруйте страницы: номер внизу, от центра, начать нумерацию с 3-ей страницы.

**ЗАДАНИЕ №8.** Одну произвольную страницу текста постройте в две разной ширины колонки. **ЗАДАНИЕ №9.** Перед списком литературы добавьте новую страницу, введите заголовок «Таблица» и постройте таблицу по образцу:

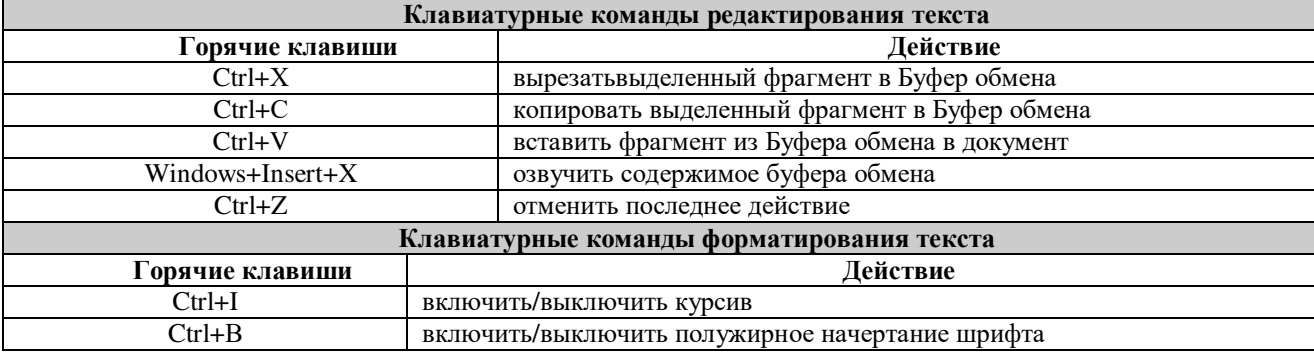

**ЗАДАНИЕ №10.** Дайте заголовок странице «Таблицы» и добавьте в оглавление.

# **Практическая работа № 11**

#### **«Использование гиперссылок в документах»**

Гиперссылка - это выделенные области документа, позволяющие переходить к другому документу, содержащему связанную информацию. Простейшим примером может служить энциклопедия, в которой в каждой статье встречаются ссылки на другие статьи.

Гиперссылки - это наиболее из рациональных способов организации больших текстов, в которых разным пользователям могут быть интересны разные части.

Задание «Пример создания гиперссылки».

Набрать следующие тексты, сохраняя их в отдельных файлах. Имена файлов соответствуют названиям текстов.

# **Пряноароматические овощи**

Такие овощи выращиваются в огороде и используются для приготовления блюд, чтобы придать им аромат. Биологическая ценность таких овощей не столь важна, однако многие из них обладают лечебными свойствами. К наиболее распространенным видам пряноароматических овощей, которые можно вырастить в огороде, относятся укроп, анис, мелисса, мята, фенхель и т.д.

#### **Укроп**

Укроп выращивают для получения молодой зелени, которую используют как в свежем, так и в консервированном виде. В укропе содержится витамин С и эфирные масла. ОН возбуждает аппетит, обладает мочегонными свойствами и устраняет пучение живота.

### **Анис**

Анис используется в медицине многие тысячелетия. Семена или эфирные масла аниса - составной компонент лекарств против кашля и простуды. В значительной степени он употребляется при изготовлении кондитерских изделий, печения, при консервировании овощей и производстве ликеров. Аналогичными свойствами обладает и фенхель, который легче выращивать, а по своим качествам он не уступает анису.

#### **Мелисса**

Лимонный привкус и аромат мелиссы лекарственной определят сферу использования этого растения: там, где требуется лимонная цедра или лимонный сок. В листьях мелиссы содержатся эфирные масла и дубильные вещества. С помощью мелиссы ароматизируют уксус, майонез, мясные блюда, салаты, супы и соусы. Лечебные свойства у мелиссы аналогичны мяте: мелисса предотвращает вздутие кишечника, снижает давление и снимает мигрень. Из свежих и сушеных листочков готовят превосходный освежающий чай.

# **Мята**

Сушеные листья мяты перечной используют при приготовлении самых различных блюд. Она вызывает аппетит, устраняет пучение живота, оказывая тем самым благотворное воздействие на весь пищеварительный тракт, а также устраняет желудочные боли. Мята используется в виде лечебного чая (отваров) прежде всего при заболеваниях печени и желчного пузыря.

# **Фенхель**

Фенхель (укроп аптечный) - распространенная приправа. Помимо использования в домашнем хозяйстве, он применяется в пищевой промышленности при выпечке печения и кондитерских изделий. Эфирные масла, содержащие в фенхеле, благотворно действуют на пищеварительный тракт.

Нужно связать эти тексты в гипертекст. Для этого в первом тексте выделить слово "укроп". В меню Вставка выбрать команду Гиперссылка. На экране появится окно диалога Добавление гиперссылки, в котором нужно найти необходимый файл.

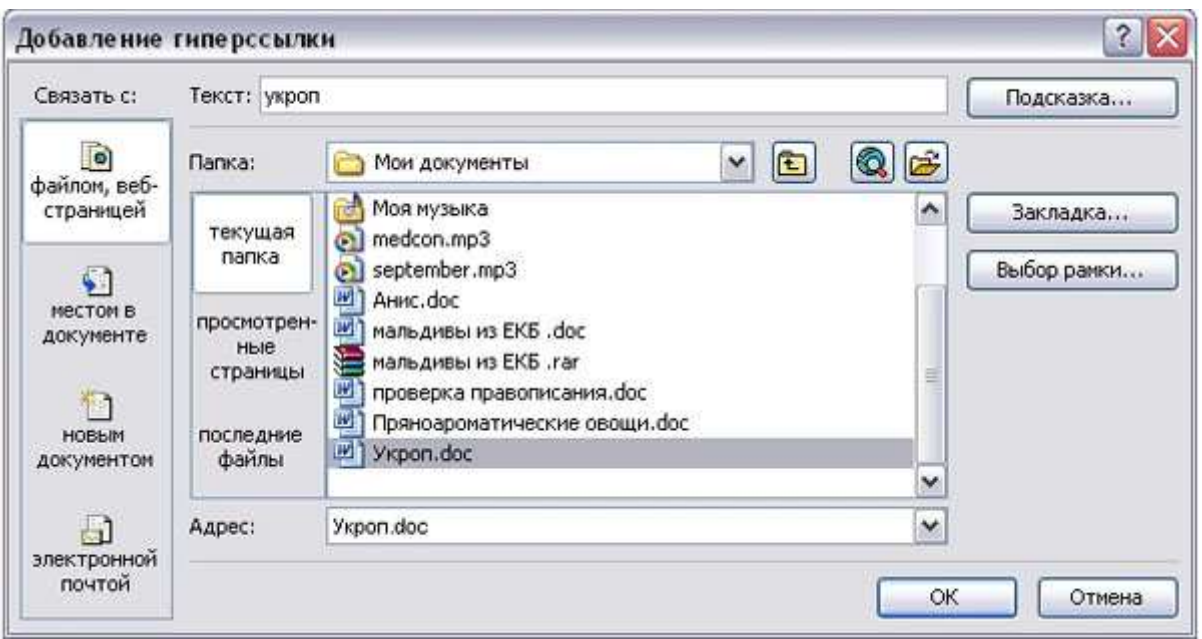

Щелкнуть по кнопке ОК, и слово "укроп" изменит цвет и станет подчеркнутым.

Повторить эти действия для слов: анис, мелисса - из первого документа, а затем для названия овощей, встречающихся в других документах. Названия каждого овоща связывайте с названием соответствующего файла.

После того, как все названия овощей окажутся выделенными цветом и подчеркиванием, установить курсор на любой из них. Если курсор изменит свою форму и станет похож на правую руку с вытянутым указательным пальцем, значит, все сделано правильно. Задержите курсор на слове "укроп", рядом появится табличка с полным именем файла, который связан с этим словом. При щелчке по этому слову загрузится файл Укроп.doc.

В загрузившемся файле появится панель инструментов Веб-узел. Вернитесь к исходному тексту, щелкнув по кнопке со стрелкой Назад. Слово "укроп" изменило цвет. Это означает, что эту ссылку просмотрели.

# **Удаление или изменение гиперссылки**

Щелкнуть по гиперссылке правой кнопкой мыши и выбрать в контекстном меню команду Гиперссылка, в сплывающем меню выбрать команду Изменить гиперссылку. На экране появиться диалоговое окно Изменение гиперссылки.

Для изменения нажмите кнопку Удалить ссылку.

Также создать содержание с гиперссылками на тексты укроп, анис и так далее

# *Комплект типовых заданий для выполнения практических работ в текстовом процессоре MSEXCEL*

Практическая работа № 13

*Цель.* Приобрести практические навыки по созданию и оформлению ЭТ, вводу данных, использованию функции Автосумма.

*Задание.* Создать таблицу, показанную на рисунке.

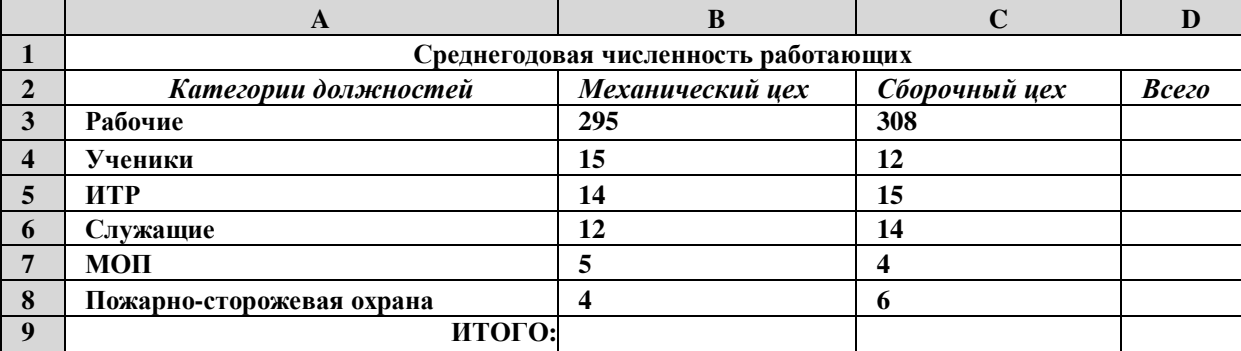

Алгоритм выполнения задания.

- 1. В ячейку А1 записать Среднегодовая численность работающих, завершение записи Enterили стрелки курсора.
- *2.* В ячейку А2 записать *Категории должностей.*
- 3. Увеличить ширину столбца А так, чтобы запись появилась в ячейке А2, для этого подвести указатель мыши на границу между заголовками столбцов А и В, указатель примет вид двунаправленной стрелки ^, с нажатой левой кнопкой передвинуть границу столбца.
- 4. В ячейки B2, C2, D2 записать соответственно *Механический цех Сборочный цех Всего.* Отформатировать текст в строке 2 по центру, для этого выделить ячейки А2^2 с нажатой левой кнопкой мыши, выполнить команду По центру на панели инструментов Стандартная или выполнить команду Формат/Ячейки/Выравнивание, в поле «по горизонтали» выбрать «по центру», щёлкнуть ОК.
- 5. В ячейки А3:А8 записать наименование должностей, а в А9 написать ИТОГО:
- 6. Подобрать ширину столбца А так, чтобы запись поместилась в ячейке А8, действия аналогичны п. 3.
- 7. Отформатировать текст в ячейке А9 по правому краю,
- 8. В ячейки В3:С8 записать цифровые данные по численности.
- 9. Произвести суммирование численности по Механическому цеху, для этого выделить ячейку В9, выполнить команду £ (Автосумма) на панели инструментов Стандартная. Произвести суммирование численности по Сборочному цеху, повторив действия п.10 для ячейки С8.
- 10. Произвести суммирование численности по категории Рабочие, для этого выделить ячейку D3, выполнить команду £ (Автосумма).
- 11. Произвести суммирование численности по всем остальным категориям должностей, повторяя действия по п. 12.
- 12. При выполнении команды £ (Автосумма) в некоторых ячейках столбца Dпроисходит автоматическое выделение не строки слева от ячейки, а столбца над выделенной ячейкой. Для изменения неверного диапазона суммирования необходимо при появлении пунктирной рамки выделить нужный диапазон ячеек с нажатой левой кнопкой мыши, нажать Enter.
- 13. В ячейке D9 подсчитать общую численность работающих, выполнив команду £(Автосумма) и указывая нужный диапазон с помощью мыши.
- 14. Отформатировать заголовок таблицы, для этого выде**лить я**чейки А1^1, выполнить команду Объединить и поместить в центре (кнопка **^а^** на панели инструментов
- 15. Форматирование).
- 16. Оформить рамку таблицы, для этого выделить всю таблицу (А1**^**9), выполнить команду выбрать вкладку Главная /Шрифт/Граница

#### Практическая работа № 13

*Цель.* Закрепить практические навыки по созданию электронной таблицы, вводу данных, использованию функции Автосумма, освоить оформление ячеек таблицы, команду Сортировка.

|                  | $\mathbf{A}$                           | B                                | $\mathbf C$                       | $\bf{D}$                            | E                      |  |
|------------------|----------------------------------------|----------------------------------|-----------------------------------|-------------------------------------|------------------------|--|
| 1                | Выполнение плана предприятиями области |                                  |                                   |                                     |                        |  |
| $\overline{2}$   | Наименование                           | Среднегодовая<br>стоимость       | Среднесписочное<br>число работаю- | Производство<br>продукции за        | Выполнение             |  |
|                  | предприятия                            | основных<br>фондов (млн.<br>nv6. | щих за отчётный<br>период         | отчётный пе-<br>риод (млн.<br>nvñ.) | плана (в<br>процентах) |  |
| 3                | Авиаприбор                             | 3,0                              | 360                               | 3,2                                 | 103,1                  |  |
| 4                | Стеклозавод                            | 7,0                              | 380                               | 9,6                                 | 120,0                  |  |
| 5                | Медтехника                             | 2,0                              | 220                               | 1,5                                 | 109,5                  |  |
| 6                | Автопровод                             | 3,9                              | 460                               | 4,2                                 | 104,5                  |  |
| $\overline{7}$   | Темп-Авиа                              | 3,3                              | 395                               | 6,4                                 | 104,8                  |  |
| 8                | Приборо<br>строительный<br>завол       | 2,8                              | 280                               | 2,8                                 | 108,1                  |  |
| $\boldsymbol{9}$ | Автонормаль                            | 6,5                              | 580                               | 9,4                                 | 94,3                   |  |
| 10               | Войлочная                              | 6,6                              | <b>200</b>                        | 11,9                                | 125,0                  |  |
| 11               | Машино<br>строительный<br>завод        | 2,0                              | 270                               | 2,5                                 | 101,4                  |  |
| 12               | Легмаш                                 | 4,7                              | 340                               | 3,5                                 | 102,4                  |  |
| 13               | итого:                                 | 41,8                             | 3485                              | 55                                  |                        |  |

*Задание.* Создать таблицу, показанную на рисунке.

Алгоритм выполнения задания.

- **1.** В ячейке А1 записать название таблицы.
- **2.** В ячейках А2:Е2 записать шапочки таблицы с предварительным форматированием ячеек, для этого:
- **2.1.** Выделить диапазон ячеек А2:Е2.
- **2.2.** Выполнить команду Правой кнопкой мыши/Формат Ячеек/Выравнивание.
- **2.3.** Установить переключатель «переносить по словам».
- **2.4.** В поле «по горизонтали» выбрать «по центру», ОК.
- **2.5.** В поле «по вертикали» выбрать «по центру», ОК.
- **2.6.** Набрать тексты шапочек, подбирая по необходимости ширину столбцов вручную.
- **3.** Заполнить столбец А названиями предприятий, предварительно отформатировав диапазон ячеек А3:А13 по образцу ячейки В2, для этого:
- **3.1.** Выделить ячейку В2.
- **3.2.** Выполнить команду Формат по образцу на панели инструментов Стандартная (кнопка в виде кисточки), к указателю мыши добавится значок кисточки.
- **3.3.** С нажатой левой кнопкой мыши обвести диапазон А3:А13.
- **3.4.** Набрать текст с названиями предприятий, подбирая при необходимости ширину столбцов вручную.
- **4.** Набрать цифровые данные таблицы.
- **5.** Подсчитать итоговые данные по столбцам, используя команду Автосумма.
- **6.** Рассортировать предприятия по разным видам показателей, для этого:
- **6.1.** Выделить шапочку заголовка «Выполнение плана (в процентах)» (ячейка Е2), выполнить команду Сортировка по возрастанию (значок А/Я| на панели инструментов Стандартная), проверить изменение таблицы.Выполнить команду Сортировка по убыванию значок (Я/А|), проверить изменение таблицы.
- **6.2.** Повторить сортировки для столбцов D, C, В, выделяя соответственно ячейки D2, С2, В2.
	- **7.** Рассортировать предприятия по алфавиту:
- **7.1.** Выделить шапочку «Наименование предприятия», выполнить команду Сортировка по возрастанию (значок  $A/IB$
- **7.2.** Отметить, что в середину списка предприятий попала графа ИТОГО:
- **7.3.** Отменить результаты последней сортировки, щёлкнув по кнопке Отменить на панели инструментов Стандартная (закруглённая синяя стрелка).
- **7.4.** Для выполнения нормальной сортировки необходимо отделить пустой строкой итоговые данные таблицы, для этого:<br>**7.4.1.** 
	- **7.4.1.** Выделить строку 13, щёлкнув по заголовку строки.
	- **7.4.2.** Выполнить команду Вставка/Строки.
- **7.5.** Провести сортировку по п. 7.1, отметить изменение таблицы.
- **8.** Провести сортировку с помощью команды Данные/Сортировка, для этого:
- **8.1.** Выполнить эту команду.
- **8.2.** В диалоговом окне Сортировка диапазона установить переключатель Идентифицировать поля «по подписям».
- **8.3.** В поле Сортировать по выбрать из списка нужный заголовок.
- **8.4.** Установить переключатель «по возрастанию» (или «по убыванию»), ОК.

*Темы.* Основные навыки работы с электронной таблицей Excel.

Практическая работа № 14

*Цель.* Приобрести и закрепить практические навыки по созданию электронной таблицы с использованием возможностей автозаполнения, автосуммирования и копирования.

*Задание.* Создать шаблон для заполнения электронной таблицы, показанный на рисунке.

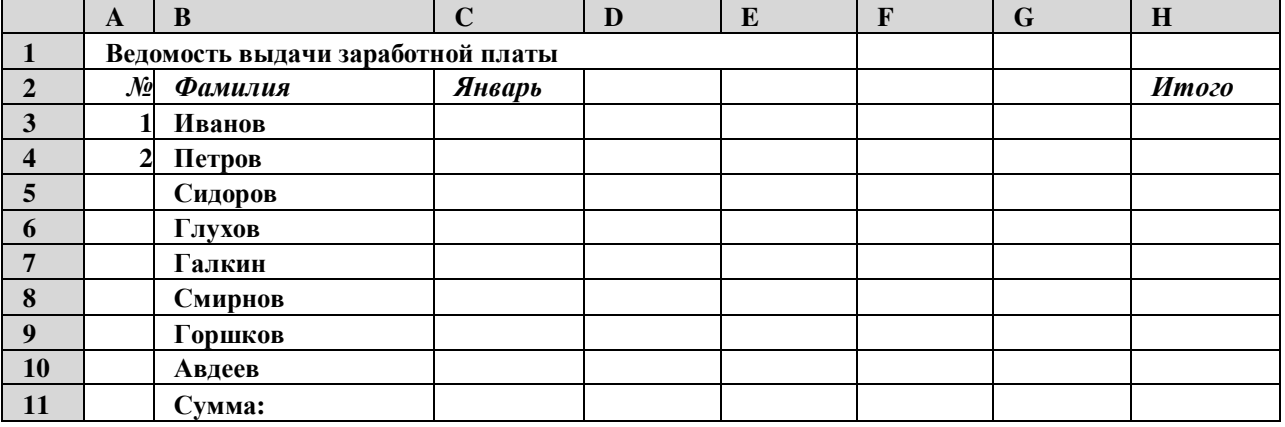

Алгоритм выполнения задания.

**1.** Набрать заголовки таблицы, для этого:

- **1.1** В ячейке 1 набрать текст *Ведомость выдачи заработной* платы.
- **1.2** Завершить ввод текста нажатием клавиши Enter, или стрелкой вниз |, или щёлкнуть левой кнопкой мыши в ячейке А2.
- **1.3** В ячейке А2 набрать №.
- **1.4** В ячейках А3 и А4 набрать соответственно цифры 1 и 2.
- **1.5** Перейти в ячейку В2 стрелками *[* и ^ или щёлкнув в ней мышью.
- **1.6** Набрать *Фамилия,* затем в ячейках В3-В10 набрать указанные фамилии.
- **1.7** В ячейке С2 набрать *Январь.*
- **1.8** В ячейках С3 по D4 набрать цифры в соответствии с шаблоном.
- **1.9** В ячейке H2 набрать *Итого,* в ячейке В11 набрать Сумма.
- **1.10** Уменьшить ширину столбца А, для этого установить указатель мыши на границу заголовков столбцов А и В, указатель примет вид двунаправленной стрелки ^, с нажатой левой кнопкой передвинуть границу.
- **2.** Заполнить таблицу с помощью операции Автозаполнение, для этого:
- **2.1.** Выделить диапазон ячеек А3:А4, прокатив по нему указатель мыши (в виде белого креста) с нажатой левой кнопкой.
- **2.2.** Установить указатель мыши на правый нижний угол выделенной области, указатель должен принять вид тонкого чёрного креста -^, протащить с нажатой левой кнопкой до А10, ячейки заполнятся цифрами до 10.
- **2.3.** Выделить ячейку С2, установить указатель мыши на правый нижний угол выделенной ячейки, указатель должен принять вид тонкого чёрного креста -^, протащить с нажатой левой кнопкой до ячейки G2, ячейки заполнятся названием месяцев до Мая.
- **2.4.** Выделить диапазон ячеек С3:С4, установить указатель мыши на правый нижний угол выделенной области, указатель должен принять вид тонкого чёрного креста -^, протащить с нажатой левой кнопкой до ячейки С10, ячейки С3: С10 заполнятся цифровыми значениями.
- **2.5.** Выделить диапазон ячеек D3:D4, проделать операцию Автозаполнение как в п. 2.4, заполнив диапазон D5:D10.
- **2.6.** Выделить диапазон ячеек C3:D10, проделать операцию Автозаполнение, протащив маркер автозаполнения до ячейки G10, в результате должна быть заполнена вся таблица, кроме строки Сумма и столбца *Итого.*
- **3.** Рассчитать сумму *Итого,* полученную каждым работником за пять месяцев, для этого:
- **3.1.** Выделить ячейку Н3, щёлкнуть по кнопке £ (Автосуммирование), расположенной на панели инструментов Стандартная.
- **3.2.** В этой ячеке в строке формул появится формула =CyMM(C3:G3), а диапазон ячеек, используемых в этой формуле, выделяется п3унктирной рамкой. Для закрепления формулы нажать клавишу Enter.
- **3.3.** Можно записывать формулу суммы в каждую ячейку столбца, но удобней воспользоваться функцией автозаполнения. Выделить ячейку Н3, проделать операцию автозаполнения для диапазона Н4:Н10. Этот диапазон должен заполниться суммами, соответствующими каждому работнику.

*Примечания.* 1. Адреса в формуле при её переносе в другие ячейки, автоматически заменяются новыми адресами.

Для проверки выделяйте по очереди ячейки столбца *Итого* и смотрите адреса в строке формул.

- **2.** Помните, что для формул операцию автозаполнения можно проводить, выделяя одну ячейку, а для числовых последовательностей - выделяя две соседние ячейки.
- **4.** Рассчитать Сумму, полученную всеми работниками за каждый месяц:
- **4.1.** Выделить ячейку С11, щёлкнуть на кнопке £ (Автосуммирование), в этой ячейке и строке формул появится

формула =СУММ(С3:С10), а диапазон ячеек, используемый в этой формуле выделяется пунктирной рамкой. Для закрепления формулы нажать клавишу

# Enter.<br> $4.2$ .

**4.2.** Диапазон ячеек заполнить формулами с помощью операции автозаполнения.

**5.** Применить к таблице стандартное оформление.

**6.** Отформатировать заголовок таблицы, для этого выделить диапазон А1:Н1, щёлкнуть по кнопке **^а^** (Объеденить и поместить в центре), расположенной на панели инструментов

Стандартная.

**7.** Установит отображение данных в денежных единицах (в рублях):

**7.1.** Выделить цифровые данные, т. е. диапазон С3:Н11.

**7.2.** Щёлкнуть кнопку денежный формат на панели инструментов Стандартная или выполнить команду Правая кнопка мыши/Формат ячеек/Число, выбрать числовой формат Денежный.

**7.3.** В списке Обозначение выбрать р.

**8.** Иногда в некоторых ячейках вместо цифр могут появиться значки #####, означающие, что данные не помещаются в ячейке. Для устранения необходимо изменить ширину столбца.

**8.1.** Установить указатель мыши на границу заголовков столбцов, например, между С и D, расширить столбец С с нажатой левой кнопкой мыши (аналогично п. 1.10)

**8.2.** Другой способ подстройки ширины - двойной щелчок мышью на границе заголовков столбцов, при этом ширина устанавливается автоматически.

Практическая работа № 15

Тема: Формулы и функции в Excel.

*Цель.* Приобрести и закрепить практические навыки по применению функций категории Статистические с использованием Мастера функций.

*Задание.* Создать таблицу, показанную на рисунке.

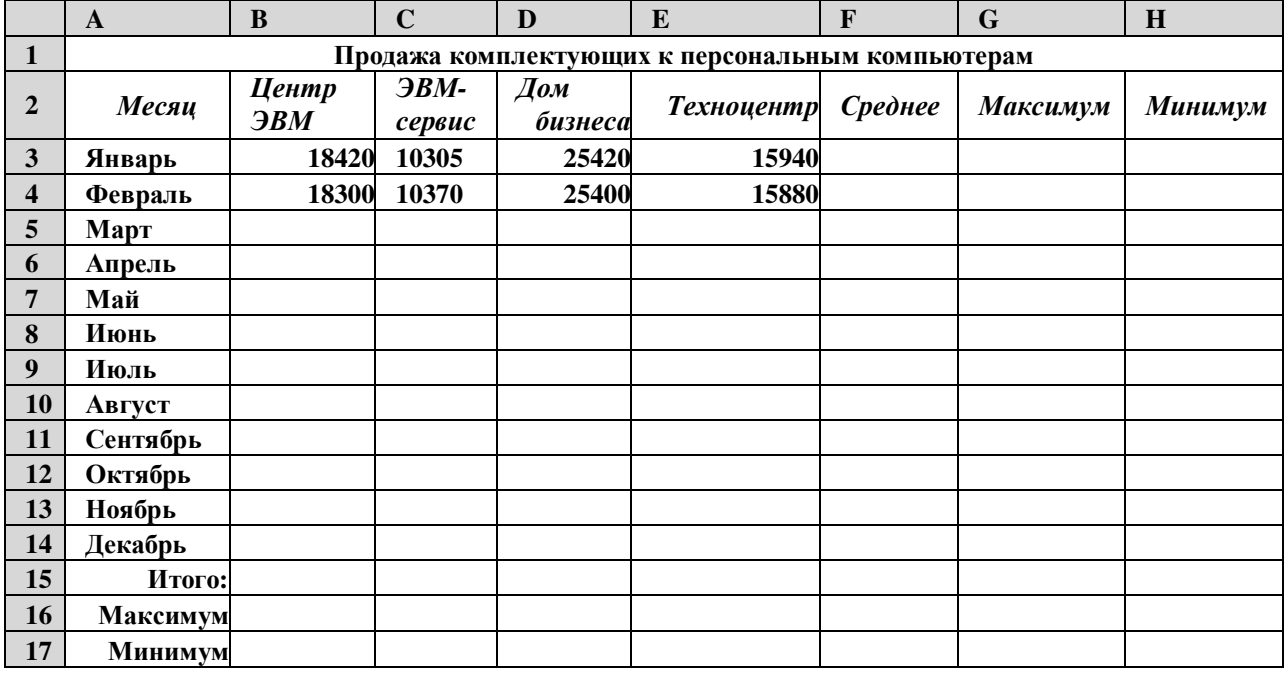

Алгоритм выполнения задания.

**1.** Записать заголовок и шапочки таблицы (ячейкиА 1:Н2).

**2.** Заполнить боковик таблицы, используя функцию Список.

**2.1.** В ячейку А3 записать Январь.

- **2.2.** Выделить ячейку А3, подвести указатель мыши к правому нижнему углу ячейки, указатель примет вид тонкого чёрного креста **-**^, протащить с нажатой левой кнопкой до ячейки А14 (операция Автозаполнения). **3.** Заполнить четыре столбца цифровыми данными:
- **3.1.** Заполнить две строки указанными на рисунке цифрами.
- **3.2.** Выделить диапазон ячеек В3:Е4, выполнить операцию Автозаполнение до строки Итого.

**4.** Заполнить графу Итого, используя операции Автосумма и Автозаполнение.

**5.** Рассчитать Среднее в ячейке F3, используя команду Вставка функции.

- **5.1.** Выделить ячейку F3, щёлкнуть значок fxна панели инструментов Стандартная или выполнить команду Вставка/Функция.
- **5.2.** В диалоговом окне Мастер функций в левом поле Категория выбрать Статистические, в правом поле Функция

найти и выбрать СРЗНАЧ, нажать ОК.

- **5.3.** Появится диалоговое окно функции СРЗНАЧ с автоматически подставленным диапазоном В3^3 в поле Число1 и подсказками, нажать ОК.
	- **6.** Заполнить столбец *Среднее* по Декабрь, используя операцию Автозаполнение.
	- **7.** Рассчитать *Максимум* в ячейке G3, используя команду Вставка функции.
- **7.1.** Выделить ячейку G3, щёлкнуть значок fxна панели инструментов Стандартная или выполнить команду Вставка/Функция.
- **7.2.** В диалоговом окне Мастер функций в левом поле Категория выбрать Статистические, в правом поле Функция найти и выбрать МАКС, нажать ОК.
- **7.3.** Появится диалоговое окно функции МАКС с автоматически подставленным диапазоном Б3:Р3в поле Число1, этот диапазон неверен, для его исправления:
- **7.3.1.**Отодвинуть диалоговое окно, захватив его левой кнопкой мыши за любое место на сером поле так, чтобы была видна строка Январь.
- **7.3.2.**Обвести диапазон В3:Е3 с нажатой левой кнопкой мыши, при этом в поле Число1 появятся нужные адреса (можно также ввести нужные адреса с клавиатуры), нажать ОК.
- **8.** Заполнить столбец *Максимум* по Декабрь, используя операцию Автозаполнение.
- **9.** Рассчитать Минимум в ячейкеН3, используя команду Вставка функции.
- 9.1. Выделить ячейку Н3, щёлкнуть значок f<sub>x</sub>на панели инструментов Стандартная или выполнить команду Вставка/Функция.
- **9.2.** В диалоговом окне Мастер функций в левом поле Категория выбрать Статистические, в правом поле Функция найти и выбрать МИН, нажать ОК.
- **9.3.** Появится диалоговое окно функции МИН с автоматически подставленным диапазоном B3:G3 в поле Число1, этот диапазон неверен, для его исправления:
- **9.3.1.**Отодвинуть диалоговое окно, захватив его левой кнопкой мыши за любое место на сером поле так, чтобы была видна строка Январь.
- **9.3.2.**Обвести диапазон В3:Е3 с нажатой левой кнопкой мыши, при этом в поле Число1 появятся нужные адреса (можно также ввести нужные адреса с клавиатуры), нажать ОК.
- **10.** Заполнить столбец *Минимум* по Декабрь, используя операцию Автозаполнение.
- **11.** Рассчитать строку 16 Максимум с помощью мастера функций, исправляя диапазон адресов на
- В3:В14 и применяя операцию Автозаполнение.
- **12.** Рассчитать строку 17 Минимум с помощью мастера функций, исправляя диапазон адресов на

В3:В14 и применяя операцию Автозаполнение.

Практическая работа № 15

*Тема.*Использование мастера функций для ввода формул.

*Цель.* Приобрести и закрепить практические навыки по применению функций категории Дата и время с использованием Мастера функций.

*Задание.* Создать таблицу, показанную на рисунке.

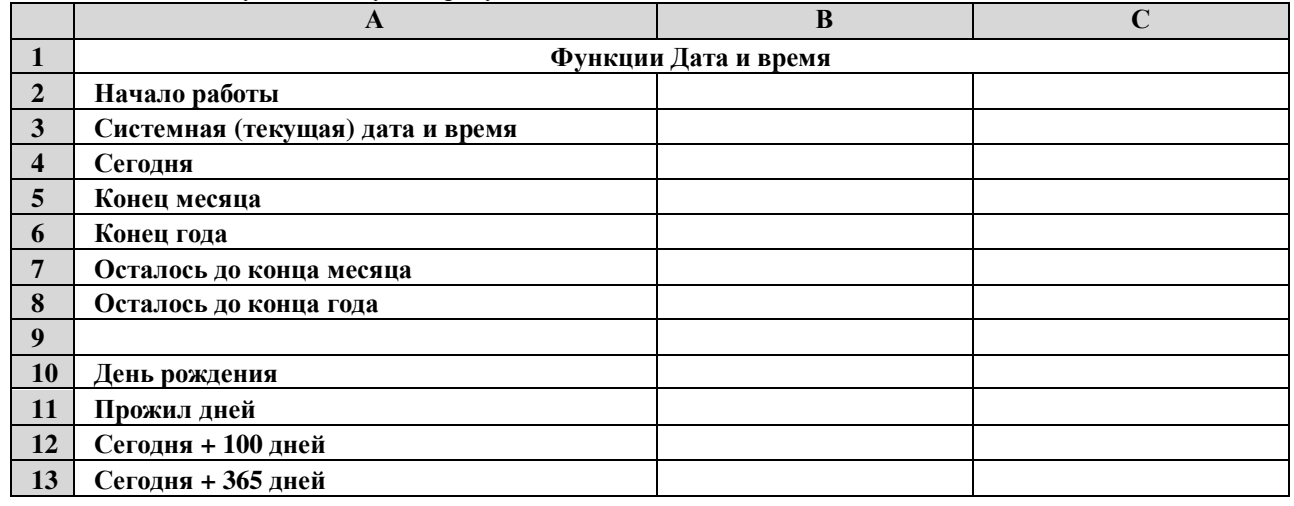

Алгоритм выполнения задания.

**3.2.** В диалоговом окне Мастер функций в левом поле Категория выбрать Дата и время, в правом поле

**<sup>1.</sup>** Записать указанный текст обозначений в столбец А.

**<sup>2.</sup>** В ячейку В2 записать дату и время своей работы строго соблюдая формат, например, 15.01.07 10:15 (т.е. 15 января 2007 года 10 часов 15 минут)

**<sup>3.</sup>** В ячейку В3 вставить текущую дату с помощью Мастера функций:

**<sup>3.1.</sup>** Выделить ячейку В3, щёлкнуть значок fxна панели инструментов Стандартная или выполнить команду Вставка/Функция.

Функция найти и выбрать ТДАТА, нажать Ок и ОК.

**4.** В ячейку В4 вставить текущую дату с помощью Мастера функций, выбрав функцию СЕГОДНЯ.

**5.** В ячейки В5 и В6 записать даты конца месяца и конца года, например, 31.01.07 и 31.12.07.

**6.** В ячейку В7 записать формулу =В5-В4 (получим разность в формате ДД.ММ.ГГ).

**7.** В ячейку В8 записать формулу =В6-В4 (получим разность в формате ДД.ММ.ГГ).

*Примечание.* Программа некорректно обрабатывает количество месяцев, завышая его на единицу.

**8.** В ячейку В10 записать дату своего дня рождения, например, 29.12.90.

**9.** Вычислить число прожитого времени по формуле =В4-В10 (в формате ДД.ММ.ГГ и учётом примечания).

**10.** Вычислить даты в ячейках В12 и В13, самостоятельно записав нужные формулы.

**11.** Преобразовать дату в ячейке В13 в текстовый формат, для этого:

**11.1.** Выделить ячейку В13, выполнить команду Формат/Ячейки/Число.<br>**11.2.** В диалоговом окне в поле Числовые форматы выбрать Лата в п

**11.2.** В диалоговом окне в поле Числовые форматы выбрать Дата, в поле Тип выбрать формат вида «14 март, 2001», нажать ОК.

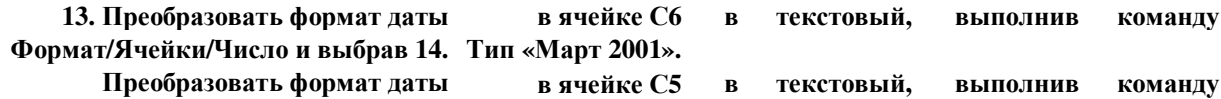

#### **Формат/Ячейки/Число и выбрав 15. Тип «14 мар». в Преобразовать формат даты ячейке С4 в текстовый, выполнив команду**

**12.** Скопировать диапазон ячеек В4:В6 в диапазон С4:С6, для этого:

**12.1.** Выделить диапазон В4:В6. **12.2.** Щелкнуть кнопку Копировать на панели инструментов Стандартная или выполнить команду Правка/Копировать.

**12.3.** Выделить ячейку С4, щёлкнуть кнопку Вставить на панели инструментов Стандартная или выполнить команду Правка/Вставить.

Формат/Ячейки/Число и выбрав Тип «14 мар 01».

**16.** Установить в ячейке С3 отображение секундомера системных часов, для этого:

**16.1.** Выделить ячейку С3, щёлкнуть значок fxна панели инструментов Стандартная или выполнить команду Вставка/Функция.

**16.2.** В диалоговом окне Мастер функций в левом поле Категория выбрать Дата и время, в поле Функция найти и СЕКУНДЫ, нажать ОК.

**16.3.** В диалоговом окне СЕКУНДЫ ввести в поле Дата\_как\_число адрес В3, ОК.<br>**16.4.** Значения секунд в ячейке С3 булут изменяться при нажатии клавиции F9.

**16.4.** Значения секунд в ячейке С3 будут изменяться при нажатии клавиши F9.

**17.** Вычислить длительность выполнения работы, для этого:

**17.1.** Выделить ячейку С2, записать формулу =В3-В2, нажать Enter, результат будет записан в формате ДД.ММ.ГГ ЧЧ:ММ.

**17.2.** Преобразовать значение в ячейке С2 в формат ЧЧ:ММ:СС, для этого:

**17.2.1.** Выделить ячейку С2, выполнить команду Формат/Ячейки/Число.

**17.2.2.** В поле Числовые форматы выбрать (все форматы).<br>**17.2.3.** В поле Тип выбрать [ч]:мм:сс. нажать ОК.

**17.2.3.** В поле Тип выбрать [ч]:мм:сс, нажать ОК.

**17.2.4.** Значения секунд в ячейке С2 будут изменяться при нажатии клавишиF9.

**18.** Сравнить вычисленные значения с показанием системных часов на Панели задач.

Практическая работа № 16

*Тема.* Мастер функций в MSExcel.

*Цель.* Приобрести и закрепить практические навыки по применению функций категории Логические с использованием Мастера функций.

*Задание.* Создать таблицу, показанную на рисунке.

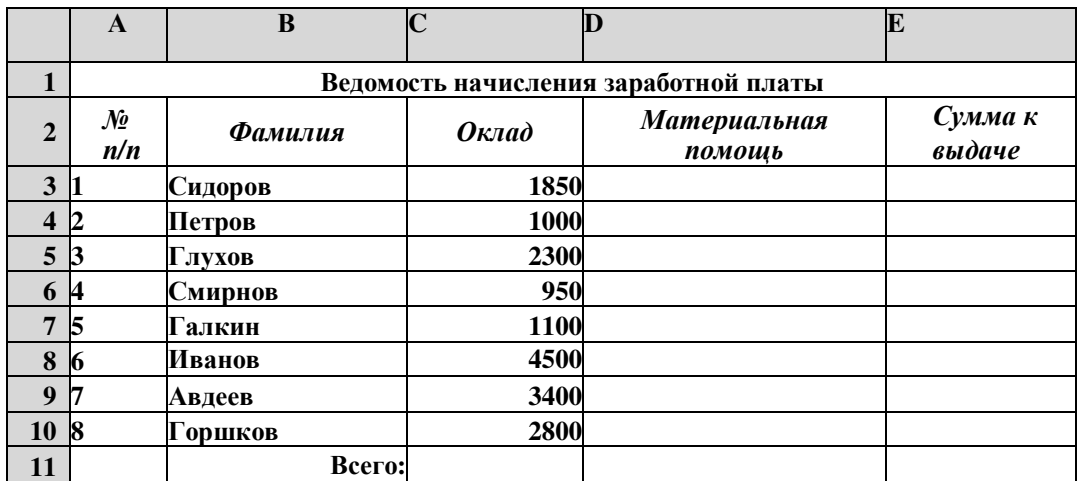

Алгоритм выполнения задания.

- **1.** В ячейке А1 записать название таблицы.
- **2.** В ячейках А2:Е2 записать шапочки таблицы с предварительным форматированием ячеек, для этого: Выделить диапазон ячеек А2:Е2.

Выполнить команду Правой кнопкой мыши/Формат Ячеек/Выравнивание.

Установить переключатель «переносить по словам».

В поле «по горизонтали» выбрать «по центру».

В поле «по вертикали» выбрать «по центру».

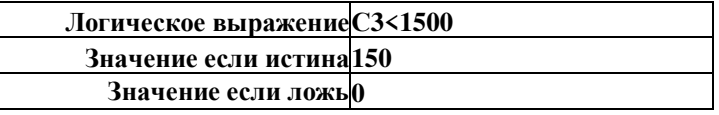

Набрать тексты шапочек, подбирая по необходимости ширину столбцов вручную.

- **3.** Заполнить графы с порядковыми номерами, фамилиями, окладами.
- **4.** Рассчитать графу Материальная помощь, выдавая её тем сотрудникам, чей оклад меньше1500 руб., для этого: Выделить ячейку D3, вызвать Мастер функций, в категории Логические выбрать функцию ЕСЛИ.

В диалоговом окне функции указать следующие значения:

Скопировать формулу для остальных сотрудников с помощью операции Автозаполнение.

**5.** Вставить столбец *Квалификационный разряд.* 

Выделить столбец Е, щёлкнув по его заголовку.

Выполнить команду Вставка/Столбцы.

Записать шапочку *Квалификационный разряд.* 

- Заполнить этот столбец разрядами от 7 до 14 произвольно так, чтобы были все промежуточные разряды. **6.** Вставить и рассчитать столбец *Премия,* используя логическую функцию ЕСЛИ, выдавая премию в размере
	- 20% оклада тем сотрудникам чей разряд выше 10.

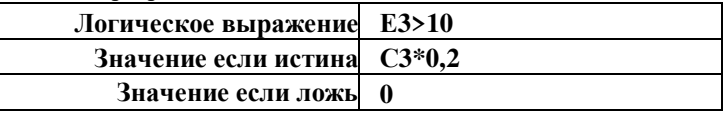

- **7.** Рассчитать графу *Сумма к выдаче* так, чтобы в сумму не вошёл Квалификационный разряд.
- **8.** Рассчитать итоговые значения по всем столбцам, кроме столбца *Квалификационный разряд.*
- **9.** Проверить автоматический перерасчёт таблицы при изменении значений:

Изменить оклады нескольким сотрудникам, проверить изменение таблицы.

Изменить квалификационные разряды нескольким сотрудникам.

**10.** Изменить условие начисления премии: если *Квалификационный разряд* выше 12, то выдать *Премию* в размере 50% оклада.

Практическая работа № 17

*Тема.* Мастер функций в MSExcel.

*Цель.* Приобрести и закрепить практические навыки по применению функций категории Математические с использованием Мастера функций.

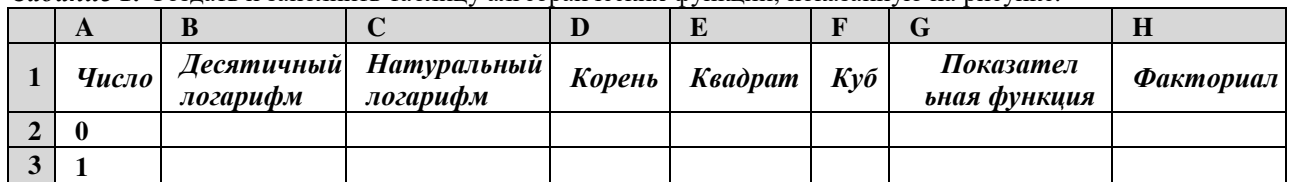

*Задание 1.* Создать и заполнить таблицу алгебраических функций, показанную на рисунке.

Алгоритм выполнения задания.

**1.** В ячейках А1:Н1 записать шапочки таблицы с предварительным форматированием ячеек, для этого: Выделить диапазон ячеек А1:Н1.

Выполнить команду Правой кнопкой мыши/Формат Ячеек/Выравнивание.

Установит переключатель «переносит по словам».

В поле «по горизонтали» выбрать «по центру».

В поле «по вертикали» выбрать «по центру».

Набрать тексты шапочек, подбирая по необходимости ширину столбцов вручную.

**2.** Записать в графу *Число*ряд чисел, начиная с 0:

В ячейки А2 и А3 записать 0 и 1.

Выполнить операцию Автозаполнение до числа 15.

**3.** Заполнить графу *Десятичный логарифм*следующим образом:

Выделить ячейку В2, вызвать Мастер функций, выбрать категорию математические, выбрать функцию LOG10.

В поле Число ввести адрес А2 с клавиатуры или, отодвинув диалоговое окно функции за любое место серого поля, щелкнуть ячейку А2.

Выполнить операцию Автозаполнение для всего столбца.

*Примечание.* В ячейке В2 должно быть #ЧИСЛО!, т. к. логарифм 0 не существует.

**4.** Заполнить графу *Натуральный логарифм*аналогично, выбрав функцию LN.

**5.** Заполнить графу *Корень*аналогично, выбрав функцию КОРЕНЬ.

**6.** Графы *Квадрат*и *Куб*заполнить следующим образом:

Выбрать функцию СТЕПЕНЬ.

В поле Число ввести адрес А2.

В поле Степень ввести 2 для квадратичной функции или 3 для кубической.

**7.** Заполнить графу *Показательная функция*следующим образом:

Выбрать функцию СТЕПЕНЬ.

В поле Число ввести 2.

В поле степень ввести адрес А2.

**8.** Заполнить графу *Факториал*аналогично пю3, выбрав функцию ФАКТР.

*Примечание.*Любую функцию можно записать с клавиатуры, точно соблюдая текст названия функции и её синтаксис, применяемый в Мастере функций.

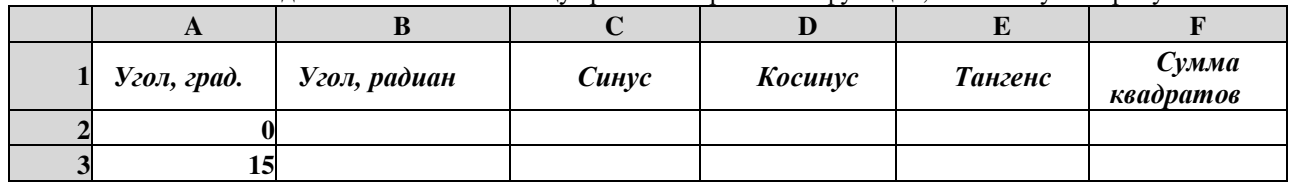

*Задание 2.* Создать и заполнить таблицу тригонометрических функций, показанную на рисунке.

**1 Заполнить графу** *Угол, град.* **числами от 0 до 1 80, используя операцию Автозаполнение.**

**2.** Заполнить графу *Угол, радиан* значениями, применив функцию РАДИАНЫ.

**3.** Заполнить графы *Синус, Косинус, Тангенс,* применяя функции SIN, COS, TAN. В качестве аргумента выбирать значения угла в радианах.

*Примечание.* В некоторых ячейках значения записываются в экспоненциальной форме, например, запись 1,23Е-16 означает, что число 1, 23 возводится в степень минус 16, что даёт число, очень близкое к нулю, а запись 1,23Е+16 означает возведение числа 1,23 в степень плюс 16.

**4.** Заполнить графу Сумма квадратов известной формулой SIN<sup>2</sup>()+ COS<sup>2</sup>()=1, проверить результат для всех углов. Лабораторная работа №8 *Тема.* Абсолютный адрес в MSExcel.

*Цель.* Приобрести и закрепить практические навыки по применению абсолютной адресации при расчёте электронной таблицы.

Задание 1. Созлать и заполнить таблицу расчёта лохолов, показанную на рисунке.

|                         | A                                          | B        | C                      | D          | E              |  |
|-------------------------|--------------------------------------------|----------|------------------------|------------|----------------|--|
|                         | Распределение доходов в зависимости от КТУ |          |                        |            |                |  |
| $\overline{2}$          | Общий доход                                | 10000    |                        |            |                |  |
| 3                       | Фамилия                                    | Время, ч | Квалификационни разряд | <b>KTY</b> | Сумма к выдаче |  |
| $\overline{\mathbf{4}}$ | Сотрудник 1                                |          | 10                     |            |                |  |
| 5                       |                                            | 10       | 12                     |            |                |  |
| 6                       |                                            | 12       | 18                     |            |                |  |
| 7                       |                                            |          |                        |            |                |  |
| 8                       |                                            | 15       | 10                     |            |                |  |
| 9                       |                                            |          | o                      |            |                |  |
| 10                      |                                            | 20       |                        |            |                |  |
| 11                      |                                            | 10       |                        |            |                |  |
| 12                      |                                            |          | 15                     |            |                |  |
| 13                      |                                            | 16       | 10                     |            |                |  |
| 14                      |                                            |          | Итого                  |            |                |  |

Алгоритм выполнения задания.

1. Записать исходные значения таблицы, указанные на рисунке.

- 2. Заполнить графу Фамилия значениями Сотрудник 1Ы0, используя операцию Автозаполнение.
- 3. Рассчитать графу КТУ как произведение времени, затраченного сотрудником, на его квалификационный разряд (формула = В4\*С4).
	- 4. Полсчитать значение Итого с помошью операции Автосумма.
- 5. Графа Сумма к выдаче рассчитывается как произвеление общего лохола на отношение КТУ ланного сотрудника к итоговому КТУ (формула = B2\*D4/D14).
- 6. При выполнении операции Автозаполнение в графе Сумма к выдаче появляются ошибки #ЗНАЧ! и #ДЕЛ/0!. Это происходит из-зи того, что при применении формулы происходит изменение адресов в ней, например, в ячейке E5 формула содержит адреса = B3\*D5/D15.

7. Для правильного расчёта необходимо зафиксировать адреса В2 и D14, для этого: Выделить ячейку Е4.

В строке формул отображается формула из этой ячейки, щёлкнуть по адресу В2 в этой формуле, нажать клавишу F4, у обозначения адреса появятся значки \$B\$4, щёлкнуть по обозначению адреса D14, нажать клавишу F4, у обозначения адреса появятся значки \$D\$14.

Выполнить заново операцию Автозаполнение для графы Сумма к выдаче (вместе с ячейкой Итого). В ячейке Итого лолжна получиться сумма, равная Общему лоходу.

Присвоить денежным величинам обозначение в рублях, для этого выделить ячейку В2, щёлкнуть кнопку Денежный формат на панели инструментов Форматирование или выполнить команду

- Правой кнопкой мыши/Формат Ячеек/Выравнивание.
- 8. Денежный, установить в поле Обозначение тип р.
- 9. Для проверки возможности автоматического перерасчёта таблицы заменить значения Квалификацилннлгл разряда, Времени, затраченного некоторыми сотрудниками, а также величины Общего дохода, например на  $25000$  p.
- 10. Установить для графы Сумма к выдаче отображение с двумя десятичными разрядами, для этого выделить диапазон ячеек E4:E14, щёлкнуть на кнопке Увеличить разрядность на панели инструментов Форматирование или выполнить команду Правой кнопкой мыши/Формат Ячеек/Выравнивание.

/Денежный, установить в поле Число десятичных знаков число 2.

Задание 2. Создать и заполнить таблицу расчёта стоимости, показанную на рисунке.

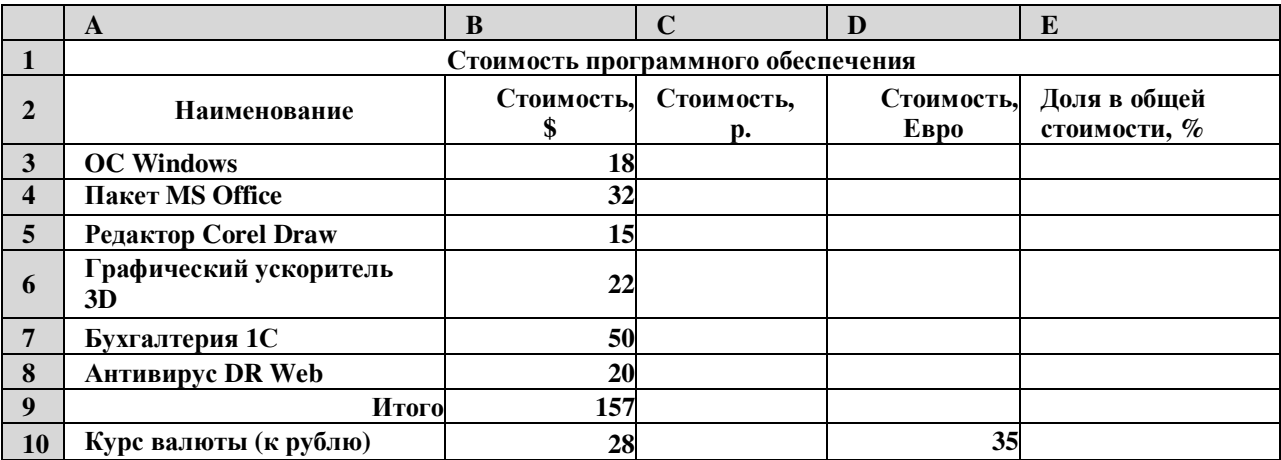

Алгоритм выполнения задания.

- **1.** Записать исходные текстовые и числовые данные.
- **2.** Рассчитать графу Стоимость, р., используя курс доллара как абсолютный адрес.

**3.** Рассчитать графу Стоимость, Евро, используя курс доллара и курс Евро как абсолютные адреса.

**4.** Рассчитать графу Доля в общей стоимости, используя итоговую Стоимость, р. как абсолютный адрес.

**5.** Преобразовать числовые значения в графе Доля в общей стоимости в процентные значения:

Выделить числовые значения этой графы.

Щёлкнуть по кнопке Процентный формат.

Установить отображение процентов с одним десятичным знаком, используя кнопки

Увеличить или Уменьшить разрядность.

Практическая работа № 18

*Тема.* Построение и форматирование диаграмм в MSExcel.

*Цель.* Приобрести и закрепить практические навыки по применению Мастера диаграмм. *Задание 1.* Создать и заполнить таблицу продаж, показанную на рисунке.

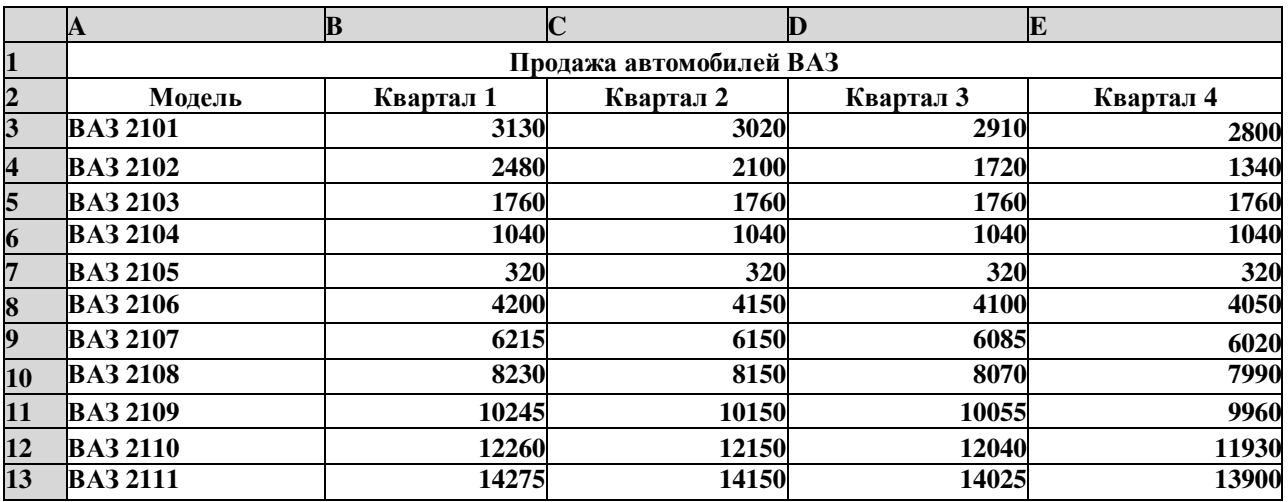

**Алгоритм выполнения задания.**

**11. Записать исходные значения таблицы, указанные на рисунке.**

**12. Заполнить графу Модель значениями ВАЗ2101А2111, используя операцию**

Автозаполнение.

**13.** Построить диаграмму по всем продажам всех автомобилей, для этого:

Выделить всю таблицу (диапазоеА1:Е13).

Щёлкнуть Кнопку Мастер диаграмм на панели инструментов Стандартная или выполнить команду Вставка/Диаграмма.

В диалоговом окне Тип диаграммы выбрать Тип Гистограммы и Вид 1, щёлкнуть кнопку Далее.

В диалоговом окне Мастер Диаграмм: Источник данных диаграммы посмотреть на образец диаграммы, щёлкнуть кнопку Далее.

В диалоговом окне Мастер Диаграмм: Параметры диаграммы ввести в поле Название диаграммы текст Продажа автомобилей, щёлкнуть кнопку Далее.

В диалоговом окне Мастер Диаграмм: Размещение диаграммы установить переключатель «отдельном»,

чтобы получить диаграмму большего размера на отдельном листе, щёлкнуть кнопку Г отово.

**14.** Изменить фон диаграммы:

Щёлкнуть правой кнопкой мыши по серому фону диаграммы (не попадая на сетку линий и на другие объекты диаграммы).

В появившемся контекстном меню выбрать пункт Формат области построения.

В диалоговом окне Формат области построения выбрать цвет фона, например, бледноголубой, щёлкнув по соответствующему образцу цвета.

Щёлкнуть на кнопке Способы заливки.

В диалоговом окне Заливка установить переключатель «два цвета», выбрать из списка Цвет2 бледножёлтый цвет, проверить установку Типа штриховки «горизонтальная», щёлкнуть ОК, ОК.

Повторить пункты 4.1-4.5, выбирая другие сочетания цветов и способов заливки.

**15.** Отформатировать Легенду диаграммы (надписи с пояснениями).

Щёлкнуть левой кнопкой мыши по области Легенды (внутри прямоугольника с надписями), на её рамке появятся маркеры выделения.

С нажатой левой кнопкой передвинуть область Легенды на свободное место на фоне диаграммы.

Увеличить размер шрифта Легенды, для этого:

Щёлкнуть правой кнопкой мыши внутри области Легенды.

Выбрать в контекстном меню пункт Формат легенды.

На вкладке Шрифт выбрать размер шрифта 16, на вкладке Вид выбрать желаемый цвет фона Легенды, ОК. Увеличить размер области Легенды, для этого подвести указатель мыши к маркерам выделения области

Легенды, указатель примет вид ^ двунаправленной стрелки, с нажатой левой кнопкой раздвинуть область. Увеличить размер шрифта и фон заголовка Продажа автомобилей аналогично п.5.3.

**16.**Добавить подписи осей диаграммы.

Щёлкнуть правой кнопкой мыши по фону диаграммы, выбрать пункт Параметры диаграммы, вкладку Заголовки.

Щёлкнуть левой кнопкой мыши в поле Ось Х (категорий), набрать Тип автомобилей. Щёлкнуть левой кнопкой мыши в поле Ось Y(значений), набрать Количество, шт.

Увеличить размер шрифта подписей аналогично п.5.3.

# *Задание 2.* **Построить графики функций Sinxи Cosx.**

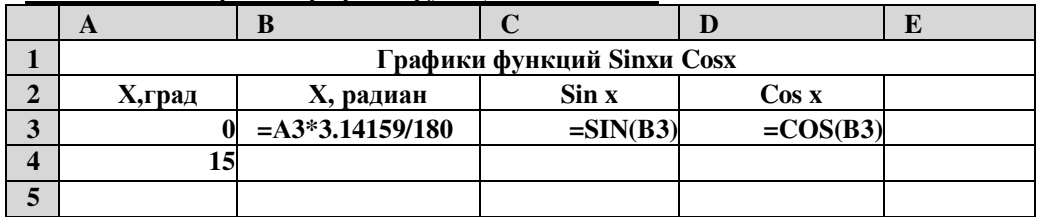

Алгоритм выполнения задания.

- **1.** Записать заголовок и шапочки таблицы.
- **2.** Записать в ячейки А3:А4 значения 0 и 15, в ячейках B3:D3 указанные формулы.
- **3.** Выделить ячейки А3:А4, заполнить диапазон А5:А75 значениями угла 0^360 град.
- **4.** Выделить ячейки B3:D3, выполнить автозаполнение в тех же пределах.
- **5.** Выделить диапазон C2:D75, щёлкнуть кнопку Мастер диаграмм, выбрать Тип График, щёлкнуть Готово, увеличить размер диаграммы за угловые маркеры выделения.
	- **6.** Установить подписи оси ОХ:

Щёлкнуть правой кнопкой мыши по фону диаграммы, выбрать пункт Исходные данные, выбрать вкладку Ряд. Щёлкнуть в поле Подписи оси Х, обвести с нажатой левой кнопкой значения углов 0^360 град в столбце

А, ОК.

# **Практическая работа № 19**

**Цель:** Изучение программы Access, методов разработки таблицы, разновидностей запросов и методов их создания. Создание связи между таблицами и обеспечение целостности данных.

**Объекты отчета:** разработанные таблицы, запросы, схема данных.

Задание 1. **Создать базу данных по режущему инструменту** 

**Порядок выполнения:** 

Загрузите операционную систему.  $1.$ 

 $2^{1}$ Из группы MicrosoftOffice запустите приложение MICROSOFTACCESS.

Создайте базу данных «РИ-Сверла», содержащую таблицу «Сверла» с полями, указанными в табл. 1.  $\mathcal{L}$ Включаемые в таблицу объекты определяют имя таблицы, а свойства (данные) объекта – имена полей таблицы.

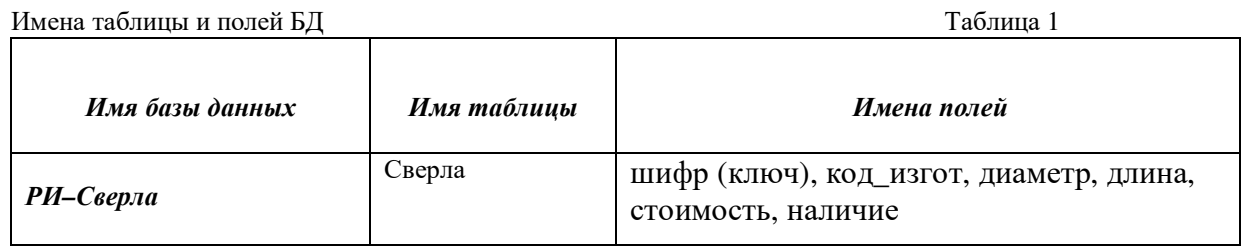

Для этого последовательно нажмите: Файл - Создать - Создание - Новая база данных. Наберите имя файла (соответствует имени базы данных) и укажите папкусохранения файла. Нажмите на кнопку Создать.

4. Изучите окно базы данных. Прочитайте назначение кнопок панели инструментов, медленно перемещая курсор по кнопкам. Объектами базы данных являются: таблицы, запросы, формы, отчеты, макросы и модули.

5. Создайте макет (или структуру) таблицы БД. Для активизации как объекта работы таблицы нажмите вкладку Таблицы (если не нажата по умолчанию) - Создание таблицы в режиме конструктора.

В появившемся окне конструктора наберите с клавиатуры Имена полейиз табл. 1, укажите для каждого поля Тип данных после нажатия на флажок у правого края поля (рис. 1) и уточните Свойства полей в нижней половине окна. Введите в Описание комментарии к именам полей, как указано в табл. 2.

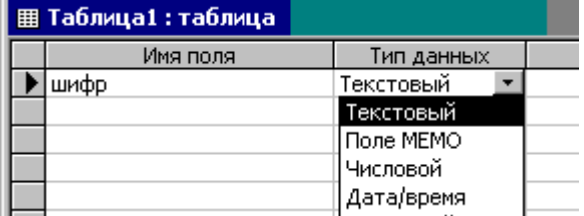

#### Рис. 1. Структура таблицы

Таблица: Сверла

Таблица 2

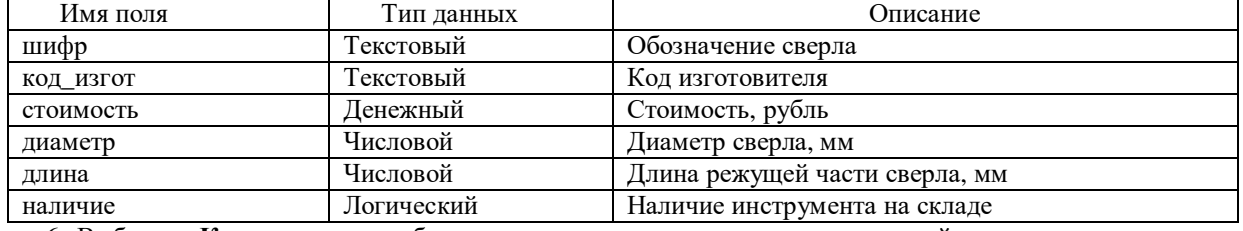

6. Выберите Ключевое полетаблицы для однозначного определения каждой записи: выделить строку с

 $\mathbb{F}$  на панели полем «шифр» (нажать серую кнопку слева от имени поля), далее нажать на кнопку с **ключом** инструментов или Меню - Правка - Ключевое поле.

7. Сохраните созданный макет таблицы через Сохранить, введитеимя таблицы из табл.1, нажмите ОК для выхода из конструктора.

8. Откройте окно таблицы, дважды щелкнув на названии, или нажав на кнопку Открыть. Заполните таблицу в режиме таблицы записями согласно табл. 3.

Для проставления дробного значения полей «диаметр» и «длина» вернитесь в конструктор таблицы и измените Размер поля с «Длинное целое» на «Одинарное с плавающей точкой».

Заполнение значения истина (да) для поля «наличие» производится простановкой знака у нажатием ЛКМ.

Сверла

# Таблина 3

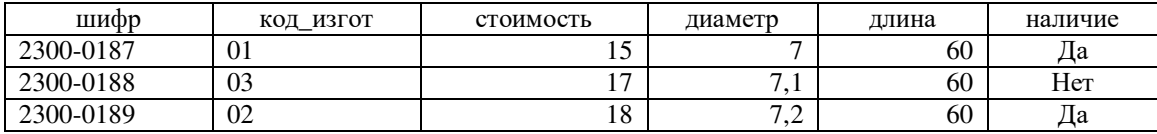

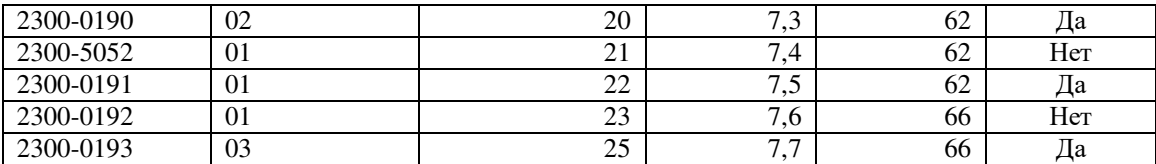

9. Отредактируйте созданную таблицу: выделите и удалите первую запись; осуществите поиск и замену объекта по команде **Правка – Найти – Заменить,** набрав в строке **Образец** одно из значений характеристик объекта. Измените ширину столбцов. Изучите правила выполнения сортировки и выполните сортировку по диаметру.

10. Сохраните изменения в таблице командой **Сохранить** и **Закрыть** окно таблицы. Перед вами должно появиться окно базы данных.

11. Зайдите в **Конструктор** созданной таблицы, введите новое поле **дата** (дата получения) с типом данных Дата/время, Формат поля – Краткий формат даты. **Сохранить** макет таблицы, **Открыть таблицу** в режиме таблицы изаполнить столбец **дата** произвольными значениями. **Сохранить** таблицу, **Закрыть** окно таблицы.

*Задание 2. Создать запросы для выбора режущего инструмента*

*Порядок выполнения:* 

1. Сделайте активным объект запрос, щелкнув на кнопке **Запросы** в окне базы данных.

2. Создайте **запрос с условиями** в режиме конструктора. По запросу с условиями выбираются объекты с данными, удовлетворяющие условию отбора.

2.1. Нажмите: **Создать запрос в режиме конструктора,** в новом окне выделить нужные таблицы – **Добавить – Закрыть.** 

2.2. В появившемся окне конструктора запроса из таблицы выберите поля «диаметр». Установите ЛКМ (левую кнопку мыши) на поле, нажмите на кнопку и, не отпуская, переместите указатель мыши в нижнюю часть экрана на пересечение первой строки «Поле» и первого столбца. Аналогично вытяните поля «длина», «шифр».

Вытягивание поля можно сделать также двойным щелчком ЛКМ на имени поля.

2.3. Задайте условие запроса в строке «условие отбора» в столбцах «диаметр» и «длина». Например, для поля «диаметр» наберите с клавиатуры **>7,3,** а «длина» – >65 (возможны другие варианты).

2.4. **Сохраните** запрос, задайте имя запроса (например, «запрос с условием по диаметру») в появившемся окне, **ОК. Закрыть** окно конструктора запроса и перейти в окно базы данных.

2.5. Выполните запрос нажатием кнопки (пиктограммы) с восклицательным знаком или **Меню** – **Запрос** – **Запуск**.

Второй способ выполнения запроса после задания условий: **закрыть** окно конструктора, **Открыть** выделенный запрос в появившемся окне базы данных.

2.6. Введите различные дополнительные условия в строку условий для разных полей с операциями «и» и «или», с комбинациями этих операций. Таким образом создайте три различных запроса: «запрос с и», «запрос с или», «запрос с и-или». **Сохраните** каждый запроси **выполните** запросы, проверьте соответствие полученных запросов условиям отбора записей.

Примеры условий: «стоимость» >10*and*<30; «диаметр» =7 *or*>7,3; «длина»*not*62(and – и, or – или, not – не), "наличие" – Да.

3. Создайте **запрос с вычисляемыми полями** в режиме конструктора.

3.1. Создайте новый запрос, содержащий поля «шифр» и «стоимость».

3.2. Определите стоимость объекта в долларах. Для этого в пустом столбце конструктора в строке Поле наберите «[стоимость]/30» (имя поля – в квадратных скобках, 30 – курс доллара в рублях).

3.3. Выполнить запрос и **Сохранить** под именем «Стоимость в \$». Новому вычисляемому полю Access присваивает имя «Выражение1».

3.4. Измените имя вычисляемого поля: вызовите **Конструктор,** щелкните в ячейке «Выражение1», Нажмите Shift+F2, в области ввода вместо «Выражение1 : [стоимость]/30» наберите «стоимость \$ : [стоимость]/30». Измените формат вычисляемого поля: нажмите ПКМ на этом поле – **Свойства …– Свойства поля – Формат поля – Фиксированный, Число десятичных знаков – 2.** Сохраните макет запроса и выполните запрос.

3.5. Выполните другие варианты вычислений.

4. Создайте**запрос с параметрами** в режиме конструктора.

Этот запрос характеризуется наличием специального окна для ввода условия выбора объекта по какойлибо его характеристике. Условия запроса могут быть включены непосредственно в бланк запроса, но для того чтобы сделать его более универсальным, можно вместо конкретного значения отбора включить в запрос параметр (создать параметрический запрос). Для этого в строку «Условие отбора» вводится «имя параметра» фраза в квадратных скобках, которая будет выводиться в качестве «подсказки» в процессе диалога.

4.1. Создайте новый запрос, состоящий из всех полей таблицы аналогично прелыдущему.

4.2. В окне конструктора запроса на пересечении строки Условие отбора и столбца (например, диаметр) введите в квадратных скобках выражение «Введите диаметр», т.е. наберите [Введите диаметр]. Сохранить макет запроса

4.3. Выполнить запрос (через ! или кнопку Окрыть), в появившемся окне введите значение диаметра, по которому будет осуществляться выбор, ΩК. В запросе будут выведены данные об инструменте с указанным диаметром.

Задание 3. Создать запрос с данными об инструменте и изготовителе инструмента

Данный запрос должен содержать информацию о двух классах объектов: инструментах и изготовителях. Эта информация организовывается в двух таблицах. Для выбора информации из них эти таблицы необходимо связать между собой по одноименному полю.

В качестве первой таблицы используется таблица об объектах, например, «Сверла». Вторая таблица таблица-словарь «Изготовители» - раскрывает значение общего поля «код изгот».

Порядок выполнения:

Созлайте таблицу-словарь «Изготовители» с помощью мастера с полями код\_изгот, изготовитель,  $\mathbf{1}$ телефон: Созлание таблицы с помощью мастера - Созлание таблиц - Леловые - Образцы таблиц: Поставщики - Образцы полей: поля КодПоставщика, Адрес, Номер телефона перенести в Поля новой таблицы, Переименовать поле... - Далее - Задайте имя новой таблицы: Изготовители - Пользователь определяет ключ самостоятельно - Далее - Выберите поле...: код\_изгот - Сочетание чисел и букв... -Далее - Далее - Ввести данные... - Готово. Таблица-словарь раскрывает значения кодов, используемых как значения поля в другой таблице. Ключ таблицы - поле «код\_изгот». Это поле является общим для двух таблиц. Заполните таблицу данными об изготовителях (табл. 4). Значения поля «код\_изгот» в таблице «Сверла» должны быть обязательно и в таблице-словаре.

#### Изготовители Таблица 4 код\_изгот изготовитель телефон 01 Завод Пумори  $65 - 45 - 18$  $02$ Томский инструментальный завод  $23-00-01$ Московский инструментальный завод  $\overline{03}$  $369 - 18 - 86$

Создайте схему данных командой меню Сервис - Схемы данных...- Добавить, как показано на 2. рис.2. Добавьте разработанные две таблицы.

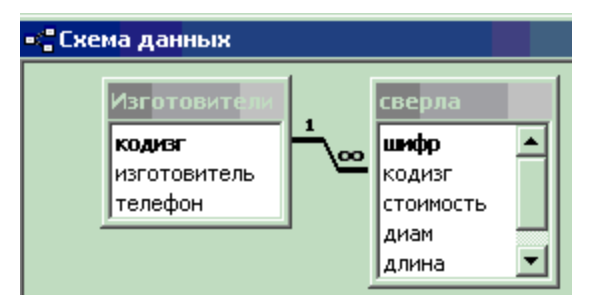

#### Рис. 2. Схема ланных

3. Командой меню Связи/Отобразить прямые связи свяжите таблицы через одноименное поле: выберите поле «код изгот» в таблице Изготовители, нажмите ЛКМ на поле «код изгот» и, не отжимая, переместите появившийся прямоугольник-кружок на это же имя в другой таблице. Главной таблицей является таблица «Изготовители», так как в этой таблице поле «код изгот» является первичным ключом. Таблица «Сверла» в этом случае - подчиненная.

4. В появившемся окне Связи настроить установки связи между таблицами и отметить Обеспечение целостности данных, Каскадное удаление, Каскадное обновление, нажать Создать. При выполнении требований к таблицам (ключи, уникальность их значений, наличие всех значений в таблицах) должна

образоваться связь «один ко многим» I (одной записи в главной таблице соответствуют несколько записей в полчиненной таблице).

Обеспечение целостности данных устанавливает правила:

- В полчиненной таблице нельзя вволить записи, которые не связаны с записью главной таблицы. Все значения  $\blacksquare$ поля связи должны присутствовать в главной таблице.
- В главной таблице данные нельзя изменить, если это приведет к появлению в подчиненной таблице записей, не связанных с главной таблиней.
- Соответственно в главной таблице нельзя удалять записи, если это приведет к появлению в подчиненной таблице записей, не связанных с главной таблицей.

При нарушении перечисленных правил, программа выдает на экран сообщение об ошибке, и изменить данные будет невозможно.

5. Отредактируйте связанные таблицы:

Введите новые сверла с упомянутым и новым кодом изготовителя. Удалите по одной

записи в обеих таблицах. Учитывая обеспечение программой целостности данных,

анализируйте требования СУБД к редактированию данных.

6. Создайте запрос «Инструмент - изготовитель» к связанным таблицам, включая поля

«шифр», «изготовитель», «телефон» из обеих таблиц.

### Контрольные вопросы:

- 1. Дайте определение реляционной базы данных.
- 2. Поясните понятие «ключ таблицы».
- 3. В чем назначение запросов?
- 4. С какой целью создаются связи между таблицами?
- 5. Охарактеризуйте связь «один-ко-многим».
- 6. Поясните суть обеспечения целостности данных
- Приведите порядок редактирования связанных таблиц при обеспечении целостности данных программой. 7.

# Практическая работа № 20

Цель: Закрепление знаний о разновидностях и параметрах станков и навыков по созданию таблиц, запросов. Изучение новых объектов Access - формы и макроса, перекрестного запроса. Создание базы данных с интерфейсом, указанным на рис. 3.

Объекты отчета: разработанные таблицы, запросы, формы, макросы.
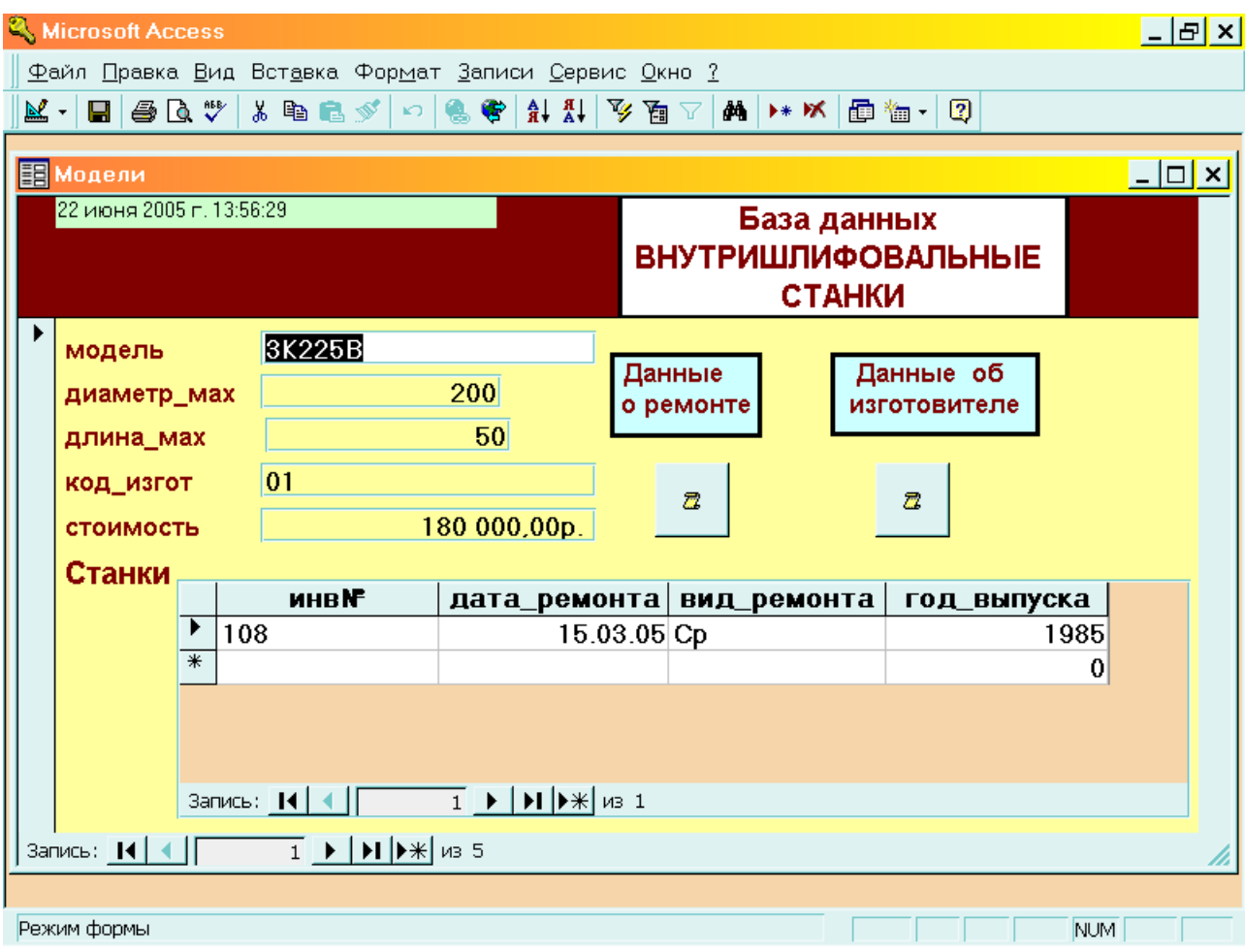

Рис. 3. Интерфейс базы данных

## Задание 1. **Создать базу данных «ВНУТРИШЛИФОВАЛЬНЫЕ СТАНКИ» Порядок выполнения:**

1. Создайте макеты трех таблиц: «Станки» (поля – инв№ (ключ), модель, дата\_ремонта, вид\_ремонта, год\_выпуска); «Модели» (поля – модель (ключ), диаметр\_мах, длина\_мах, код\_изгот, стоимость); «Изготовители» (поля – код\_изгот(ключ), изготовитель, телефон). Заполнять таблицы значениями не нужно.

2. Свяжите таблицы «Станки» и «Модели» через поле «модель»: **Сервис – Схемы данных ….**.

3. Создайте форму «Модели» через мастер: **Формы – Создать – Мастер форм –** выбрать таблицу «Модели», выбрать все ее поля >>. В этом же окне выбрать таблицу «Станки» и ее поля кроме поля «модель». **Далее** – "Выберите вид представления данных" – указать главную таблицу («Модели») и **Подчиненные формы – табличный – Далее – Выбрать стиль – Далее – Задайте имена форм** («Модели»)**– Открыть форму для просмотра или ввода данных – Готово.** 

4. Заполните таблицы «Модели» и «Станки» данными, указанными в табл. 6 и 7, через форму «Модели». Таблицу «Изготовители» (табл.8) заполняйте в режиме таблицы.

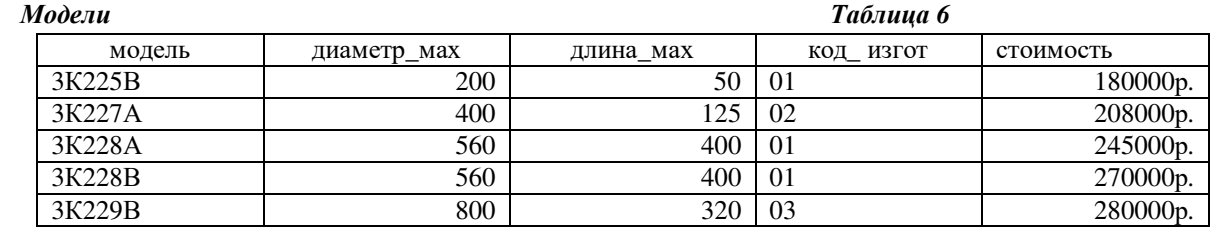

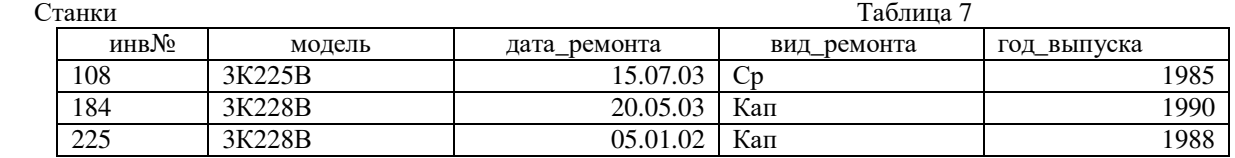

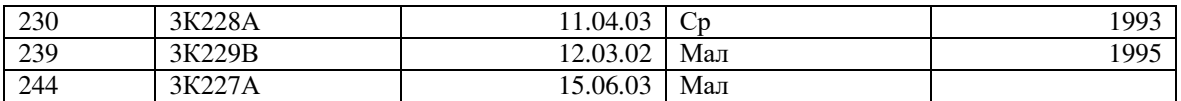

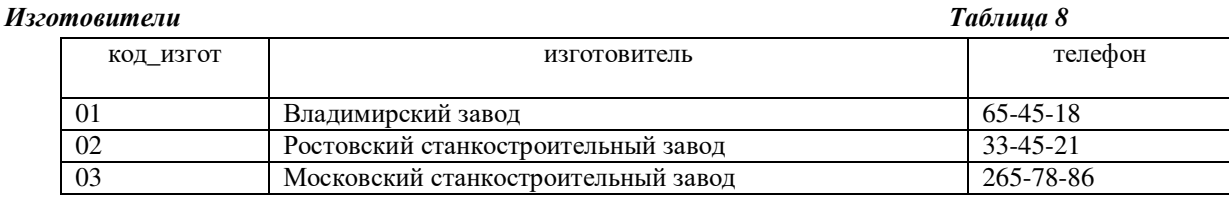

5. Создайте два запроса с параметрами: запрос «Ремонт станка» (инв№, модель, дата ремонта, вид\_ремонта) с параметром «инв№»; запрос «Изготовитель» (модель, изготовитель, телефон) с параметром «модель». **Добавить** все три таблицы,создать запросы, **Закрыть**. Проверить работу запроса.

6. Создайте три макроса через конструктор:

1) «Autoexec» с макрокомандой «ОткрытьФорму»; внизу указать имя формы «Модели». Использование имени «Autoexec» дает возможность появления указанного объекта (формы «Модели») при открытии базы данных.

2) «Макрос1» (ОткрытьЗапрос; внизу – имя запроса «Ремонт станка»);<br>3) «Макрос2» (ОткрытьЗапрос: внизу – имя запроса «Изготовитель»).

3) «Макрос2» (ОткрытьЗапрос; внизу – имя запроса «Изготовитель»).

7. Редактируйте форму «Модели» через Конструктор:

1) В «Заголовок формы» вставьте дату: **Вставка – Дата и время…** ;

2) Введите надпись «База данных ВНУТРИШЛИФОВАЛЬНЫЕ СТАНКИ»: нажать на кнопку «Панель элементов» на панели инструментов. На появившейся панели элементов нажать на пиктограмму «Надпись», создать окно для надписи, указав ЛКМ рамку, ввести наименование БД, **Enter**. Выделите окно надписи и форматируйте надпись, подбирая шрифт, цвета, место расположения и т.д.;

3) Аналогично введите надписи-указатели (комментарии для пользователя) по выполнению двух запросов: «Данные о ремонте», «Данные об изготовителе)»;

4) Ввести две кнопки, управляющие созданными запросами и соответствующие надписям-указателям: нажать на пиктограмму «Кнопка», вставить кнопку рядом с соответствующей надписью по выполнению запроса. Далее – Создание кнопок. Выбрать: Категории – Разное; Действия – Выполнить макрос. Выбрать соответствующий макрос, текст, рисунок на кнопке (можно без текста и рисунка). **Готово**. Сохранить форму.

 8. Проверьте работу объектов базы данных (введите новые объекты через форму, выполните запросы) и закройте БД. Откройте БД. При этом как результат выполнения макроса «Autoexec» появится форма для работы пользователя – интерфейс пользователя.

#### *Задание 2. Создать перекрестный запрос*

Особый тип запросов, представляющих результаты поиска в виде электронной таблицы, называется перекрестным. Для его создания нужно в **Конструкторе запроса** выполнить команду **(запрос — Перекрестный,**  что позволит добавить новую строку в бланк запроса «Перекрестная таблица». Для каждого поля такого запроса может быть выбрана одна из установок: «Заголовки строк», «Заголовки столбцов», «Значение» (выводится в ячейках таблицы) и «Не отображается». Для перекрестного запроса надо обязательно определить хотя бы по одному полю в качестве заголовка строк, заголовка столбцов и значения. Можно использовать дополнительные условия отбора и сортировку.

#### **Порядок выполнения:**

1. Создайте таблицу «Инструменты» с полями: шифр (текст), склад(число), количество(число). Ключ не назначайте, сохраните макет. Система по вашему подтверждению создает новое ключевое поле «код» (счетчик). Заполните семь строк таблицы значениями, представленными преподавателем или подберите любые инструменты. Инструмент одного шифра должен находиться на разных складах.

2. Создайте вторую таблицу-словарь «Склады» с полями склад, наим\_ склада, телефон. Ключом назначьте поле «склад». Заполните таблицу «Склады» в соответствии с данными таблицы «Инструменты».

3. Свяжите две созданные таблицы через поле «склад». Включите обеспечение целостности данных и следующие за ним два пункта.

4. Создайте перекрестный запрос:

 4.1. Запросы – **Создать – Перекрестный запрос.** Выберите в качестве источника таблицу «Инструменты», **Далее.**

4.2. Выберите поле, значения которых будут использованы в качестве заголовков строк: поле «шифр». Выберите поле для использования их значений в качестве заголовков столбцов: поле «склад». Далее укажите «Какие вычисления…»: поле «количество», функции «Sum». Отметьте вычисление итогового значения. Выполните запрос.

4.3. В конструкторе запроса измените «итоговое…» на «итого на складах». Добавьте таблицу «Склады». В столбце «Заголовки столбцов» измените имя поля «склад» на «наим\_склада» из таблицы «Склады». Выполните и проверьте запрос.

#### **Контрольные вопросы:**

- 1. Поясните понятие «интерфейс пользователя».
- 2. Для чего служат макросы?
- 3. Назовите назначение перекрестного запроса.

**Задание для самостоятельной работы:** Спроектировать базу данных по станкам. Имя первой таблицы БД приведено в табл. 9, следующие таблицы – «Модели» и «Изготовители». Разработать таблицы, подчиненную форму, запросы, макросы, аналогичные созданным объектам в лабораторной работе №2.

Варианты заданийТаблица 9

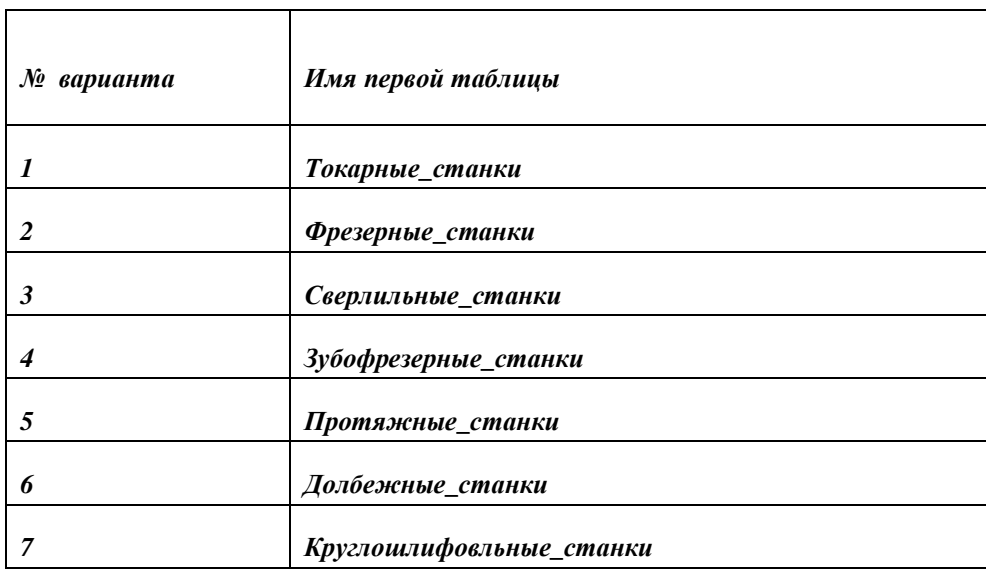

## **Практическая работа № 21**

**Цель:** Изучение операций с таблицами, знакомство с новыми запросами, новыми типами полей, групповыми операциями.

**Объекты отчета**: разработанные таблицы, запросы.

*Задание 1. Выполнить сложение, декартово произведение таблиц и групповые операции*

#### **Порядок выполнения**:

1. Сложите две таблицы с одинаковыми полями.

1.1. Создайте таблицу «СтудентыПодгр1» с полями: код(ключ), фамилия, дата\_рожд. Заполните таблицу. Во избежание потери данных сделайте копию таблицы.

1.2. Создайте новую таблицу через копирование: выделите созданную таблицу, щелкните ПКМ на имени, **копировать**. На свободном поле нажмите ПКМ, **вставить,** в появившемся окне наберите имя, например, «СтудентыПодгр2», параметры вставки – только структура. Заполняйте таблицу.

1.3. Сложите две таблицы: выделите вторую таблицу, ее **копировать, вставить,** наберите имя первой таблицы, параметры вставки – добавление данных в таблицу. Проверьте результирующую таблицу.

2. Выполните декартово произведение таблиц через запрос.

2.1. Создайте таблицу «предметы» с полями: код\_предмета, наим\_предмета.

Заполните таблицу по трем предметам.

2.2. Создайте запрос через конструктор из полей двух таблиц кроме поля дата\_рожд. Дайте запросу имя «Ведомость». Выполните запрос.

2.3. Откройте конструктор созданного запроса. Далее: меню **Запрос- создание таблицы –** имя таблицы - «Ведомость1». Сохраните макет, выполните запрос. В разделе «таблицы» должна появиться новая таблица.

2.4. В таблицу «Ведомость1» добавьте поле «оценка», проставьте оценки.

3. Создайте запросы на изменение значений полей и удаление записей.

**!!!** Во избежание потери данных рекомендуется создать копию таблицы «Ведомость1».

3.1. Создайте новый запрос «Изменение\_фамилии» с полем «фамилия» из таблицы «Ведомость1». Выполните его, откройте конструктор, в строке условий наберите конкретную фамилию (создастся запрос с условием на изменение фамилии студента). Войдите в меню **Запрос - обновление,** наберите новое значение в строке «обновление». Выполните запрос.

3.2. Аналогично создайте запрос на удаление, выбирая в меню **Запрос-удаление.** 

4. Выполните групповые операции над данными.

При выборе данных может понадобиться найти сумму значений или максимальное значение в поле. Запросы, выполняющие вычисления над группой записей, называются итоговыми. Для их составления следует войти в **Конструктор запросов (Вставка — Запрос — Конструктор)** и выбрать**Вид — Групповые операции.** Вбланке запроса появится новая строка с наименованием «Групповая операция», в ней содержится слово «Группировка». В этой строке следует указать, какое вычисление необходимо выполнить.

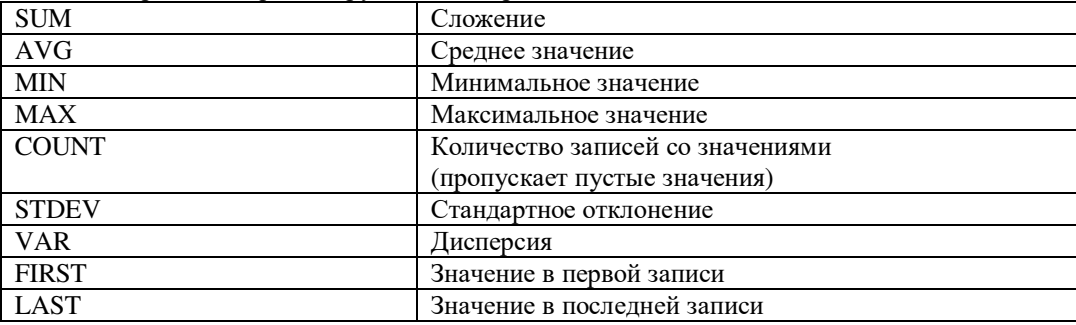

Возможные операции в строке «Групповые операции»:

4.1. Создайте итоговый запрос «Средняя оценка» из таблицы «Ведомости1» с полями «фамилия» и «оценка». В столбце «оценка» раскройте **группировка,** выберите Avg – среднее значение. Выполните запрос.

#### Задание 2. **Создать таблицу «Мерные режущие инструменты»**

#### **Порядок выполнения**:

1. Создайте таблицу «Мерные\_инструменты» с полями: «кодТипа»(число – ключ), «тип»(текст), «описание»(поле МЕМО), «эскиз»( поле объекта OLE). OLE – объект (например, электронная таблица Microsoft Excel, документ Microsoft Word, рисунок, звукозапись или другие данные в двоичном формате), связанный или внедренный в таблицу Microsoft Access.

2. Заполните таблицу согласно табл. 10: опишите режущие инструменты (назначение, достигаемые точность и шероховатость, и т.д.); начертите эскиз инструмента, используя графический редактор.

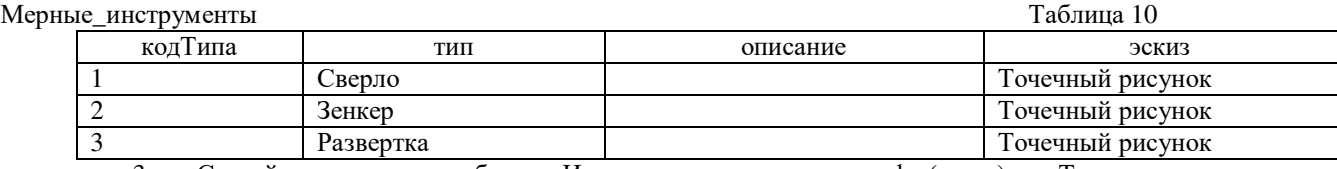

3. Создайте и заполните таблицу «Инструменты» с полями: шифр (ключ), кодТипа, количество.

4. Создайте и заполните таблицу «Поставки» с полями: шифр, получено, цена, код\_поставки. Свяжите созданные три таблицы.

**5.** Объедините таблицы «Инструменты» и «Поставки» путем создания запроса, связи между таблицами, объединения таблиц. Для изменения типа объединения: ЛКМ нажать на линии связи между таблицами, **Изменить связь**, **Объединение...** По умолчанию выбирается первый тип объединения: объединение записей, в которых связанные поля обеих таблиц совпадают. Второй тип – объединение всех записей из первой таблицы и только тех записей из второй, в которых связанные поля совпадают. Третий тип противоположен второму.

Выбирайте последовательно три типа объединения и создайте три различных запроса. Проверьте результаты выборки в запросах.

#### **Контрольные вопросы:**

- 1. Какие операции выполняются над таблицами и какова их суть?
- $2.$ Поясните смысл групповых операций.
- 3. Перечислите типы полей, используемых в Access.
- 4. Какие типы объединений используются при разработке запросов?

# Практическая работа № 22

Используя программу создания презентаций составить Презентацию «Криминалистическая характеристика компьютерных преступлений» Задание №1 Запустите программу для создания презентаций MSPowerPoint. Задание №2 Измените дизайн для Вашей презентации: Технология работы:

- 1. На вкладке Дизайн, в разделе Темы выберите любое оформление;
- 2. Подберите любой цвет, Шрифты эффекты, измените стиль и т.д.

Задание №3 Оформите титульный лист Вашей презентации в соответствии с темой. Задание №4 Создайте нижний колонтитул с Вашими ФИО, установите дату и время: Технология работы:

- На вкладке Вставка, в разделе Текст выбрать пункт Колонтитулы; 1.
- В появившемся окне установить флажки для пунктов Дата и время, номер слайда, Нижний  $2.$ колонтитул;
- $3.$ В окне для нижнего колонтитула введите ФИО;
- $\overline{4}$ . Нажмите Применить ко всем. Задание №5 Создайте слайд №2: Технология работы:
- $\mathbf{1}$ . Наберите следующий текст:

Компьютерная преступность (преступление с использованием компьютера) — представляет собой любое незаконное, неэтичное или неразрешенное поведение, затрагивающее автоматизированную обработку данных или передачу данных. При этом, компьютернаяинформация является предметом или средством совершения преступления. Структура и динамика компьютерной преступности в разных странах существенно отличается друг от друга. В юридическом понятии, компьютерных преступлений, как преступлений специфических не существует.

2. Оформите текст на свое усмотрение. Измените внешний вид слайда - вкладка Дизайн и выбрать из представленных вариантов.

Задание №5 Создайте слайд №3:

## Технология работы:

- 1. На вкладке Главная, в разделе Слайды выбрать пункт - создать слайд;
- $\mathcal{L}$ При необходимости можно изменить макет слайда (пункт Макет);
- $\mathcal{E}$ Лобавьте на слайл маркированный список:
- -I- Хищение денег (подделка счетов и платежных ведомостей, перечисление денег на подставные счета и  $T$   $\pi$ )
	- -І- хищение вещей (покупки с фиктивной оплатой и т.д.)
	- -I- хищение машинной информации -I- шпионаж и др.
	- Добавьте картинку с изображением компьютера.  $\overline{4}$ .
	- $5<sub>1</sub>$ Установите на панели Работа с рисунками любые понравившиеся Вам настройки.
	- Задание №6 Создайте слайд №4 Технология работы:
	- Ввелите заголовок слайла «Мотивы совершения компьютерных преступлений». 1.
	- $2^{\circ}$ Лобавьте таблину 1.

Таблица 1 - Мотивы преступлений

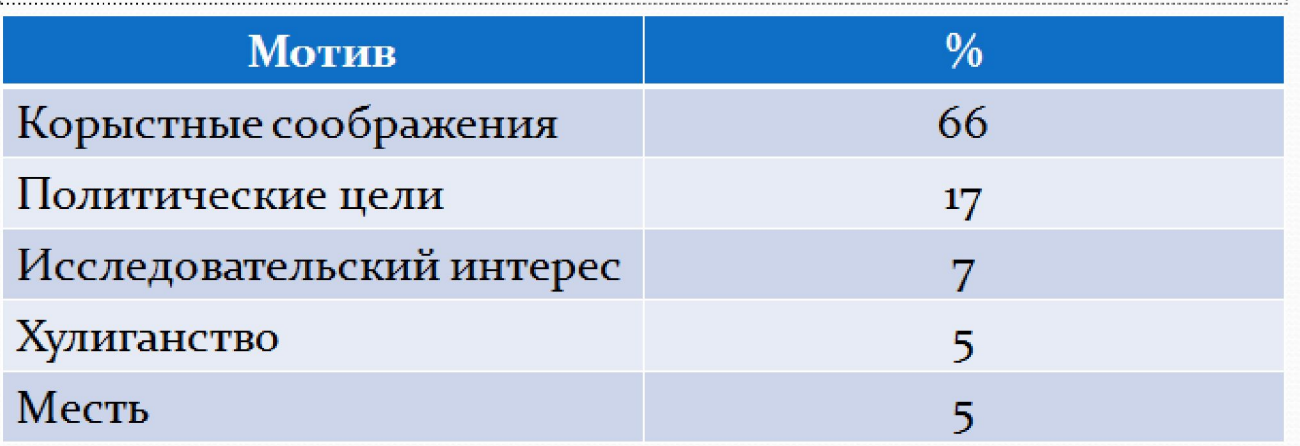

## Задание №7 **Создайте слайд №5** *Технология работы:*

1.Введите заголовок слайда «Финансовые потери в результате нарушений безопасности».

2. Добавьте диаграмму, как показано на рисунке 1.

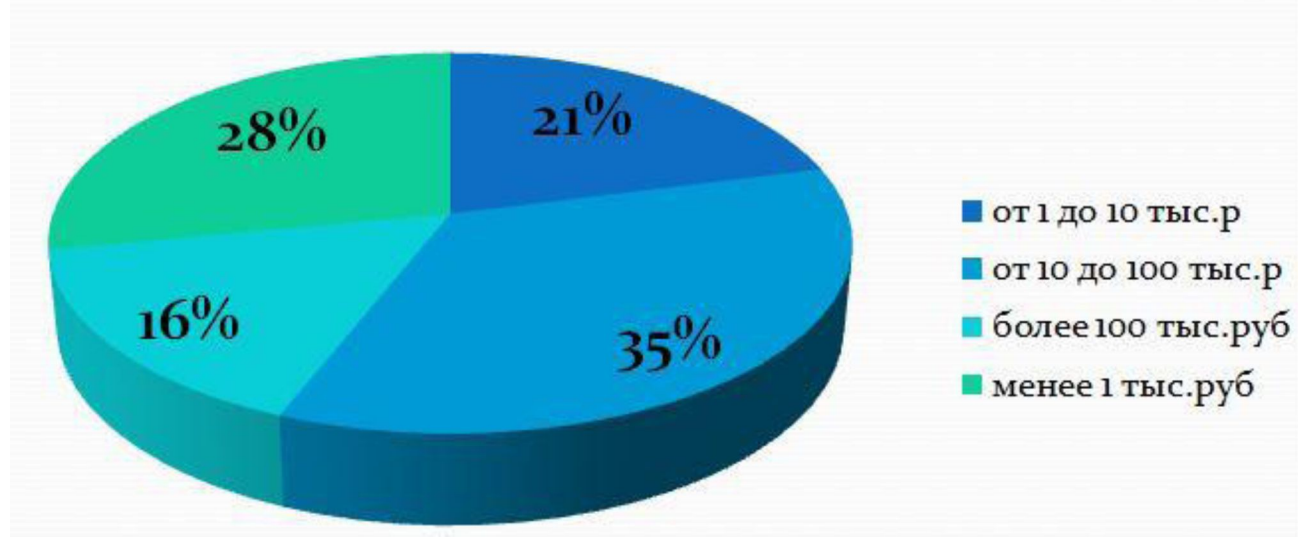

Рисунок 1

# Задание №8 **Создайте слайд №6** *Технология работы:*

1.Используя объект WordArtвведите заголовок слайда «Группы компьютерных преступни-

ков».

- 2. Добавьте иерархический рисунок SmartArt(рис.2).
- 3. Измените макет и оформление рисунка по Вашему усмотрению.

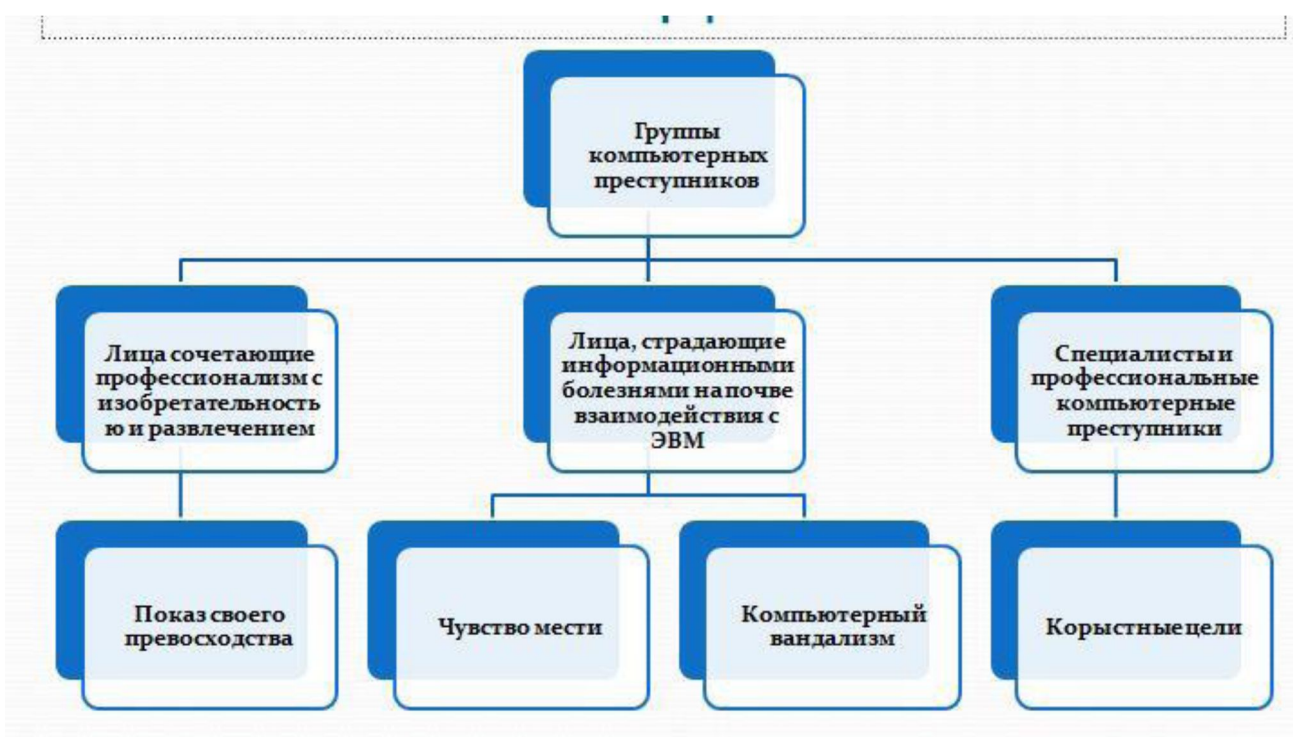

Рисунок 2

**Задание №10** Настройка презентации

Переходим на вкладку *Анимация* и настраиваем анимацию для презентации (появле-

ние/движение текста, звуки и т.д.)

Часть анимации доступна на этой вкладке, для доступа к остальному нужно нажать кнопку *Настройка анимации.*

Технология работы:

1. На вкладке Анимация, в разделе Переход к этому слайду выбрать для каждого слайда любой тип анимации (звук перехода и т.д.).

2. На вкладке Показ слайдов, в разделе Начать показ слайдов можно просмотреть презентацию.

3. Сохраняется презентация аналогично другим офисным программам.

Можно настроить эффекты анимации для каждого элемента на слайде, для этого:

-I- Выделите любой элемент на произвольном слайде.

-I- На вкладке Анимация, в разделе Анимация выбрать Настройка анимации (рис.3).

Настройка анимации **Анимация**

Рисунок 3

-I- Откроется панель Настройки анимации.

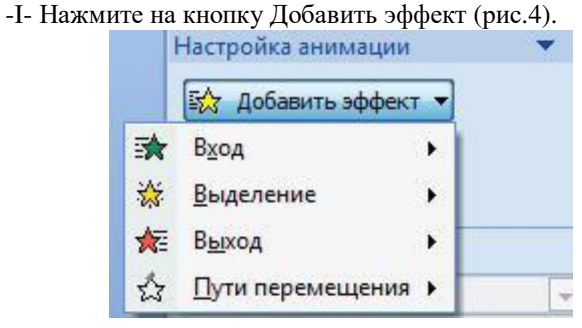

Рисунок 4

-I- Просмотрите и выберите для объекта на слайде понравившийся Вам эффект.

-I- Установите эффекты для каждого элемента презентации

**Задание 11** Итоговый слайд и создание гиперссылок

Как такового понятия Итоговый слайд в PowerPoint2007 (2010) нет. Чтобы создать Итоговый слайд выбирается макет слайда, например, Заголовок и объект. В заголовке пишется Итоговый слайд.

В основном поле выбирается нумерованный список и на пункте списка вызывается контекстное меню. Выбирается пункт Гиперссылка и выбирается элемент для ссылки(например слайд). В списке итогового слайда появляется название выбранного элемента для ссылки и на название ставится гиперссылка.

Гиперссылки можно поставить на слайд в этой же презентации, на сайт, на файл любой программы. Обычно в итоговом слайде гиперссылки ставят на слайд в этой же презентации.

Гиперссылки можно ставить на текст, на рисунки и Управляющие кнопки. Образцы

Управляющих кнопок вызываются через вкладку **Вставка - группу Иллюстрации - Фигуры - Управляющие кнопки**. Кнопка выбирается и рисуется на слайде. Появляется диалоговое окно, через которое устанавливается гиперссылка.

Создайте Итоговый слайд и просмотрите презентацию. Используйте гиперссылки итогового слайда.

Установите «управляющие кнопки для каждого слайда, для перехода на предыдущий слайд и следующий слайд, на последнем слайде добавьте кнопку Домой, для перехода на первый слайд.

## **Задание № 12** Просмотр презентации

Просмотреть презентацию на полном экране (клавиша F5), убедиться в отсутствии ошибок и приемлемом качестве презентации.

# **СПЕЦИФИКАЦИЯ ОЦЕНОЧНОГО СРЕДСТВА ЗАЧЕТ код 3**

## **1. Назначение**

Спецификацией устанавливаются требования к содержанию и оформлению вариантов зачета. Оценочное средство входит в состав фонда оценочных средств и предназначено для промежуточной аттестации в форме зачета и оценки знаний и умений аттестуемых, соответствующих контролируемым компетенциям по программе учебной дисциплины «Информатика» программы подготовки специалистов среднего звена по специальности 40.02.01 Право и организация социального обеспечения.

## **2. Контингент**

Студенты I курса БПОУ ВО «ВПТТ»

## **3. Условия**

Аттестация проводится в форме зачета в виде контрольной работы по завершению освоения учебного материала дисциплины.

## **4. Содержание зачета**

**Тема:** зачет

**Основная задача:** Ответить на вопросы

**Краткая характеристика:** Работа проводится после изучения всех тем дисциплины.

## **Задачи (варианты):**

## **1) Микропроцессор входит в состав …**

- *а) материнской платы*
- б) внутренней памяти
- в) монитора
- г) оперативной памяти

## **2) ПЗУ – это память в которой:**

- а) хранится исполняемая в данный момент времени программа и данные, с которыми она непосредственно работает
- б) хранится информация, предназначенная для обеспечения диалога пользователя и ЭВМ
- *в) хранится информация, присутствие которой постоянно необходимо в компьютере*
- г) все ответы верны

## **3) Монитор – это устройство …**

- а) ввода информации в компьютер
- б) передачи информации
- *в) вывода информации на экран*
- г) вывода информации на бумагу
- **4) Микропроцессор входит в состав …** 
	- *а) материнской платы*
- б) внутренней памяти
- в) монитора
- г) оперативной памяти

#### 5) Характеристикой процессора не является:

- а) тактовая частота
- б) разрядность
- в) ядерность
- $\epsilon$ ) *paspemenne*

#### 6) Для чего предназначена оперативная память компьютера?

- а) Для обработки информации
- б) Для вывода информации
- в) Для временного хранения информации
- г) Для передачи информации

## 7) Звуковая карта находится...

- а) в колонках
- б) в процессоре
- в) на материнской плате
- г) в оперативном запоминающем устройстве

#### 8) Устройство, не используемое для долговременного хранения информации...

#### а) оперативное запоминающее устройство

- б) CD-лиски
- в) жесткие диски
- г) флэш-карты

## 9) Принтер необходим для...

- а) вывода информации на экран
- б) передачи информации
- в) вывода информации на твердый носитель
- г) ввода информации в компьютер

## 10) Чем выше тактовая частота процессора, тем...

- а) быстрее обрабатывается информация
- б) медленнее обрабатывается информация
- в) больше двоичных разрядов могут передаваться и обрабатываться процессором одновременно
- г) меньше двоичных разрядов могут передаваться и обрабатываться процессором одновременно

## 11) Программное обеспечение - это:

- а) универсальное устройство для передачи информации:
- б) совокупность программ компьютера, которые могут выполняться вычислительной системой;
- в) операционная система;
- г) универсальное, электронно-программируемое устройство для хранения, обработки и передачи информации.

## 12) Операционная система это-

- а) системный комплекс взаимосвязанных программ, который обеспечивает совместную работу всех устройств компьютера по обработке информации
- б) система математических операций для решения отдельных задач
- в) система планового ремонта и технического обслуживания компьютерной техники
- г) все ответы верны

## 13) Драйвер – это

- а) специальный разъем для связи с внешними устройствами
- $\delta$ ) программа для управления внешними устройствами компьютера
- в) устройство для управления работой периферийным оборудованием
- Г) программа для высокоскоростного подключения нескольких устройств

## 14) Файл - это:

- а) созданные каталоги;
- б) поименованная область данных на диске:
- в) внешняя память
- г) инструкция к программам

## 15) Что такое буфер обмена?

- а) Специальная область памяти компьютера, в которой временно хранится информация.
- б) Специальная область монитора, в которой временно хранится информация.
- в) Жесткий лиск.

г) Это специальная память компьютера, которую нельзя стереть

## 16) Экспертные системы относятся к

- а) системам программирования
- б) системному программному обеспечению
- в) пакетам прикладных программ общего назначения
- г) прикладным программам специального назначения

## 17) Текстовый редактор – это...

- а) Программы для ввода, редактирования и форматирования текста
- б) Программные средства для создания и модификации графических объектов
- в) Программы для хранения и обработки данных, представленных в табличном виде
- Г) Программные средства для хранения и обработки больших объемов данных

## 18) Все текстовые документы, созданные в Word, хранятся на диске в виде файлов с расширением

- a) .txt  $B)$ .web
- $6)$   $doc$ г) все ответы верны

## 19) Сколько памяти компьютера займет фраза из 20 символов?

#### а) 20 машинных слов;

- б) 160 байт;
- в) 20 бит;
- $\Gamma$ ) 20 байт;

## 20) Минимальный элемент текстового редактора:

- а) пиксель в) слово
- б) курсор г) символ

## 21) Программа управления электронными таблицами, которая используется для вычислений, организации и анализа леловых ланных...

- в) MS Access a) MS Word
- $6)$  MS Excel r) MS PowerPoint

#### 22) Укажите правильный адрес ячейки:

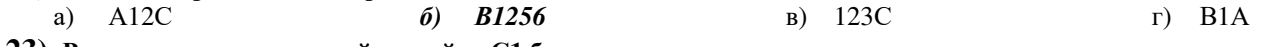

## 23) Результатом вычислений в ячейке С1 будет:

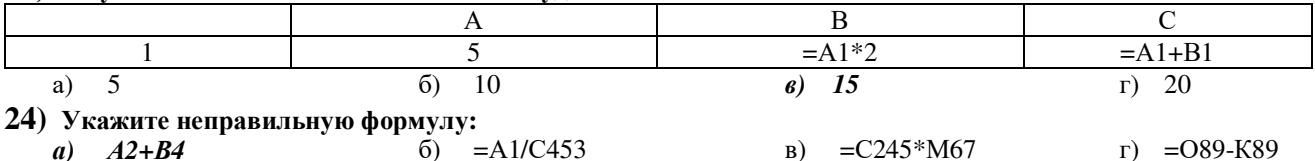

## 25) Диапазон – это:

- a) все ячейки одной строки;
- б) совокупность клеток, образующих в таблице область прямоугольной формы;
- в) все ячейки одного столбца;
- г) множество допустимых значений.

## 26) MS ACCESS 3T0....

- а) мощная, высокопроизводительная СУРБД, предназначенная для разработки настольных БД и создания приложений БД архитектуры «клиент-сервер».
- б) программа для обработки текстовой информации;
- в) прикладная программа, предназначенная для обработки структурированных в виде таблицы данных;
- г) Программные средства для создания и модификации графических объектов

#### 27) В таблицу базы данных, содержащей три столбца "Фамилия", "Имя", "Телефон" вписано 200 человек. Сколько полей и записей в таблице?

- а) полей 200, записей 3:
- б) полей 600. записей 200:
- в) полей 3, записей 200:
- г) полей 3, записей 600.

## 28) Файл базы данных имеет расширение

- $B)$ .mbd.  $a)$  .txt;
- $\Gamma$ ) *mdb*  $6)$  .ppt;
- 29) Что такое Power Point?
	- a) прикладная программа MicrosoftOffice, предназначенная для создания презентаций
- б) прикладная программа для обработки кодовых таблиц
- в) устройство компьютера, управляющее его ресурсами в процессе обработки данных в табличной форме
- г) системная программа, управляющая ресурсами компьютера

## **30) Составная часть презентации, содержащая различные объекты, называется…**

- *а) слайд*
- б) лист
- в) кадр
- г) рисунок

## **31) WWW – это:**

- а) название электронной почты
- б) совокупность Web страниц, принадлежащих одному пользователю или организации
- в) телекоммуникационная сеть с находящейся в ней информацией

## г) *информационно – поисковая система сети Интернет*

## **32) Гиперссылка – это:**

- а) информационно поисковая система сети Интернет
- б) совокупность Web страниц, принадлежащих одному пользователю или организации
- в) текст, в котором могут осуществляться переходы между различными документами, с помощью выделенных меток

## г) *выделенная метка для перехода к другому документу*

## **33) Компьютер, подключённый к Интернету, обязательно должен иметь:**

а) Web - сайтб) установленный в) Web – сервер г) *IP – адрес*

## **34) Провайдер – это:**

- а) *владелец узла сети, с которым заключается договор на подключение к его узлу*
- б) специальная программа для подключения к узлу сети
- в) владелец компьютера, с которым заключается договор на подключение его компьютера к узлу сети
- г) аппаратное устройство для подключения к узлу сети

## **35) Информационные процессы в медицине рассматривает…..**

- а) *медицинская информатика*
- б) прикладная информатика
- в) общая информатика
- г) специальная информатика

## **36) Предметом изучения медицинской информатики являются:**

- а) *информационные процессы, сопряженные с медико-биологическими, клиническими и профилактическими проблемами.*
- б) информационные технологии, реализуемые в здравоохранении.
- в) компьютеризированные способы выработки, хранения, передачи и использования информации.
- г) информационные процессы в медицине с использованием компьютерных технологий.

## **37) Процесс внедрения новых информационных технологий в здравоохранении и медицине называют:**

- а) Компьютеризацией здравоохранения;
- б) *Информатизацией здравоохранения;*
- в) Модернизацией здравоохранения;
- г) Глобализацией здравоохранения.

## **38) Классификация медицинских информационных систем по назначению включает:**

- а) МИС базового уровня; территориального уровня; уровня ЛПУ; регионального уровня;
- б) *МИС базового уровня; уровня ЛПУ; территориального уровня; федерального уровня.*
- в) МИС базового уровня; территориального уровня; регионального уровня;
- г) МИС базового уровня; уровня ЛПУ; регионального уровня; федерального уровня.

# **39) Материнская плата служит для:**

- а) включения ПК
- *б) размещения и согласования работы устройств ПК*
- в) того, чтобы вставлять процессор

г) чтобы подключать другие платы

## 40) Основной функцией центрального процессора является:

- а) выполнение математических расчетов
- б) выполнение обмена информацией
- в) обработка всей информации
- г) работа с устройствами

## 41) Что такое программа?

- а) последовательность команд, которую выполняет компьютер в процессе обработки данных;
- б) набор инструкций на машинном языке;
- в) набор инструкций, позволяющий перевести языки высокого уровня в машинные коды;
- г) все ответы верны.

## 42) Прикладное программное обеспечение - это:

- а) комплекс взаимосвязанных программ для решения задач определенного класса конкретной предметной области:
- б) программы вспомогательного назначения, обеспечивающие дополнительный сервис;
- в) поименованная область данных на диске;
- г) система хранения файлов и организации каталогов;

#### 43) Главной составной часть системного программного обеспечения является:

- а) операционная оболочка
- б) операционная система;
- в) передача информации;
- г) драйверы.

## 44) Утилита – это

- а) специальный разъем для связи с внешними устройствами
- $6)$  программы вспомогательного назначения, обеспечивающие дополнительный сервис
- в) устройство для управления работой периферийным оборудованием
- Г) программа для высокоскоростного подключения нескольких устройств

#### 45) Что такое файловая система - это:

- а) поименованная область данных на диске;
- $\delta$ ) система хранения файлов и организации каталогов:
- в) принцип программного управления компьютером;
- Г) нет правильного ответа.

## 46) Операционные системы входят в состав:

- а) системы управления базами данных;
- б) систем программирования;
- в) прикладного программного обеспечения;
- г) системного программного обеспечения.

## 47) Программное обеспечение делится на...

- а) Прикладное, системное, системы программирования
- б) Системное, компьютерное, прикладное
- в) Инструментальное, процессорное, системное
- г) Компьютерное, прикладное, системы программирования

## 48) Системное программное обеспечение предназначено для:

#### а) универсальное устройство для передачи информации;

- б) поддержания функционирования компьютера и управления устройствами вычислительной систе- $M<sub>M</sub>$
- в) количество одновременно передаваемых по шине бит;
- г) устройство для хранения и вывода информации;

#### 49) Операционная система это-

- а) системный комплекс взаимосвязанных программ, который обеспечивает совместную работу всех устройств компьютера по обработке информации
- б) система математических операций для решения отдельных задач
- в) система планового ремонта и технического обслуживания компьютерной техники
- г) все ответы верны

## $50$ ) Norton Commander –  $370$ :

- а) операционная система;
- б) операционная оболочка;
- в) электрические импульсы;

г) драйвер.

## **51) Драйвер – это**

- а) специальный разъем для связи с внешними устройствами
- *б) программа для управления внешними устройствами компьютера*
- в) устройство для управления работой периферийным оборудованием
- г) программа для высокоскоростного подключения нескольких устройств

## **52) Система программирования – это:**

- а) комплекс любимых программ программиста
- б) комплекс программ, облегчающий работу программиста
- в) комплекс программ, обучающих начальным шагам программиста
- *г) это совокупность программ и программных комплексов, обеспечивающих технологию разработки, отладки и внедрения создаваемых программных продуктов.*

# **53) Файл – это:**

- а) созданные каталоги;
- *б) поименованная область данных на диске;*
- в) внешняя память г) инструкция к программам

# **54) Экспертные системы относятся к**

- а) системам программирования
- б) системному программному обеспечению
- в) пакетам прикладных программ общего назначения
- *г) прикладным программам специального назначения*

## **55) Структура прикладного программного обеспечения:**

- а) Программы специального назначения, системы программирования, операционные системы; драйверы;
- *б) Программы общего назначения; программы специального назначения; программы профессионального уровня;*
- в) Программы общего назначения; утилиты; диалоговые оболочки; архиваторы;
- г) Антивирусные программы; операционные системы; архиваторы; утилиты.

## **56) Основными функциями текстового редактора являются…**

- а) Автоматическая обработка информации, представленной в текстовых файлах
- б) *Создание, редактирование, сохранение и печать текстов*
- в) Управление ресурсами ПК и процессами, использующими эти ресурсы при создании текста
- г) Копирование, перемещение, уничтожение и сортировка фрагментов текста

## **57) Основные объекты документа:**

а) Символ, строка, таблицы, абзац, слово, формы;

## б) *Символ, слово, строка, абзац, страница, раздел;*

- в) Таблицы, отчеты, формы, макросы, запросы, модули;
- г) Символ, слово, строка, таблицы, рисунки, ячейка.

## **58) Документы, созданные в программе Word, имеют расширение…**

a)  $doc, docx$  6).ppt, .pptx  $B$ ).bmp  $\Gamma$ ).txt

## **59) Колонтитул – это…**

- а) первая буква абзаца
- б) первая строка абзаца
- *в) заголовочные данные, помещаемые сверху или снизу страницы в области нижнего или верхнего поля*
- г) имя файла

## **60) Электронная таблица (ЭТ) предназначена для:**

- *а) обработки преимущественно числовых данных, структурированных с помощью таблиц;*
- б) упорядоченного хранения и обработки значительных массивов данных;
- в) визуализации структурных связей между данными, представленными в таблицах;
- г) редактирования графических представлений больших объемов информации.

#### **61) Укажите правильный адрес ячейки:**

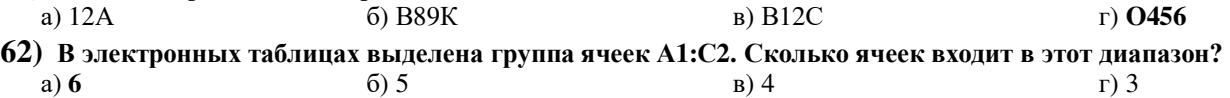

## **63) Результатом вычислений в ячейке С1 будет:**

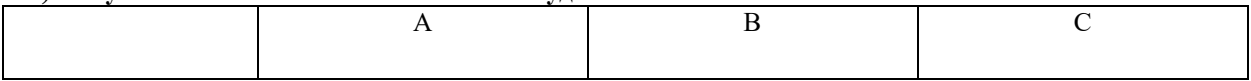

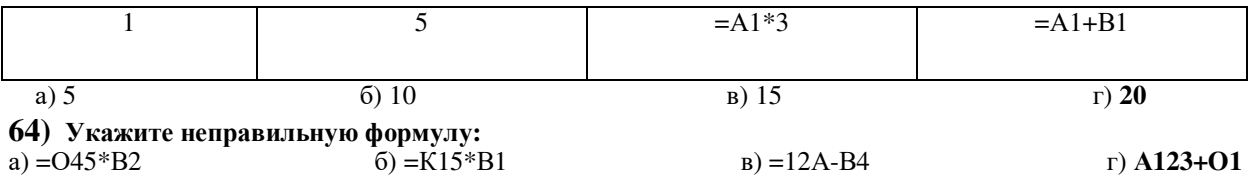

## 65) Активная ячейка - это ячейка:

- а) лля записи команл:
- б) содержащая формулу, включающую в себя имя ячейки, в которой выполняется ввод данных;
- в) формула в которой содержит ссылки на содержимое зависимой ячейки;
- г) в которой выполняется ввод данных.

#### 66) СУБД-

- а) специальные программы для создания и обработки базы данных;
- б) специальные устройства для создания и обработки базы данных;
- в) набор данных, относящихся к определенной предметной области;
- г) все ответы верны.

#### 67) Объекты MS ACCESS:

- а) таблицы, символы, отчеты, модули, примитивы, макросы;
- б) таблицы, отчеты, формы, макросы, запросы, модули.
- в) формы, таблицы, пиксели, макросы, запросы, отчеты;
- г) таблицы, отчеты, формы, макросы, ячейки, модули.

#### 68) Что такое презентация PowerPoint?

- а) демонстрационный набор слайдов, подготовленных на компьютере
- б) прикладная программа для обработки электронных таблиц
- в) устройство компьютера, управляющее демонстрацией слайдов
- Г) текстовой локумент, содержащий набор рисунков, фотографий, диаграмм

#### **69)** Слайд это...

#### a) фрагмент презентации, в пределах которого производится работа над ее объектами;

- б) текстовой локумент, солержащий набор рисунков, фотографий, лиаграмм;
- В) набор данных, относящихся к определенной предметной области;
- Г) нет правильного ответа.

## 70) INTERNET 3TO...

а) локальная сеть б) региональная сеть в) глобальная сеть г) отраслевая сеть

#### $71$ ) **Epaysep** –  $\overline{3}$  –  $\overline{1}$

- а) сервер Интернета
- б) средство просмотра и поиска Web страниц
- в) устройство для передачи информации по телефонной сети
- Г) английское название электронной почты
- 72) Web  $-$  caйт $-$  это:
	- а) специальная программа, помогающая пользователю найти нужную информацию в сети
	- б) совокупность Web странии, принадлежаших одному пользователю или организации
	- в) телекоммуникационная сеть с находящейся в ней информацией
	- г) информационно поисковая система сети Интернет

#### 73) Адресация - это:

- а) способ идентификации абонентов в сети
- б) адрес сервера
- в) адрес пользователя сети
- $\Gamma$ ) все выше перечисленное

#### 74) Оптимизация информационных процессов в мелицине за счет использования компьютерных технологий, обеспечивающая повышение качества охраны здоровья населения - это

- а) Основная цель медицинской информатики;
- б) Предмет медицинской информатики;
- в) Задача медицинской информатики;
- г) Медицинская информатика.

#### 75) Ключевым звеном в информатизации здравоохранения является ......

- а) формализация и стандартизация данных;
- б) информационная услуга;
- в) *информационная система;*
- г) компьютерная сеть.

## **76) Медицинская информатика является составной частью:**

- а) Теоретической информатики.
- б) *Прикладной информатики.*
- в) Экономической информатики.
- г) Управленческой информатики.

## **77) Телемедицина — это:**

- а) Лечение больных по телевизору.
- б) Телевизионные передачи о здоровье.
- в) *Консультация и помощь больному на расстоянии.*
- г) Физиотерапевтические процедуры с телом пациента.

## **Система оценки выполнения заданий:** Для оценки образовательных достижений студентов применяется универсальная шкала оценки образовательных достижений.

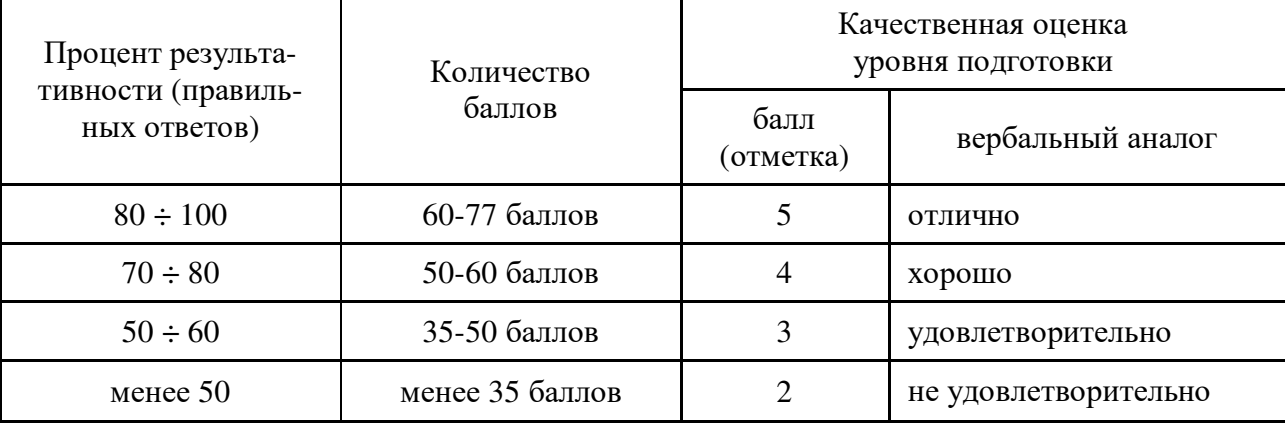

# **5. Перечень используемых нормативных документов**

ФГОС СПО

Рабочая программа учебной дисциплины «Информатика»

Устав образовательного учреждения

Программа подготовки специалистов среднего звена по специальности 40.02.01 Право и организация социального обеспечения образовательного учреждения

# **6. Литература для разработки оценочных средств и подготовке студентов к текущему контролю**

- 1. Цветкова М.С. Информатика и ИКТ: учебник для среднего проф. образования/ М.С. Цветкова, Л.С.Великович. – 7-е изд. перераб. и доп. – М.: Издательский центр «Академия», 2022. – 336с.
- 2. Михеева Е.В. Информатика: учебник для студентов учреждений сред. проф. образования/ Е.В.Михеева, О.И.Титова. – 7-е изд., испр. – М.:Издательский центр Академия», 2012.-352 с.
- 3. Михеева Е.В. Практикум по информатике: учеб. пособие для студентов учреждений сред проф. образования/Е.В.Михеева. – 10-е изд., испр. – М.: Издательский центр «Академия», 2012. – 192с.